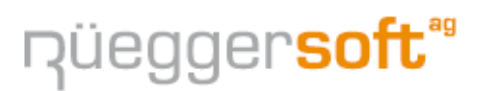

**Urs Rüegger** Software-Entwicklung, EDV-Support

Freudacherstrasse 6 | CH-8704 Herrliberg Tel: 043 266 80 64 I Fax: 043 266 80 61 Hotline Support: 043 266 80 67 informatik@rsa3000.ch I www.rsa3000.ch

## **Kurzbeschreibung RSA3000**

Das Programm wird mit dem Ikon auf dem Desktop oder aus dem Startmenu gestartet.

Zuerst erscheint die Mandanten-Auswahl worin die verschiedenen Buchhaltungen aufgilstet sind. Die gewünschte Buchhaltung anwählen und mit OK oder Doppelklick starten.

RSA3000 besteht aus verschiedenen Modulen:

- Buchhaltung
- **Adressen**
- � Kreditoren
- Debitoren
- **Auftrag**
- **Lager/Artikel**
- Quittungen

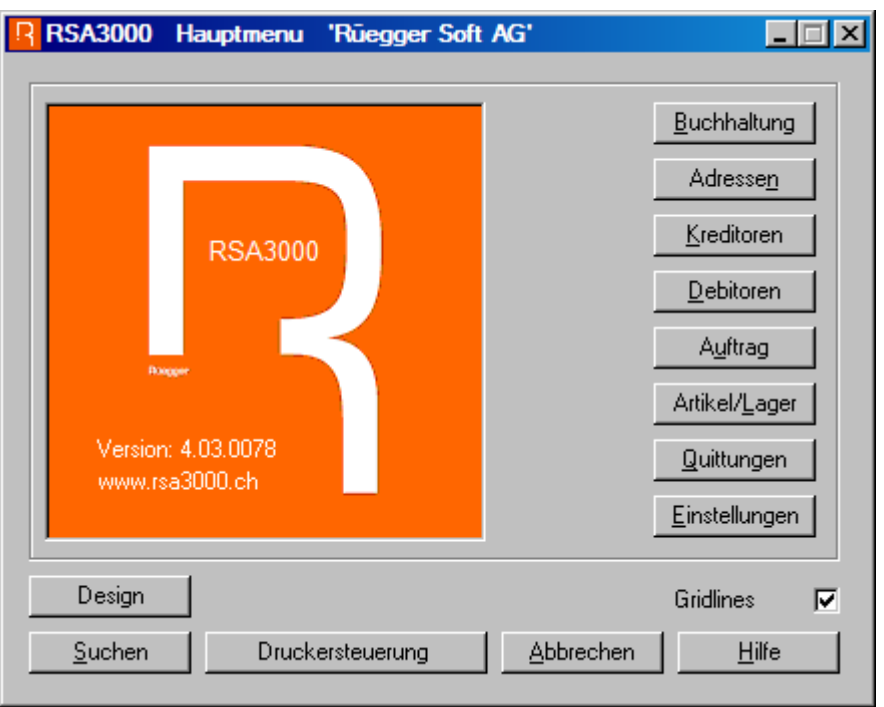

Je nachdem, welche Version Sie besitzen wird die eine oder andere Menuposition nicht aufgelistet.

Quittungen können Sie je nach Bedarf in den Einstellungen unter Allgemein selber ein- bzw. ausschalten.

Die Kreditoren werden als Offene Posten erfasst und erst bei Bezahlung wird der Buchungssatz (Aufwand / Bank) in die Buchhaltung übertragen. Für jeden Kreditor wird einmalig eine Adresse mit der Bank-/Postverbindung erfasst. Auf diese Adresse wird dann später immer wieder zurückgegriffen; zur Erfassung von Rechnungen und auch zum Ausdrucken von Kontoauszügen. Die offenen Rechnungen können am Jahresende automatisch transitorisch in die Buchhaltung übertragen werden. Auch die Rückbuchung erfolgt automatisch.

In den Einstellungen kann aber auch angewählt werden, ob beim Erfassen der Kreditoren sofort eine Buchung (Aufwand / Kreditor) erfolgen soll. Bei der Bezahlung wird dann noch der Zahlungsauftrag (Kreditor / Bank) verbucht. In diesem Modus können auch Teilzahlungen veranlasst werden.

Im Gegensatz dazu werden die Debitoren immer direkt in der Buchhaltung verbucht (Debitoren / Ertrag). Die OP Liste wird aber dennoch jederzeit einen genauen Überblick über die noch nicht bezahlten Debitoren geben. Der Saldo der OP-Liste muss immer mit dem Saldo in der Buchhaltung übereinstimmen. Werden die Debitoren bezahlt wird ein neuer Buchungssatz erstellt (Bank / Debitoren). Eine allfällige Differenz wird via Buchhaltungsprogramm bereinigt, eine Vorauszahlung wird als Debitor-Hinzufügen erfasst.

Im Programmteil Auftrag können Offerten / Auftragsbestätigungen / Lieferscheine und Rechnungen erfasst werden. Die Artikel / Lagerverwaltung kann dazu verwendet werden. Erst beim Ausdruck der Rechnungen wird die Buchhaltung nachgeführt.

## **Buchhaltung**

Die Buchhaltung ist Basis des Programms und sammelt alle Buchungen von FIBU / KREDI / DEBI usw. Daher ist es zwingend, dass zuerst ein Kontoplan eröffnet werden muss. Dieser kann wie folgt aussehen:

 1 AKTIVEN 10 Umlaufvermögen 1000 Kassa 1010 Postcheck 2 PASSIVEN 2000 Kreditoren 2100 Kapital 3 AUFWAND 30 MATERIALAUFWAND 3000 Materialeinkauf 3100 Labor 40 Personalaufwand 4000 Löhne 41 Geldkosten 4200 Bankzinsen uns Spesen 6 ERTRAG 6000 Honorareinnahmen

Wie Sie aus obiger Auflistung ersehen, können 1-, 2- und 3-stellige sowie auch in Spezialfällen 4-stellige Blindkonti zur Zwischentotalbildung eingegeben werden. 1-stellige Titelkonti werden immer vor dem nächsten 1-stelligen Titelkonto totalisiert. Dasselbe gilt auch für 2- und 3-stellige Titelkonti. 4-stellige Titelkonti werden jeweils sofort nach dem entsprechenden 4-stelligen Kontostamm totalisiert.

In der Bilanzauswertung kann angewählt werden, ob eine Kurzform der Darstellung gewünscht wird. Ev. 4-stellige Titelkonti müssen dann zwingend "inaktiv" gestellt werden. (4stellige Titelkonti sind nur sinnvoll, wenn nachfolgend 5- oder mehrstellige Buchungskonti eröffnet werden.

Um den Kontoplan zu eröffnen oder zu bearbeiten wählen Sie die "Einstellungen" und unter "Buchhaltung" "Kontoplan bearbeiten". Nur hier können Sie den Kontoplan auch auf den Drucker ausgeben.

In den "Einstellungen", "Buchhaltung" können auch weitere Anpassungen vorgenommen werden.

Um Buchungen erfassen zu können wählen Sie in der Buchhaltung (Liste erfasste Buchungen) "**Hinzufügen**". Geschäftsjahr, Belegdatum und Belegnummer sind selbstsprechend. Der Typ wird benötigt, wenn Sie eine Sammelbuchung erstellen möchten. (z.B. Zins Haben CHF 1000.00 / VST Soll CHF 350.00 / BANK Soll CHF 650.00)

Um Buchungen verändern zu können, müssen Sie auf der Liste der erfassten Buchungen diejenige Buchung anklicken, welche geändert werden soll. Dann auf "**Bearbeiten**"und im Erfassungsfenster die entsprechende Änderung vornehmen. Beim normalen Erfassungsmodus ist der Hintergrund immer weiss. Sobald Sie Buchungen korrigieren wollen, ist der Hintergrund gelb.

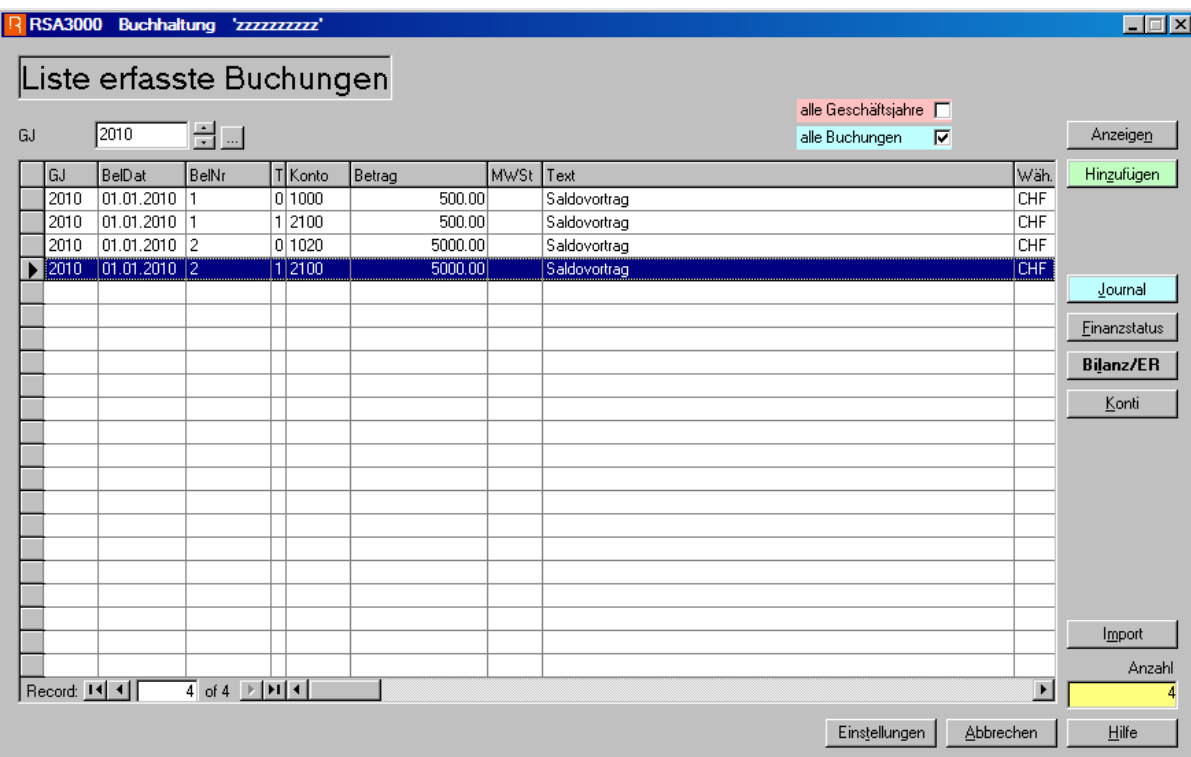

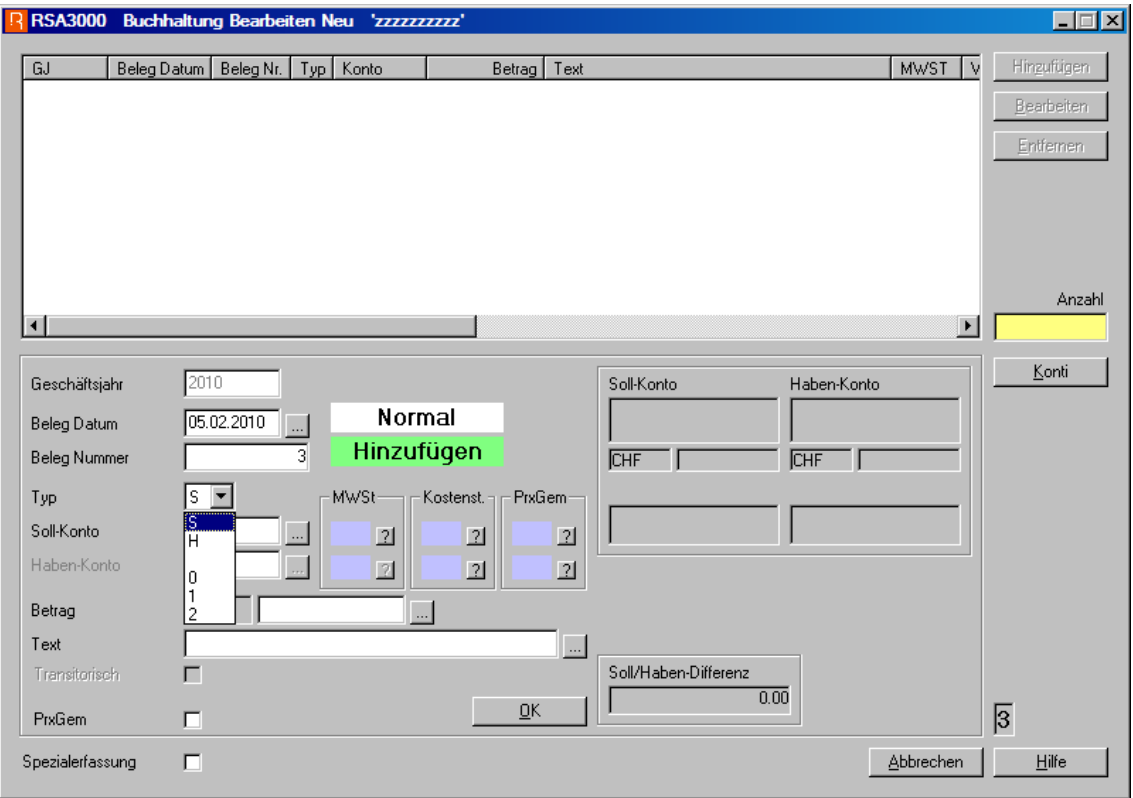

**WICHTIG:** Nach einer Korrektur, wenn alles in Ordnung ist, muss der gelbe Korrekturmodus mit Abbrechen verlassen werden. Um neue Buchungen zu erfassen wieder auf Hinzufügen klicken. (Hintergrund ist wieder weiss)

Die Buchhaltung bleibt das ganze Jahr offen und es können auch mehrere Buchungsjahre miteinander geführt werden. Erst beim Jahresabschluss eines Buchungsjahres wird das Buchungsjournal gedruckt. Weitere Angaben gemäss Beilage.

Für die MWSt kann pro Position auf dem MWSt-Formular ein separater Code in der MWSt-Tabelle angefügt werden. Bei jedem Konto, das MWSt pflichtig ist, muss ein entsprechender Code angegeben werden und kann während der Erfassung der Buchungen übersteuert werden. Konti ohne MWSt-Code werden in der Abrechnung nicht berücksichtigt.

## Anleitung für den Jahresabschluss RSA3000

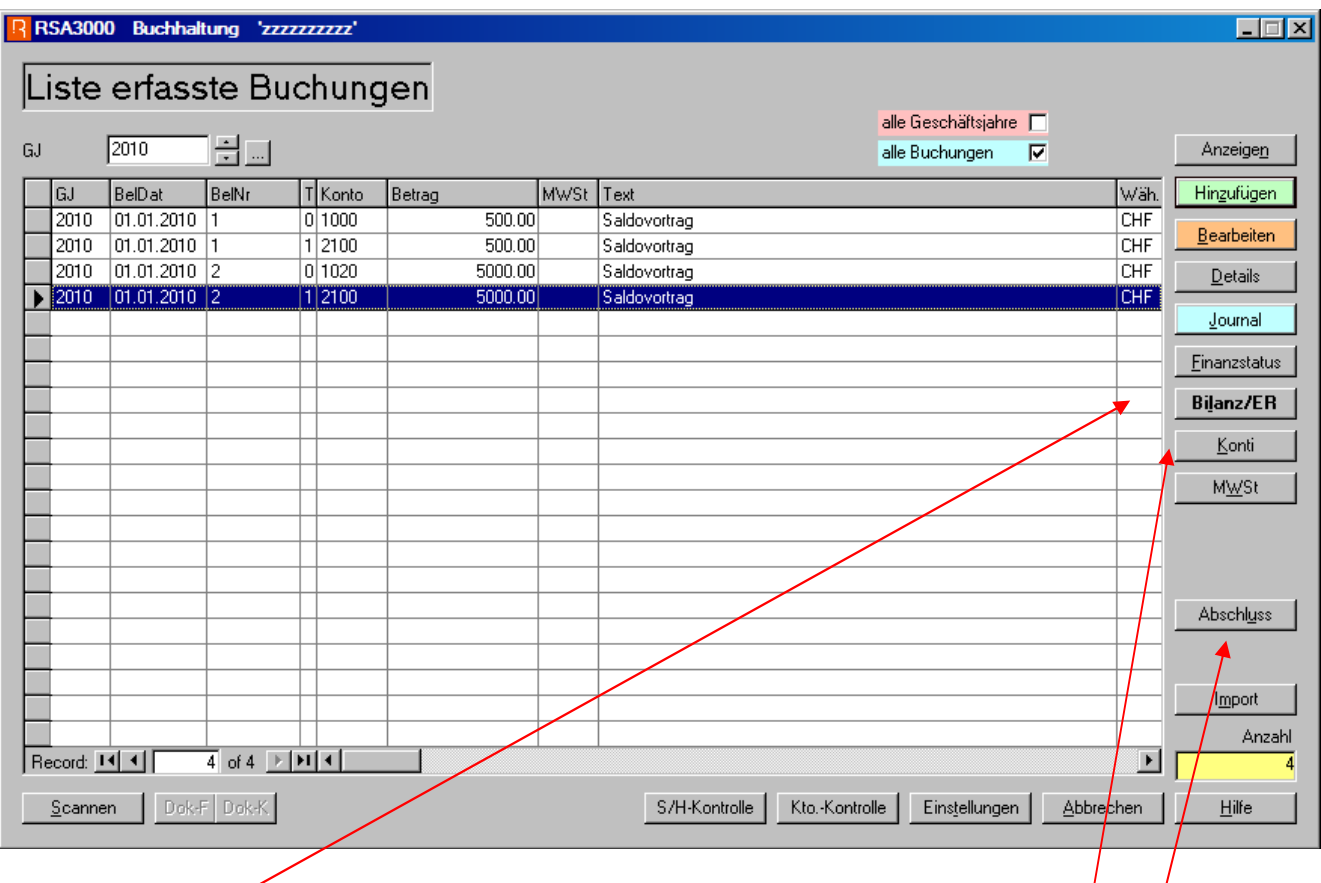

Nachdem alle Buchungen vom alten Jahr erfasst sind, müssen Sie die **Kontoblätter** und die **Bilanz** ausdrucken und Ihrem Treuhänder übergeben.

Der Treuhänder erstellt einen Buchungsbeleg mit den Korrektur-/Ergänzungsbuchungen auf einem Beleg. Es sollten Datum, Soll- und Habenkonto, Betrag und Buchungstext aufgeführt sein.

Diese Daten müssen Sie danach im Buchhaltungsprogramm erfassen und der Erfolg muss mit demjenigen des Treuhänders übereinstimmen.

Wenn alle notwendigen Buchungen erfolgt sind auf die Schaltfläche **Abschluss** klicken.

Es erscheint nachfolgendes Fenster, welches durch den Jahresabschluss führt.

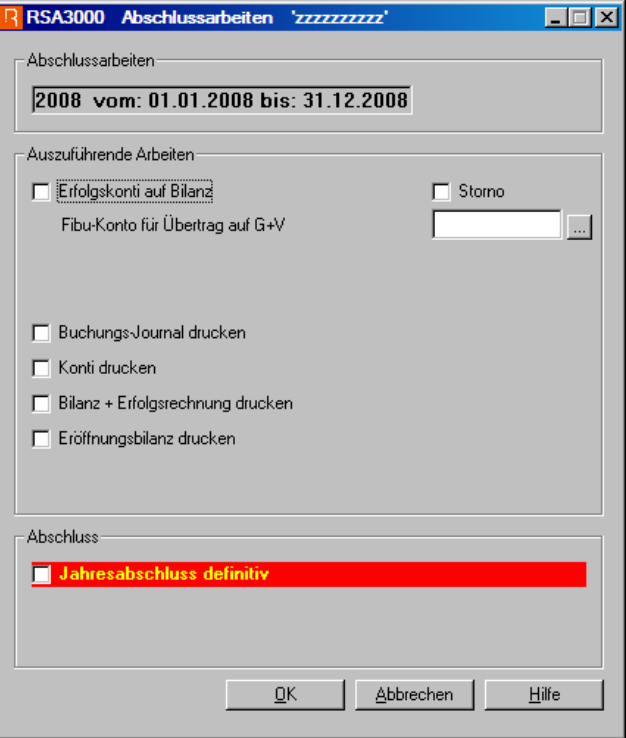

- 1. **Erfolgskonti auf Bilanz**. Mit dieser Funktion werden alle Erfolgskonti ausgebucht und auf ein Bilanzkonto z.B. 2900 Gewinn & Verlust, Konto 8000 Abschluss Bilanz oder Konto 2100 Eigenkapital übertragen. Die Kontonummer können Sie im weissen Eingabefeld 'Fibu-Konto für Übertrag G+V' eingeben. In den Einstellungen 'Buchhaltung' können die Texte für die Übertragsbuchungen nach Wunsch geändert werden. Das Programm wechselt dann automatisch zur nächsten Selektion. Wenn Sie gleichzeitig "Storno" anklicken, wird ein schon früherer Übertrag zurückgestellt und danach muss der neue Übertrag separat angewählt werden.
- 2. **Buchungsjournal drucken**. Nach dem Übertrag der Erfolgskonti wechselt der PC automatisch in das Programm 'Buchungs-Journal drucken'. Nachdem das Buchungsjournal ausgedruckt wurde, bestätigen Sie bitte mit JA. Danach können die auf dem Journal ausgedruckten Buchungen nicht mehr verändert werden. Mit 'JA' wird das Programm verlassen.
- 3. **Konti drucken**. Das Programm wechselt in das Fenster für Kontoausdruck und gibt gleich die entsprechenden Vorgaben. Mit Klick auf Drucken werden alle Konti hintereinander ausgedruckt. In den Einstellungen kann angegeben werden, ob Konti ohne Saldo und ohne Umsatz ebenfalls gedruckt werden sollen oder nicht. Mit 'ABBRECHEN' das Programm verlassen.
- 4. **Bilanz und Erfolgsrechnung**. Das Programm erstellt die Abschluss Bilanz, welche dann mit 'DRUCKEN' wenn nötig mehrmals gedruckt werden kann. Mit 'ABBRECHEN' das Programm verlassen.
- 5. **Eröffnungsbilanz drucken**. Das Programm erstellt die Eröffnungsbilanz welche ebenfalls mehrmals gedruckt werden kann. Mit "Abbrechen" das Programm verlassen.

Diese Positionen können einzeln oder aber hintereinander angewählt werden. Nach Ausführen der angeklickten Positionen erscheint wieder die "Liste erfasste Buchungen". Die Funktion "Abschluss" kann somit beliebig angewählt werden.

Erst nachdem der Jahresabschluss definitiv angewählt und mehrmals mit JA bestätigt wurde, ist der Jahresabschluss ausgeführt. Danach sind die Buchungen gesperrt und können nicht mehr verändert werden. Es besteht jedoch immer die Möglichkeit, weitere Bilanzen und Erfolgsrechnungen sowie auch Konti vergangener Jahre mittels Selektion des gewünschten Geschäftsjahres auszudrucken.

## **Kreditorenverwaltung / Adressverwaltung**

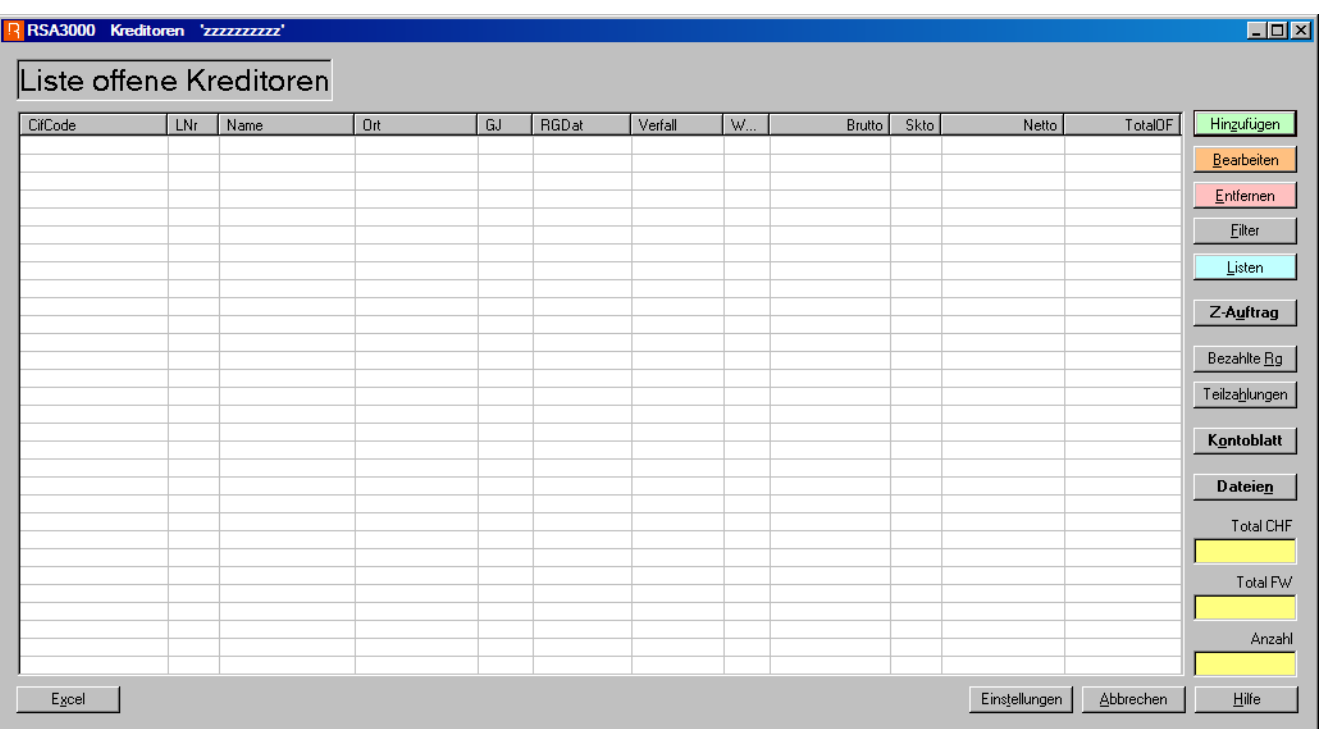

Beim Erfassen müssen zuerst die Stammdaten eines Kreditors erfasst werden. Dazu wechseln Sie ins Programm Adressen und geben dort zuerst Name und Ort ein. Danach klicken Sie auf "Kreditoren".

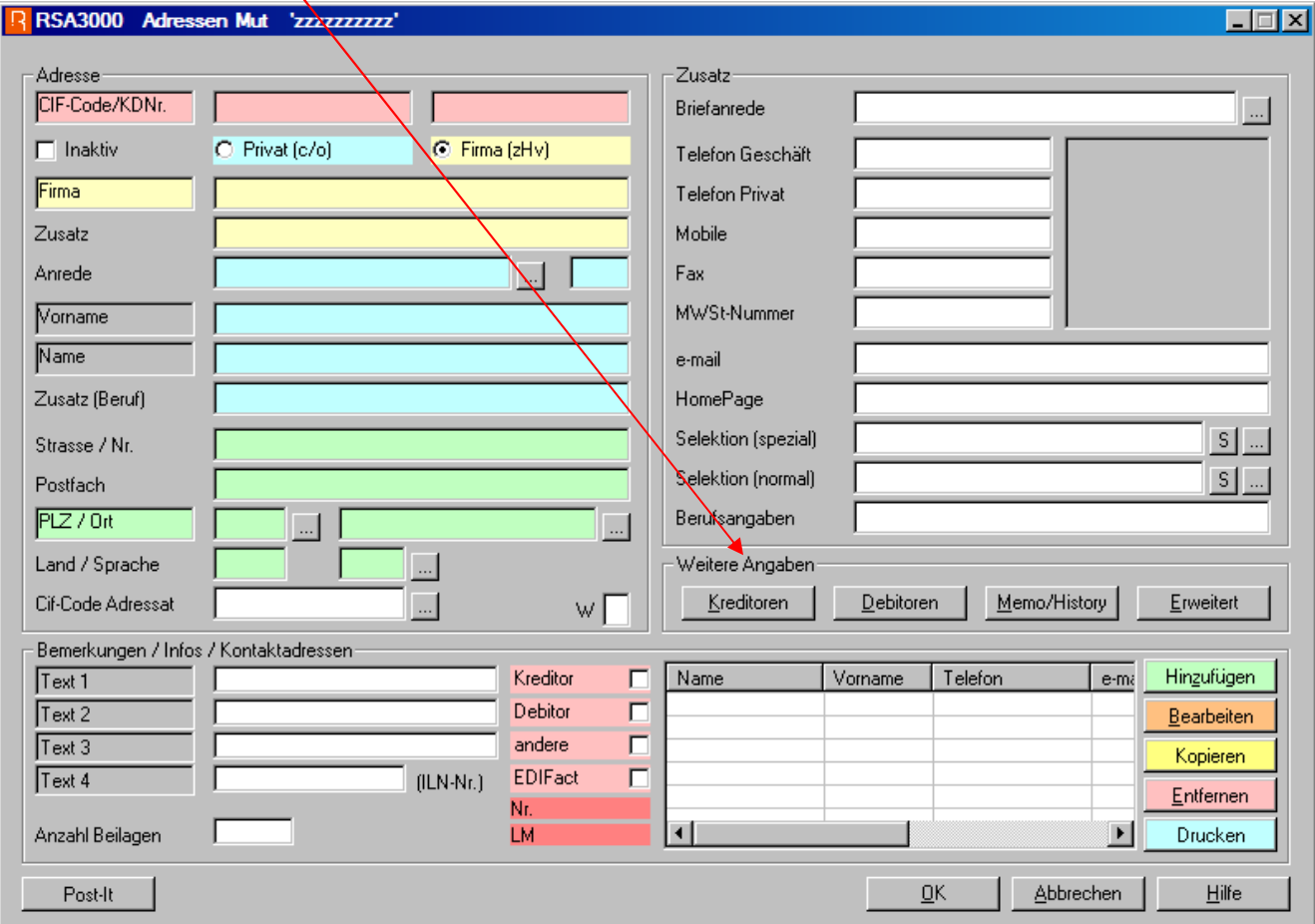

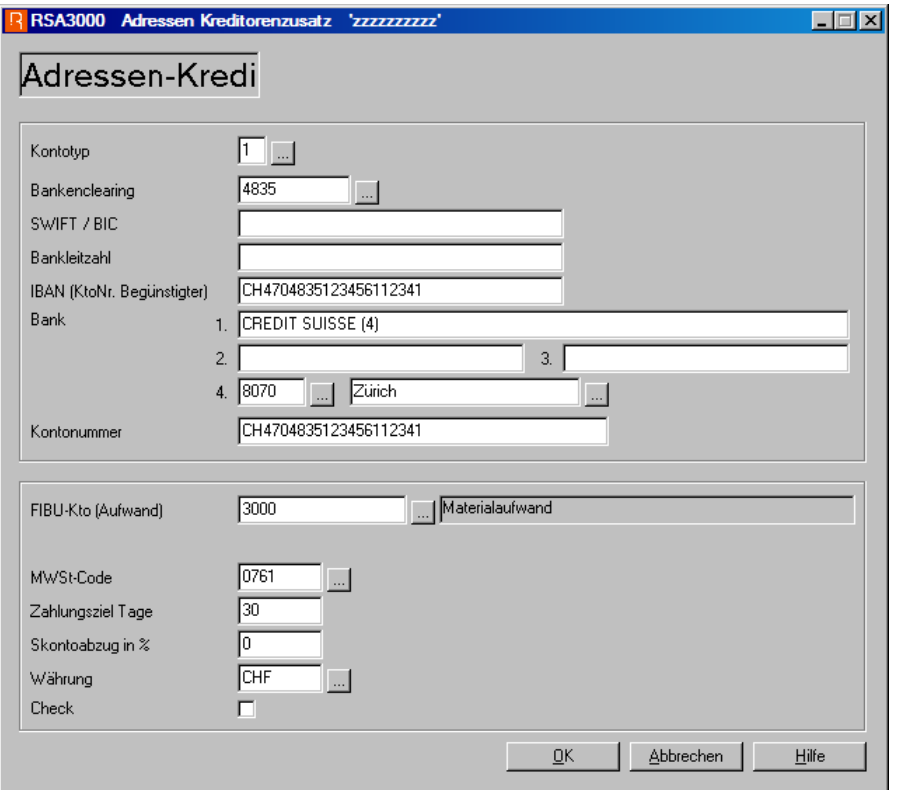

Hier werden die Einzahlungsschein-Daten erfasst. Falls ein OCRB-Lesegerät zur Verfügung steht, können Sie nur den Einzahlungsschein einlesen. Damit wird eine Verbindung vom ES zur Adresse erstellt.

Kontotyp: eine Aufstellung finden Sie nachfolgend.

Wenn Sie nun im Kreditorenprogramm auf "Hinzufügen" klicken können Sie auf nachfolgendem Fenster nur noch den ES einlesen. Die notwendigen Felder wie Brutto, ev. Skonto (in %) und Netto eingeben sowie auch Mitteilungen/Ref.-Nr. und Konti für die FIBU.

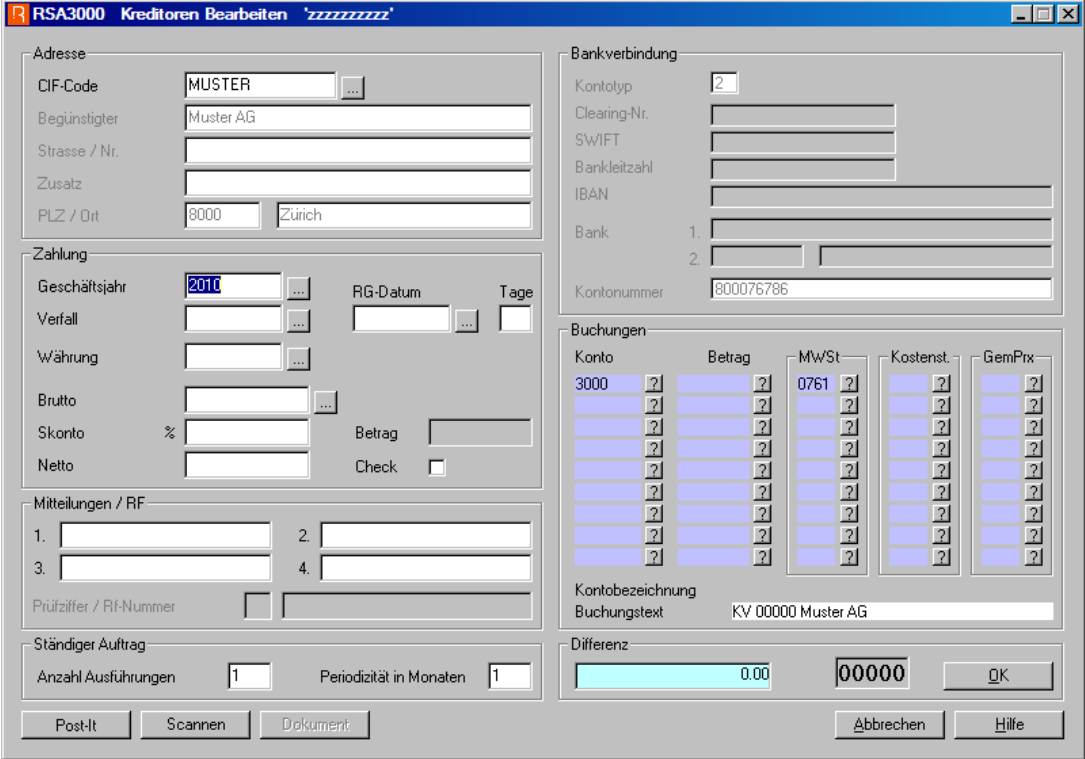

Danach auf "OK" klicken.

### Typ 1: roter ES Bank (Farbe kann auch grün sein)

die rot umrandete Zahl beginnt immer mit "07"

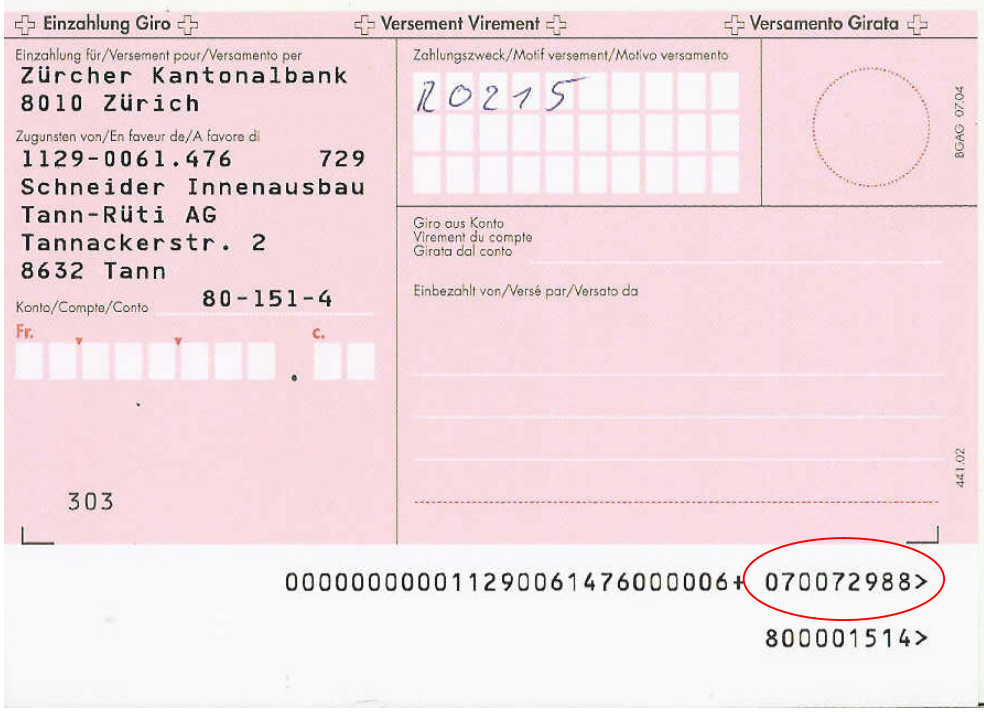

Typ 2: roter ES Postkonto (Farbe kann auch grün sein)

 dir rot umrandeten Zahlen sind 2mal übereinander ersichtlich und beginnen immer mit "10" bis "99"

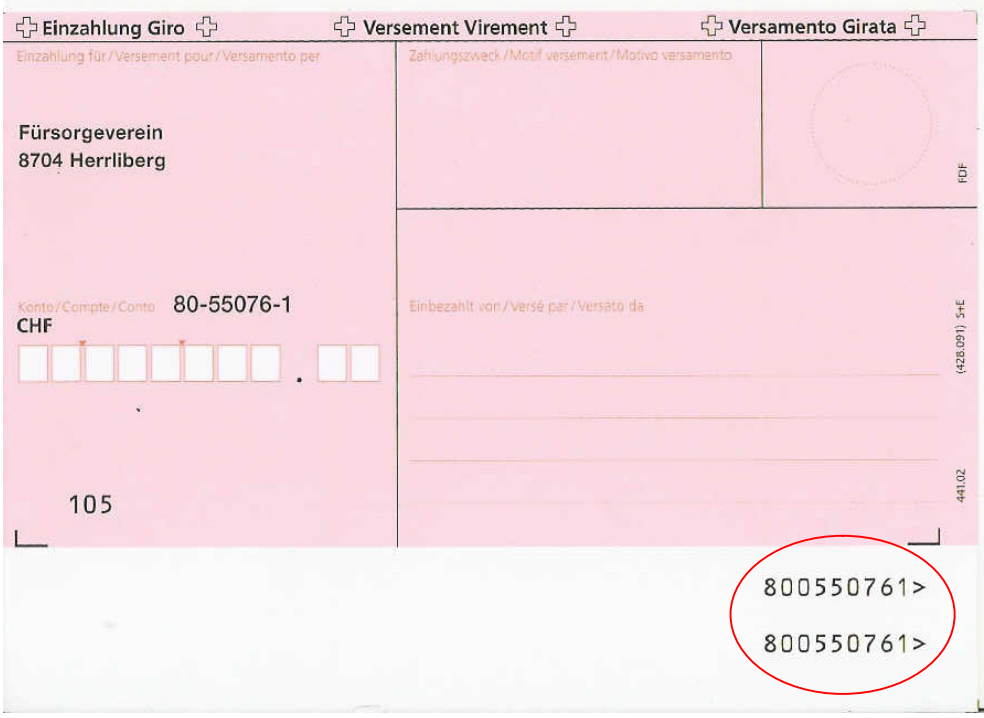

Typ3: oranger ES 5-stellige Teilnehmernummer (Farbe kann auch blau sein)

dir rot umrandete Zahl ist immer 5-stellig

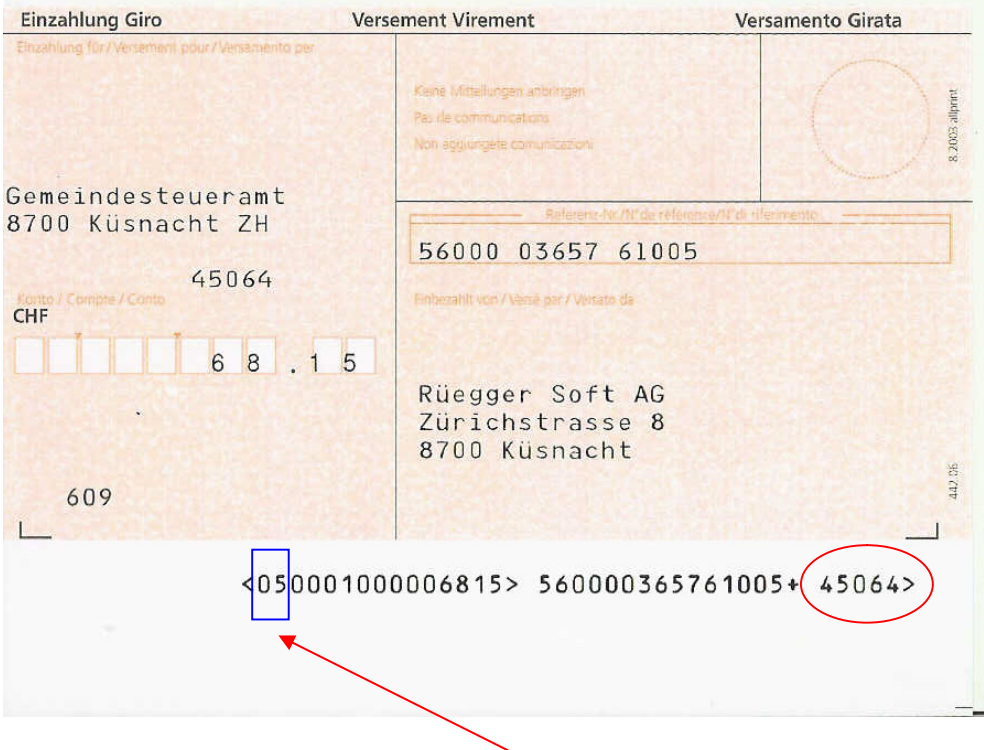

Wenn der Betrag codiert ist finden Sie hier die Prüfziffer (2-stellig).

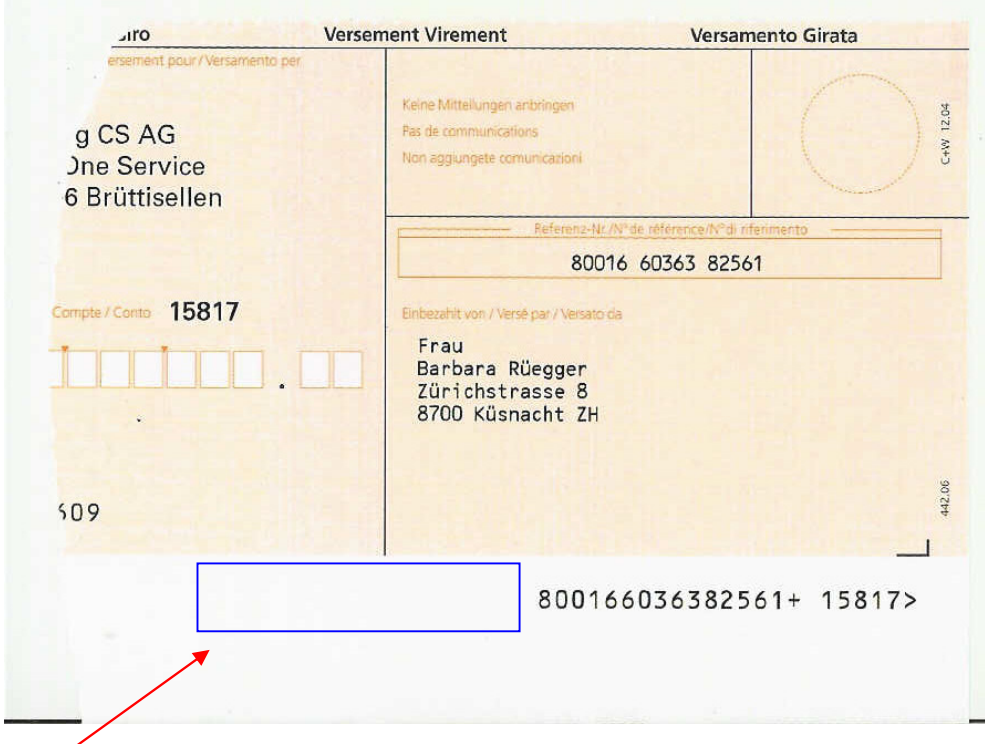

Ohne codierten Betrag wird das Programm eine Prüfziffer berechnen, welche Sie in das Feld "PZ" eintippen müssen.

## Einzahlungsschein Typ 4

Typ4: oranger ES 9-stellige Teilnehmernummer (Farbe kann auch blau sein)

dir rot umrandete Zahl ist 9-stellig und beginnt immer mit "01"

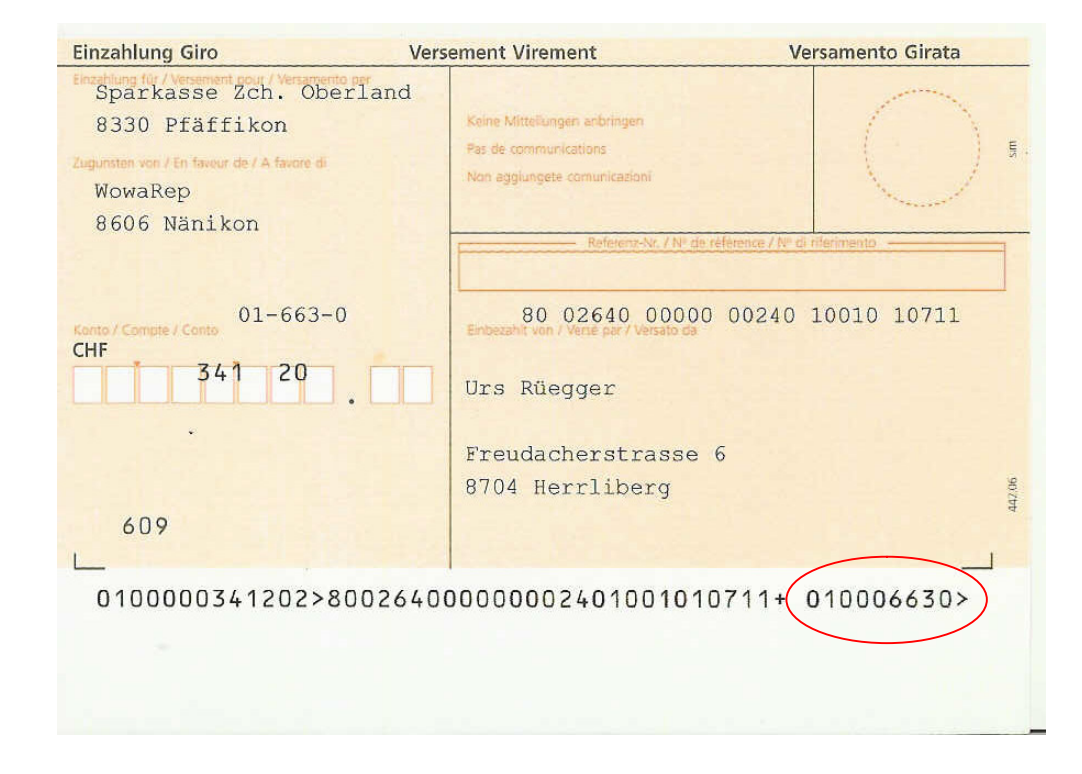

Um Zahlungsaufträge an die Bank oder Post zu erstellen, muss noch eine Auftraggeberadresse in den Adressen erfasst werden:

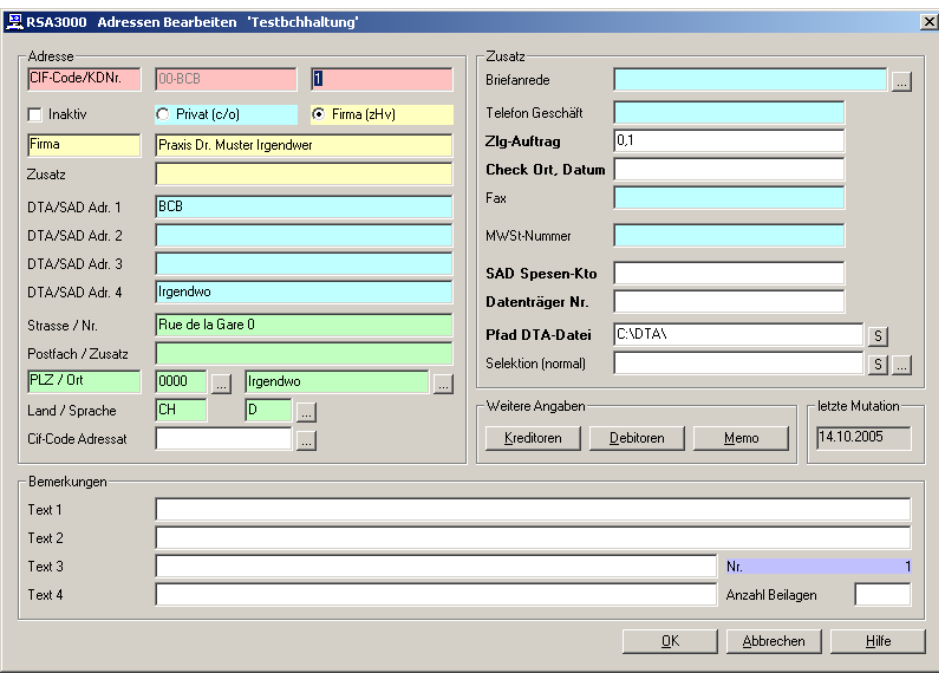

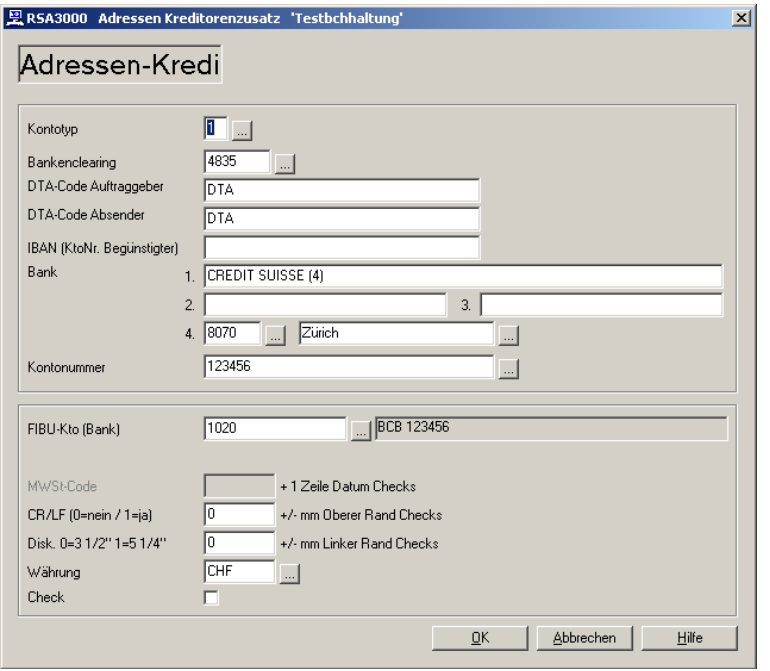

Diese Adresse beginnt im CifCode immer mit "00-" und einer Erweiterung, woraus Sie die Bank erkennen.

Obiges Beispiel ist für Bankaufträge und nachfolgend können Sie noch ein Beispiel für SAD/EZAG Aufträge über das Postkonto sehen.

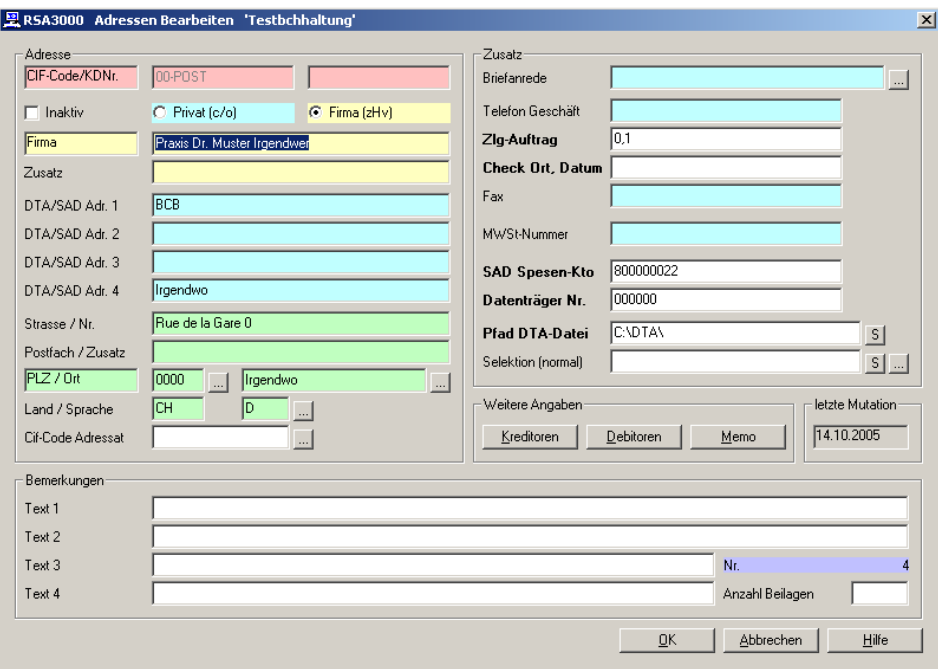

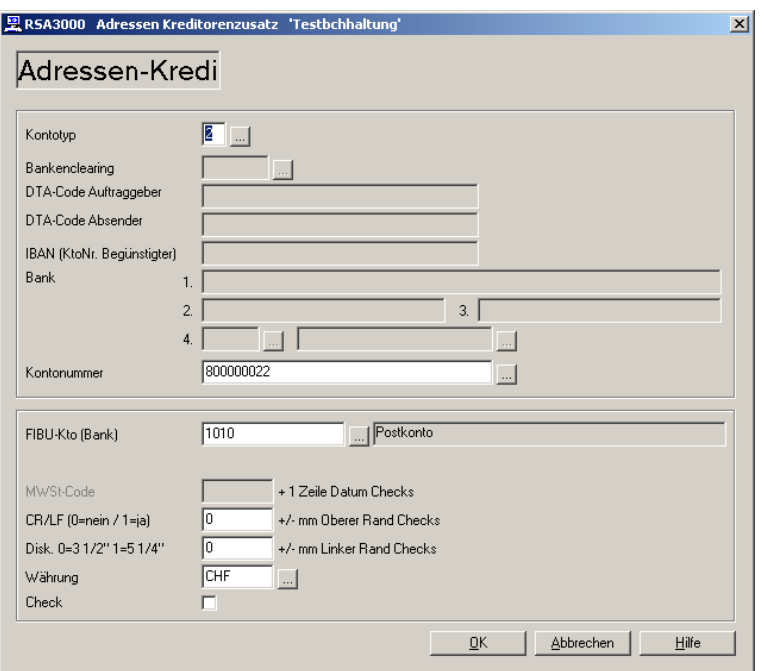

#### **Zahlungsauftrag**

Klicken Sie auf der "Liste offene Kreditoren" auf "Hinzufügen"

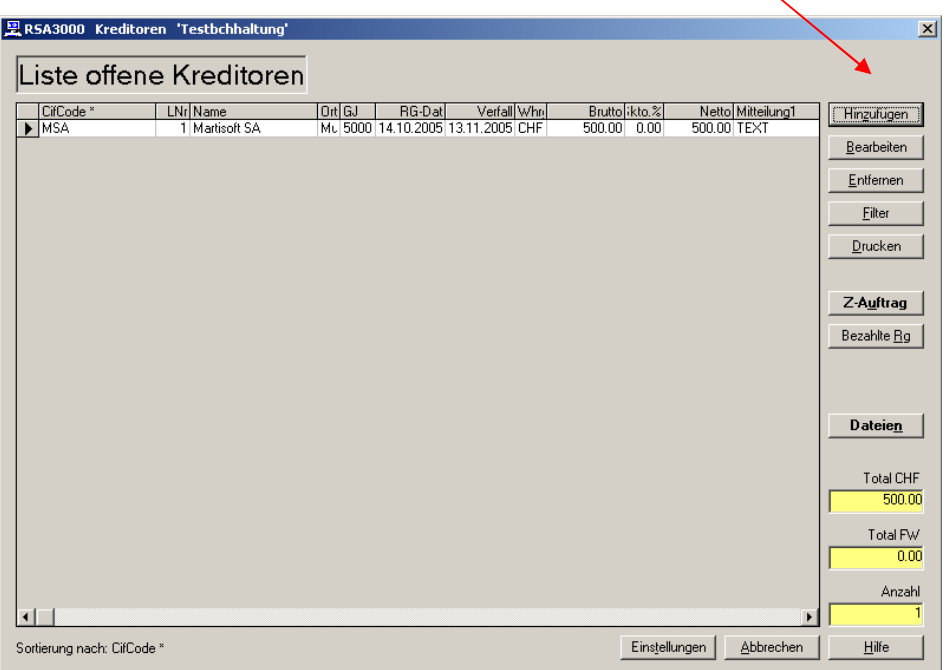

Es erscheint nachfolgendes Fenster

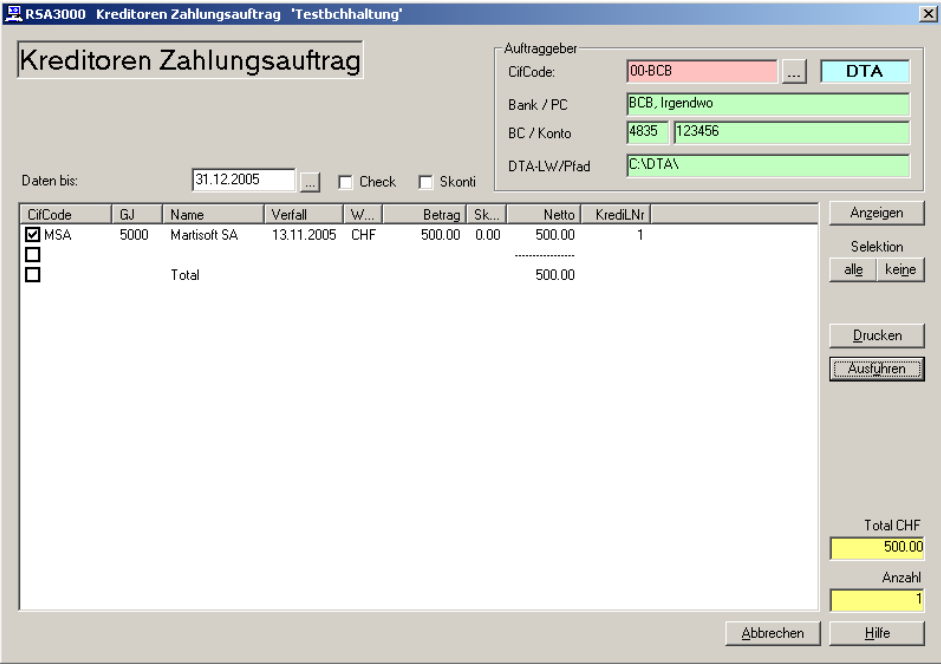

Hier "**Anzeigen**" anklicken und wenn alle zu zahlenden Rechnungen markiert sind auf "**Ausführen**".

Der Zahlungsauftrag wird erstellt und ist danach zum Übertragen vie Internet(Online)banking / Yellow Net in einer Datei bereitgestellt. Den Dateinamen finden Sie auf der Liste bezahlte Rechnungen letzte beschriebene Zeile.

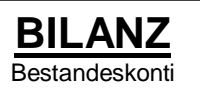

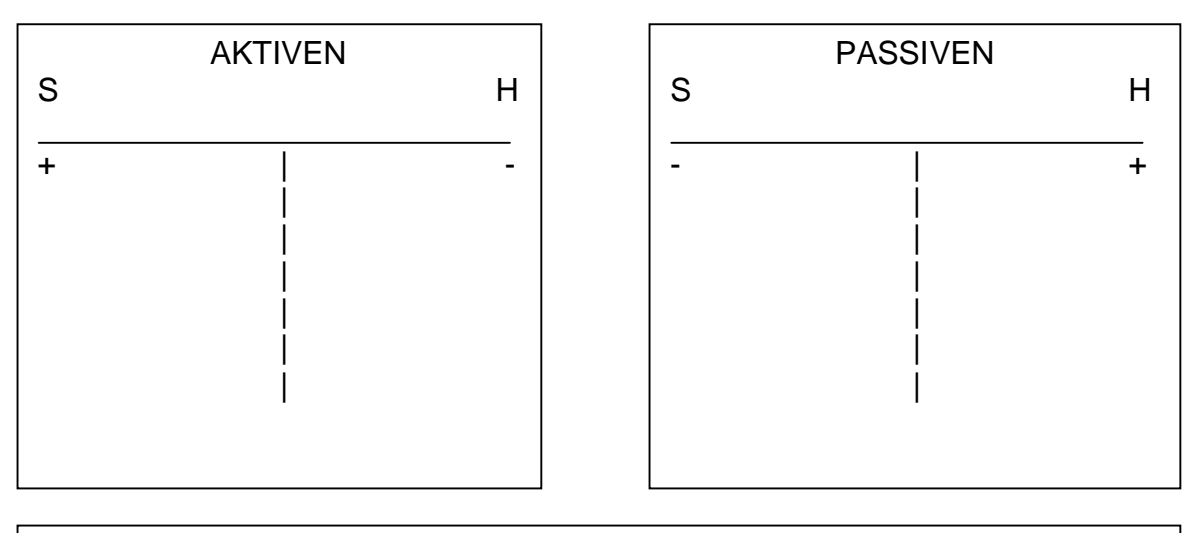

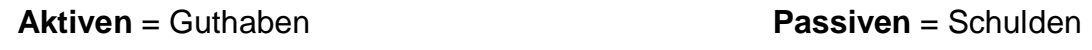

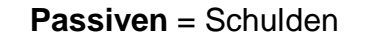

Es gilt: Aktiven – Passiven = X

Wenn X > 0 dann Gewinn mehr Aktiven als Passiven Wenn X < 0 dann Verlust mehr Passiven als Aktiven

## **ERFOLGSRECHNUNG**

in etwa Statistik zu Bestandeskonti

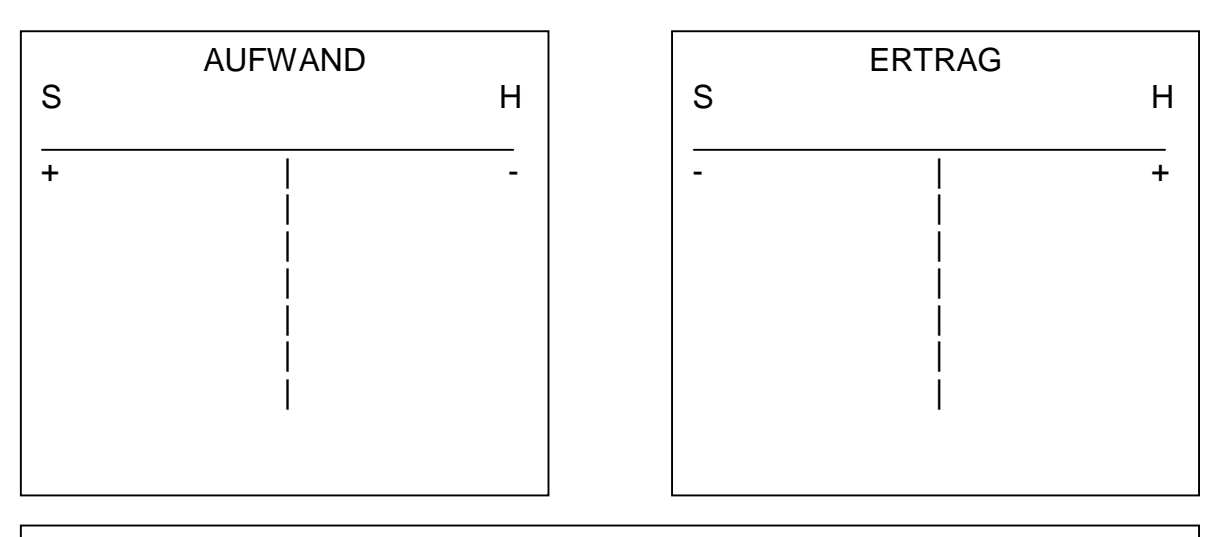

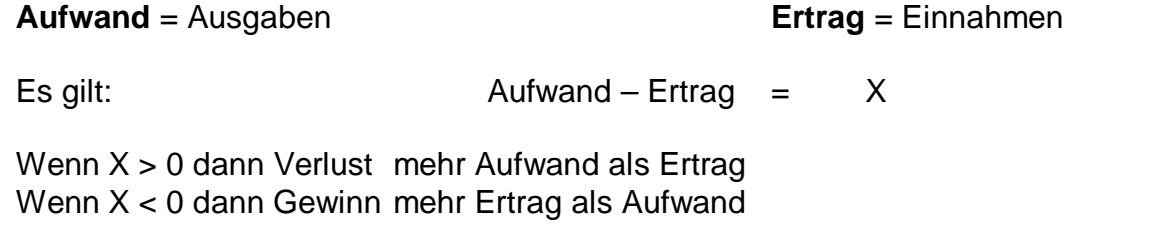

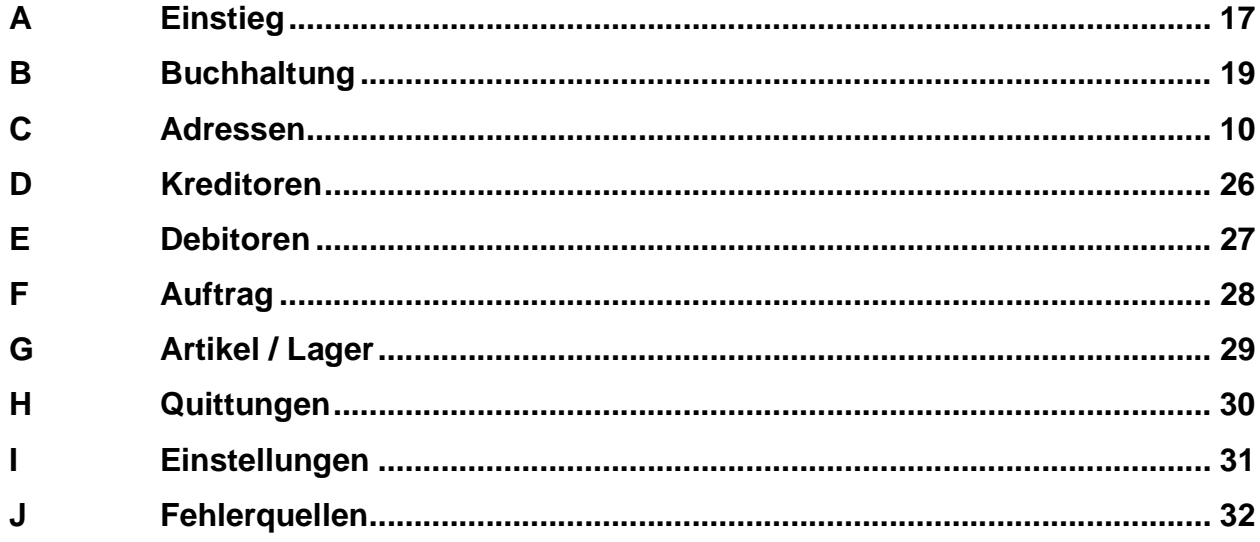

## **A Einstieg**

Vorgehen:

- 1. PC STARTEN
- 2. ICON RSA 3000 anklicken, es erscheint folgendes Bild

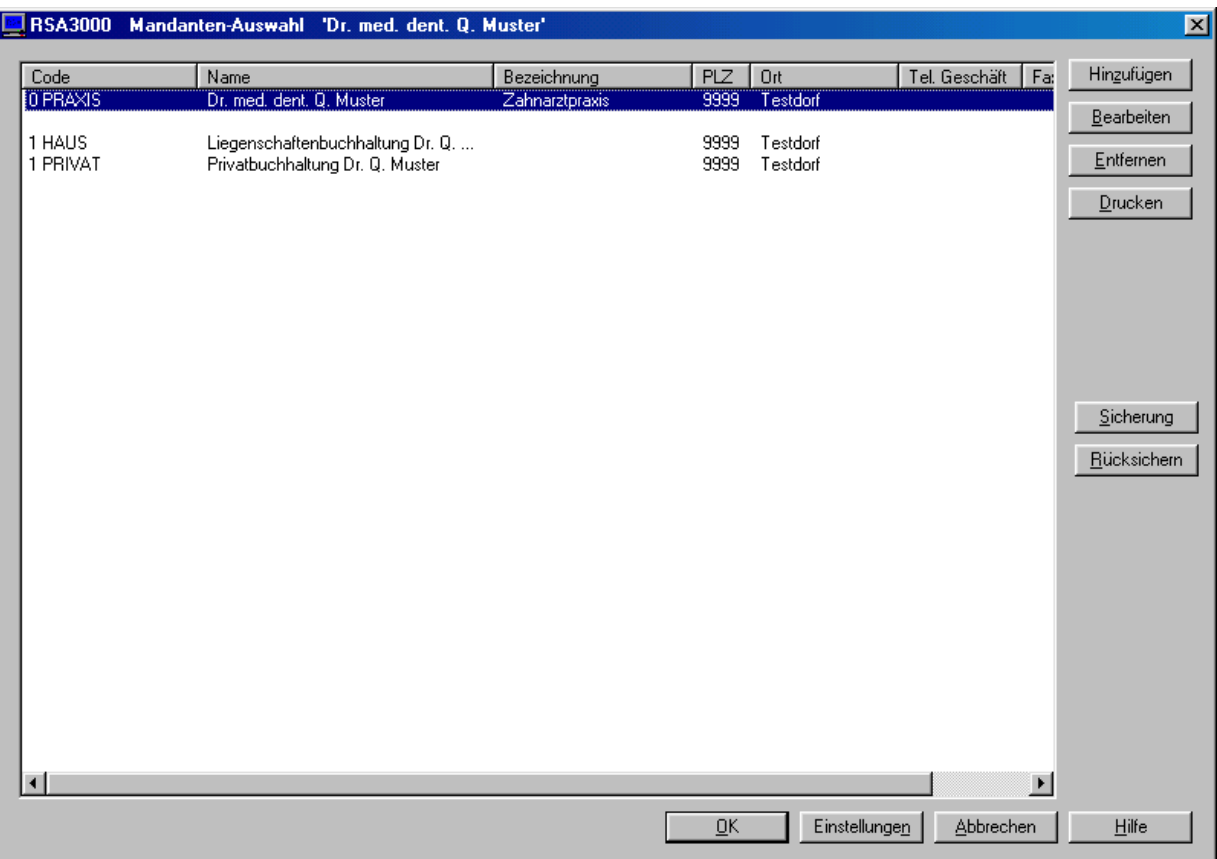

3. Mandant auswählen

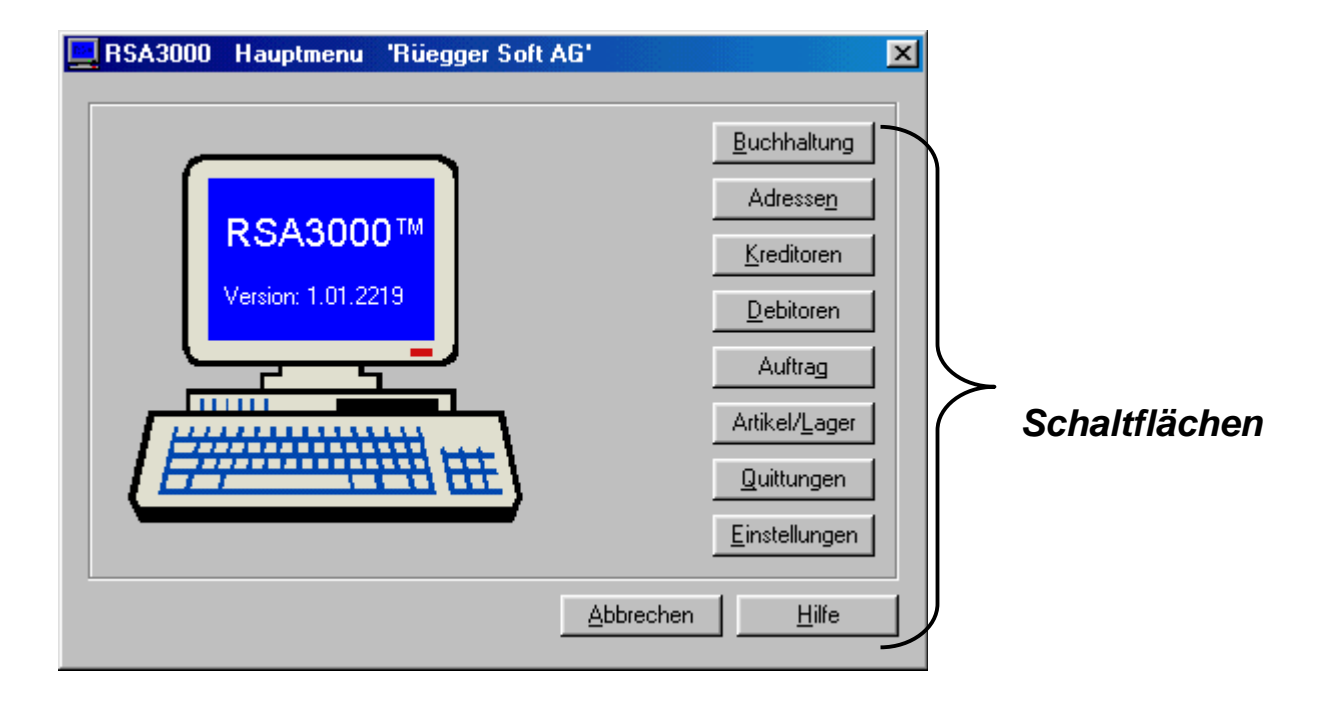

## **B Buchhaltung**

### **1. Buchungen erfassen, bearbeiten usw.**

Beim ANKLICKEN der Schaltfläche **Buchhaltung** erscheint folgendes Bild:

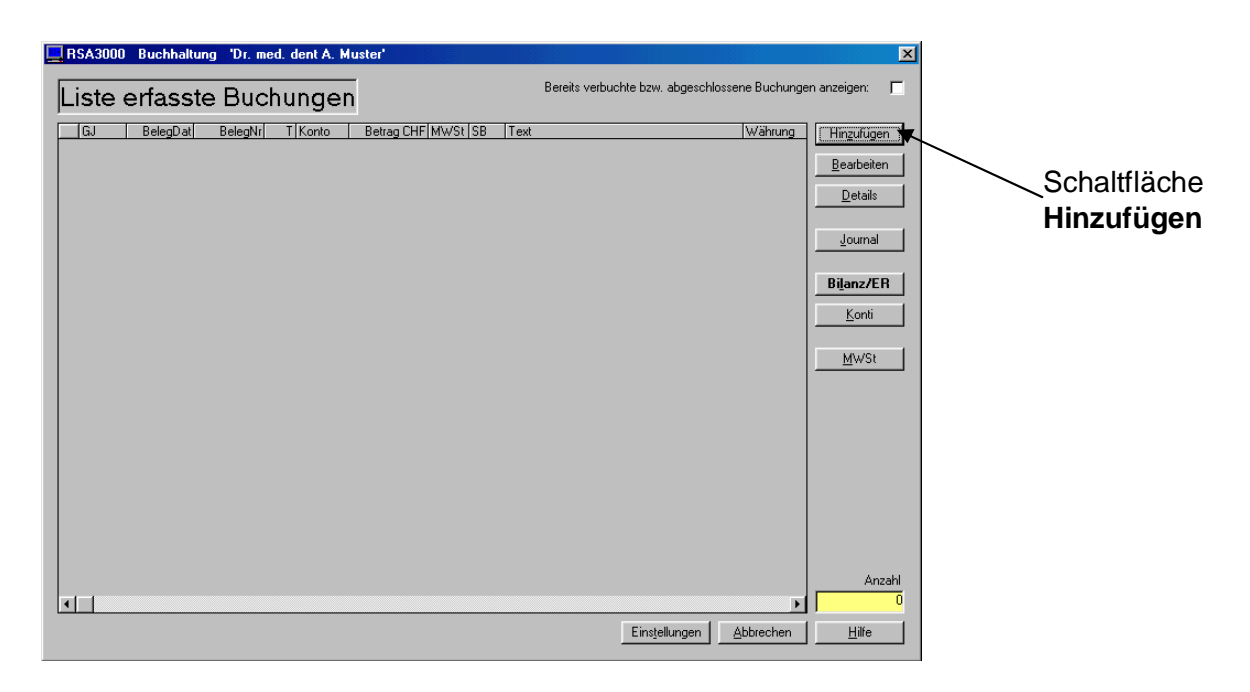

#### **1.1.1 Hinzufügen**,

um Buchungen zu erfassen ist **Hinzufügen** anzuklicken:

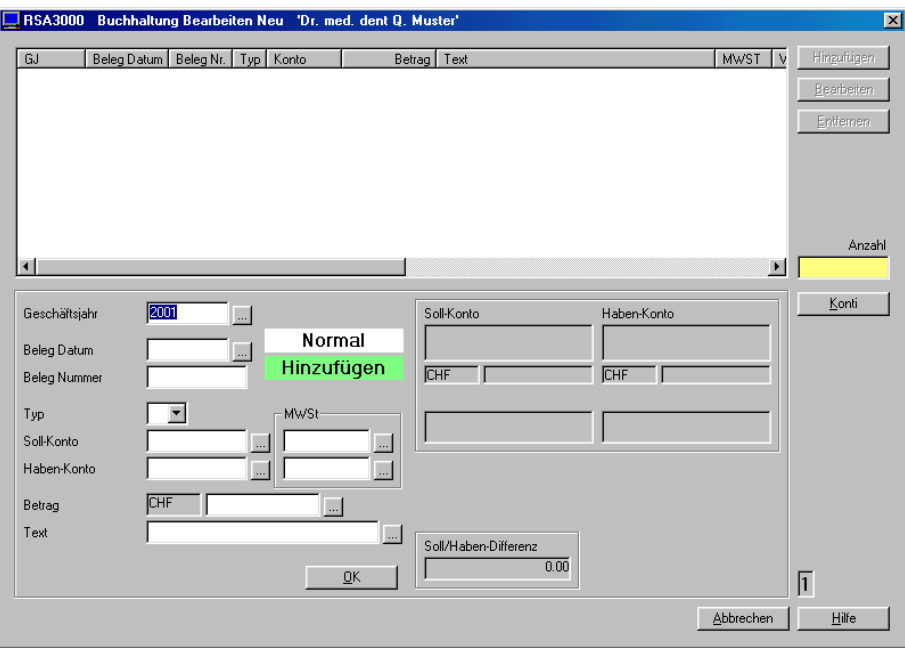

Jetzt können die Buchungen erfasst werden durch Eingabe der entsprechenden Daten in die Felder "**Geschäftsjahr** (normalerweise bereits vorgegeben) bis **Text**". Anschliessend mit **OK** bestätigen

1.2 **Bearbeiten**/Korrekturen anbringen falsche Buchung markierenSchaltfläche **Bearbeiten** anklicken,

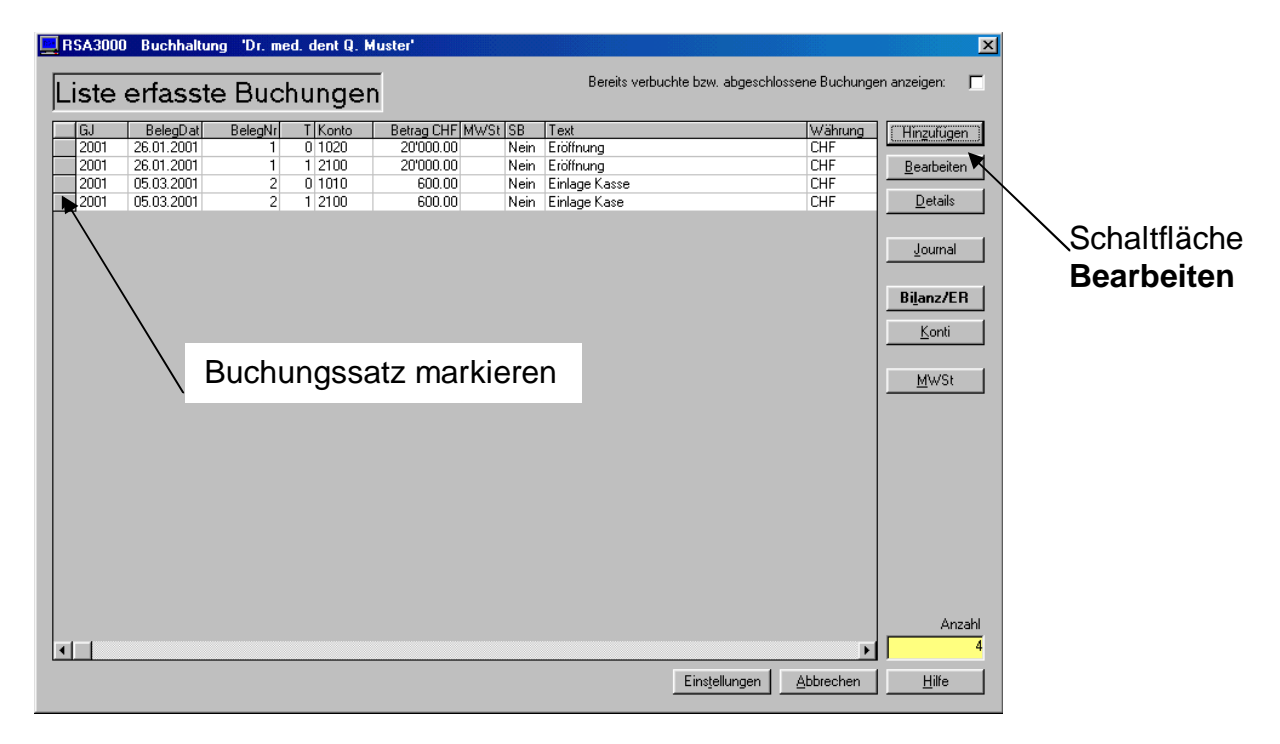

Korrekturbild wird geöffnet falsche Buchung markieren, Schaltfläche **Bearbeiten** anklicken

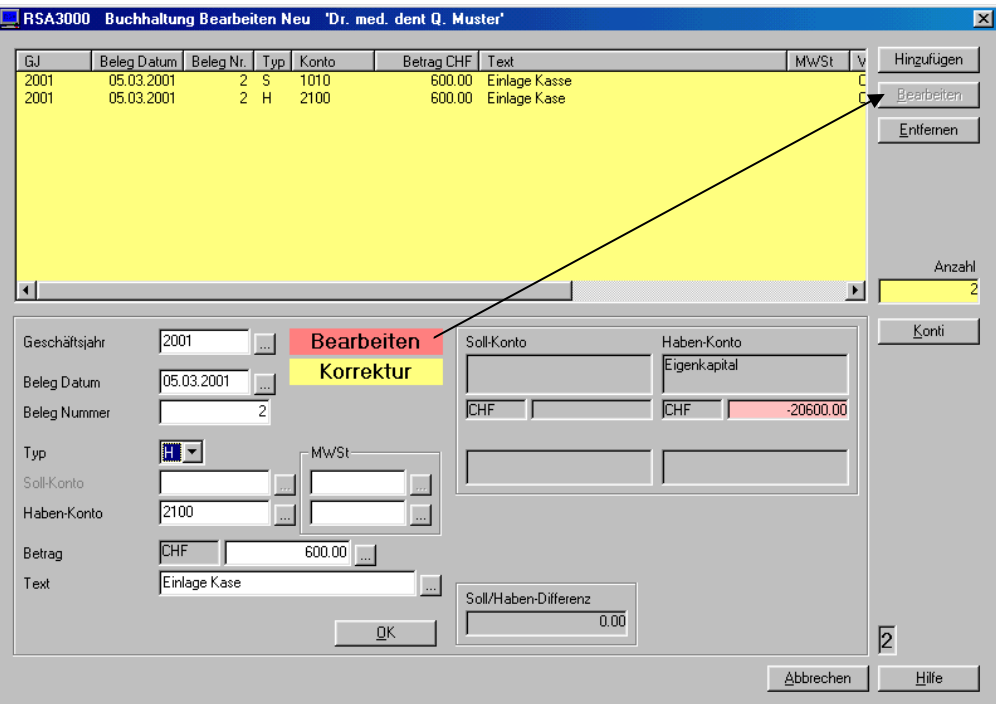

Die markierten Daten erscheinen nun wieder in den sog. Eingabefeldern. Die falschen Daten (Datum, Belegnummer, usw. korrigieren)

obiges Beispiel: Feld **Text** anklicken und Schreibfehler (Kase) korrigieren!

## **1.3 Details**  Buchung markieren

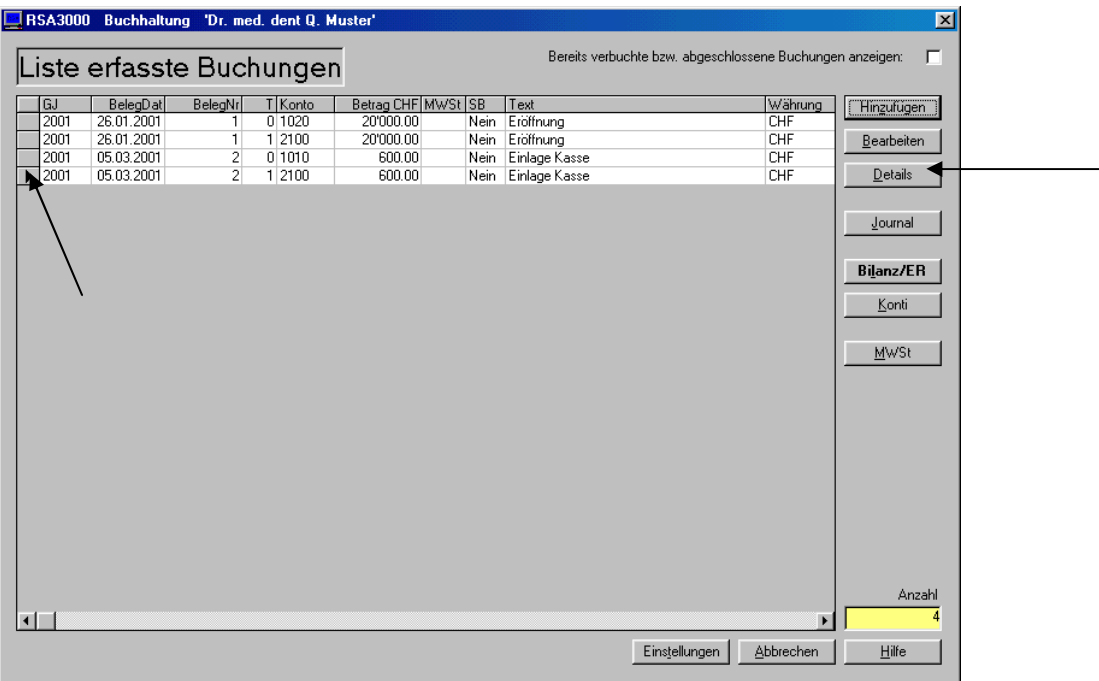

Diese Funktion listet Ihnen die zusammenhängenden Teilbuchungen eines Buchungssatzes auf (siehe unten).

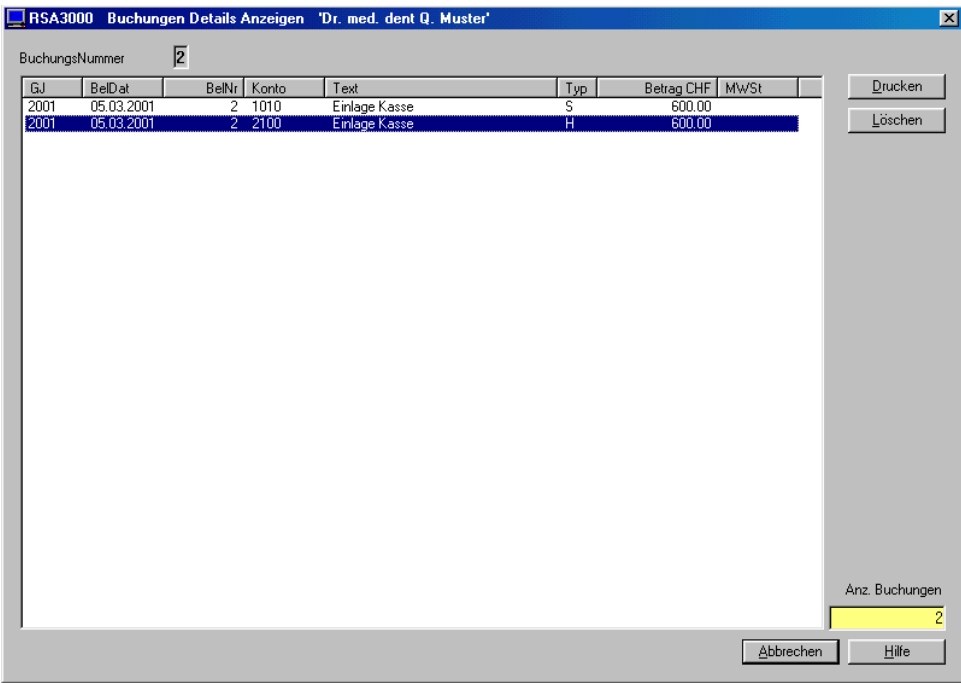

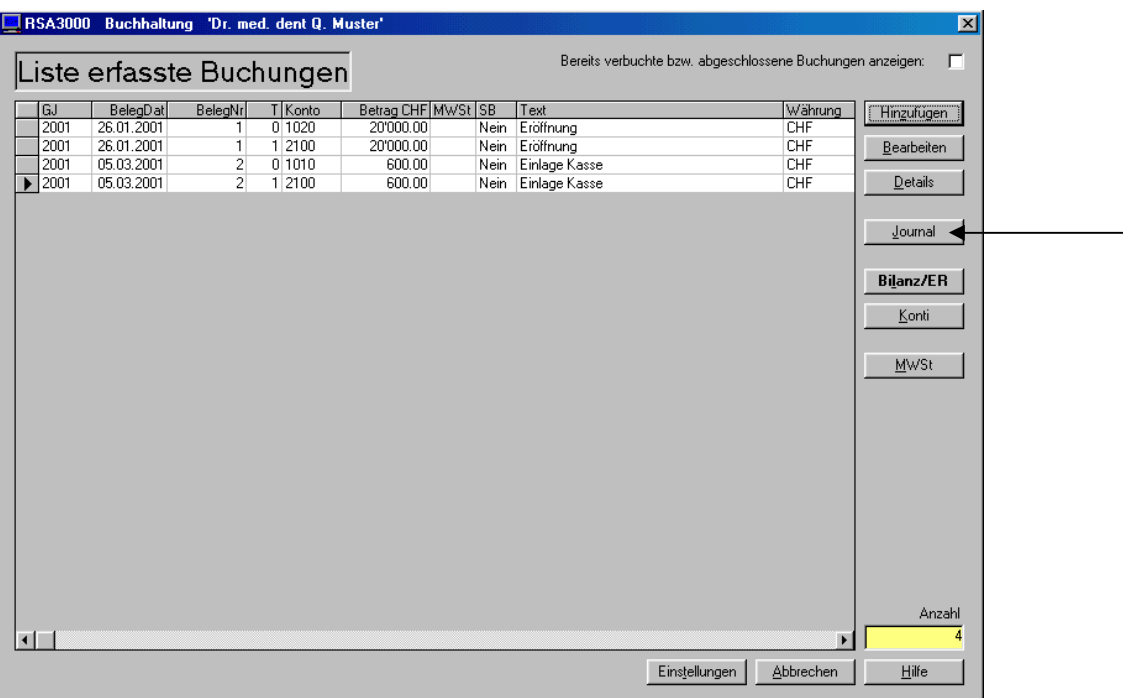

Durch Anklicken der Schaltfläche **JOURNAL** erscheint folgendes Bild:

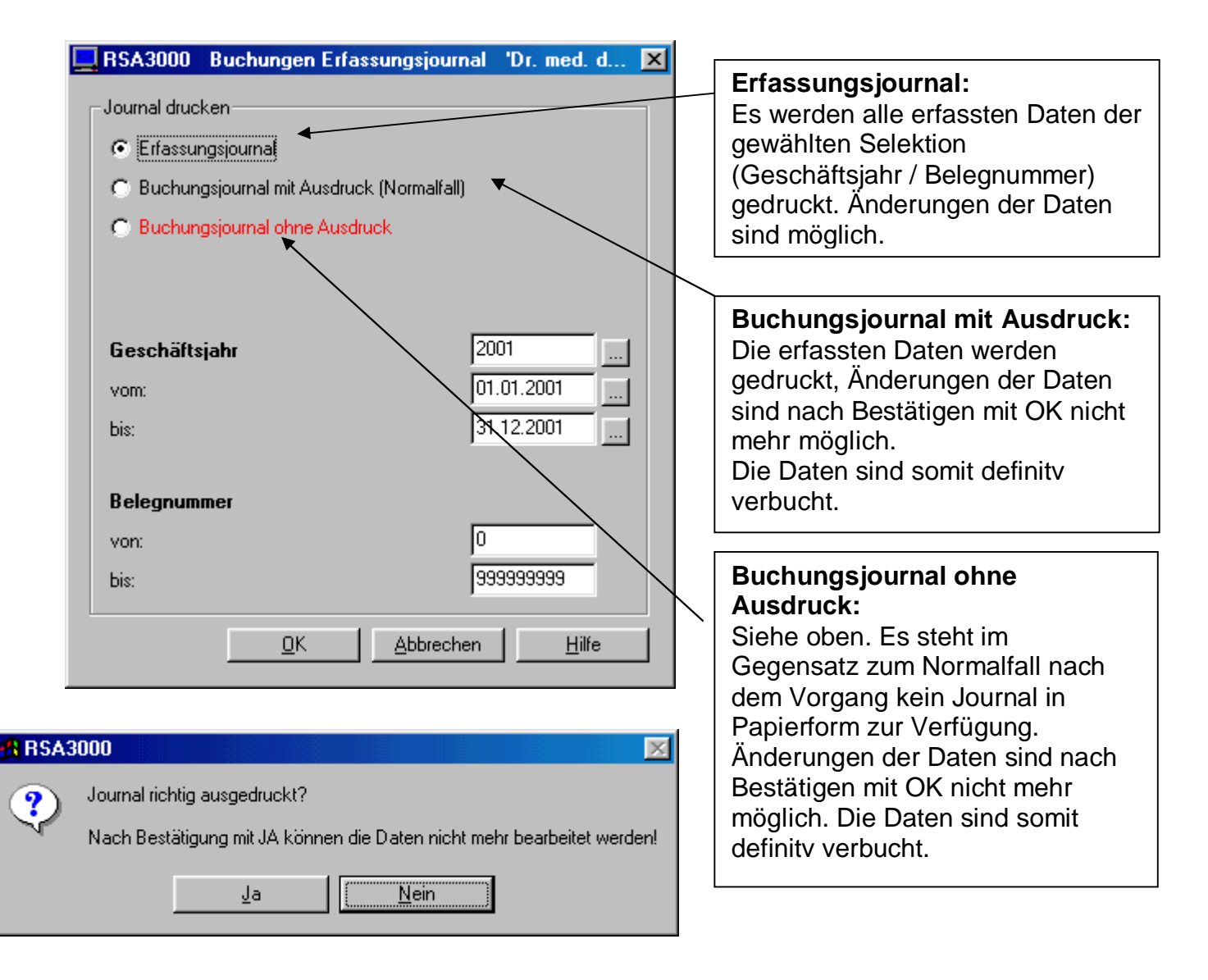

#### 1.5 **Bilanz/ER**

Schaltfläche **Bilanz/ER** anklicken:

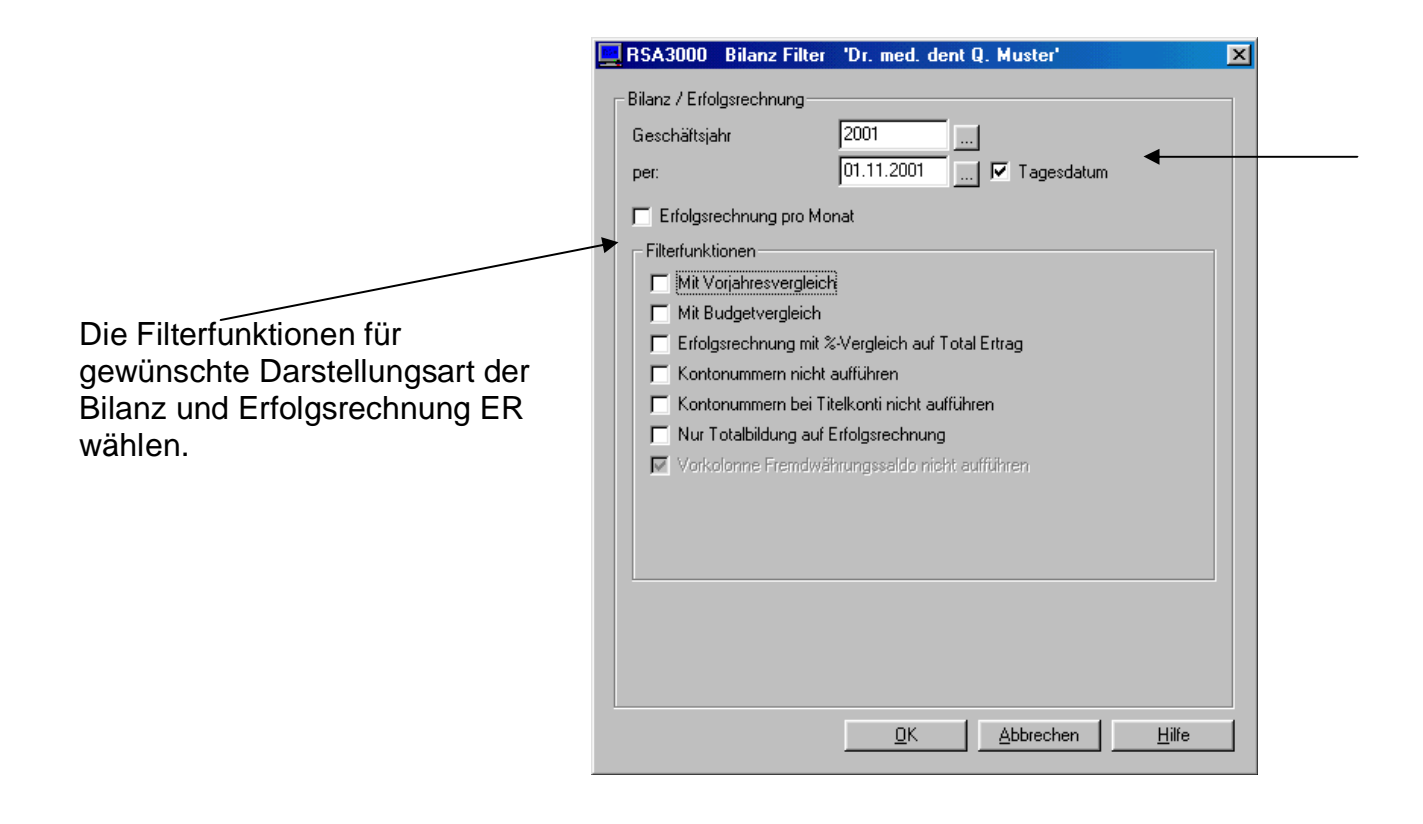

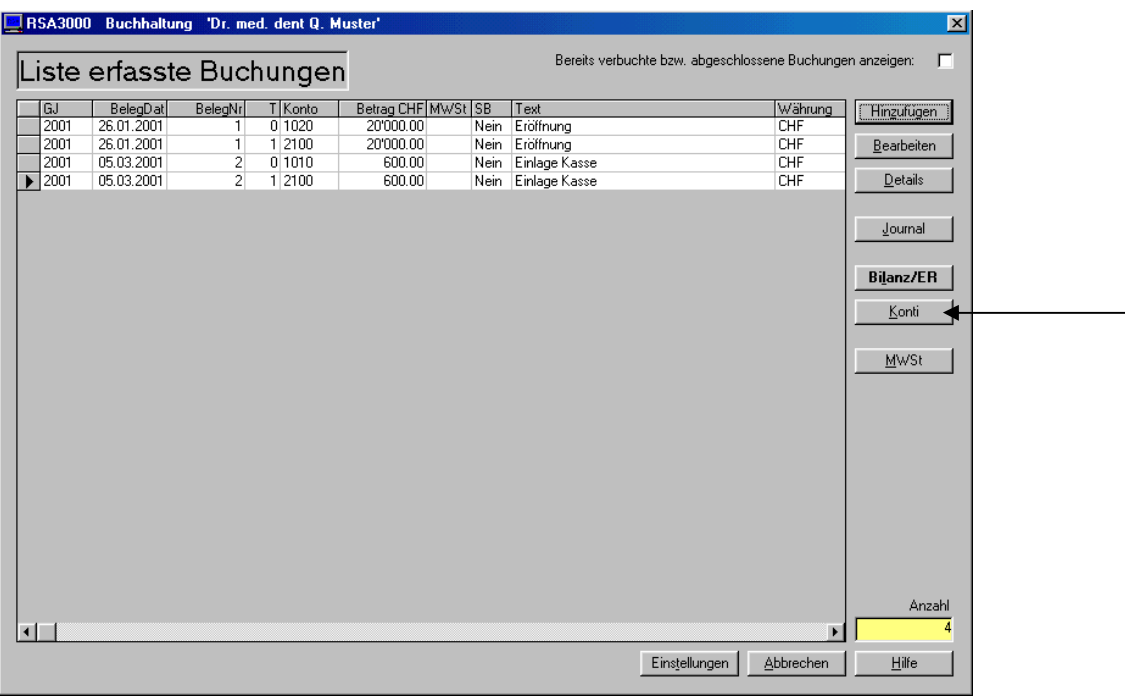

### Schaltfläche **Konti** anklicken:

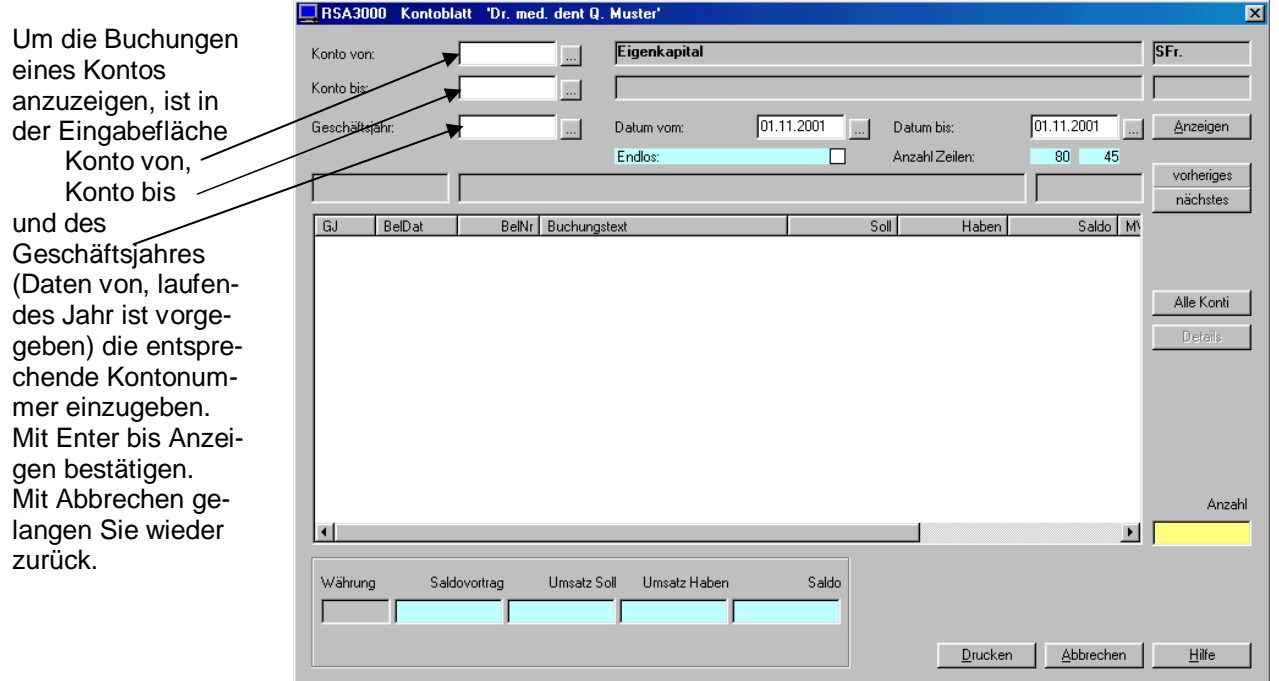

## **1.7 MWST**

Ist unter Kapitel beschrieben

# C Adressen

## D Kreditoren

## **E** Debitoren

# **F** Auftrag

## **G Artikel / Lager**

## H Quittungen

#### Einstellungen/MWST  $\mathbf{I}$  and  $\mathbf{I}$

#### **Fehlerquellen**  $J$ </u>

## Formatierung um TwixTel-Daten in RSA3000-Adressen einzulesen

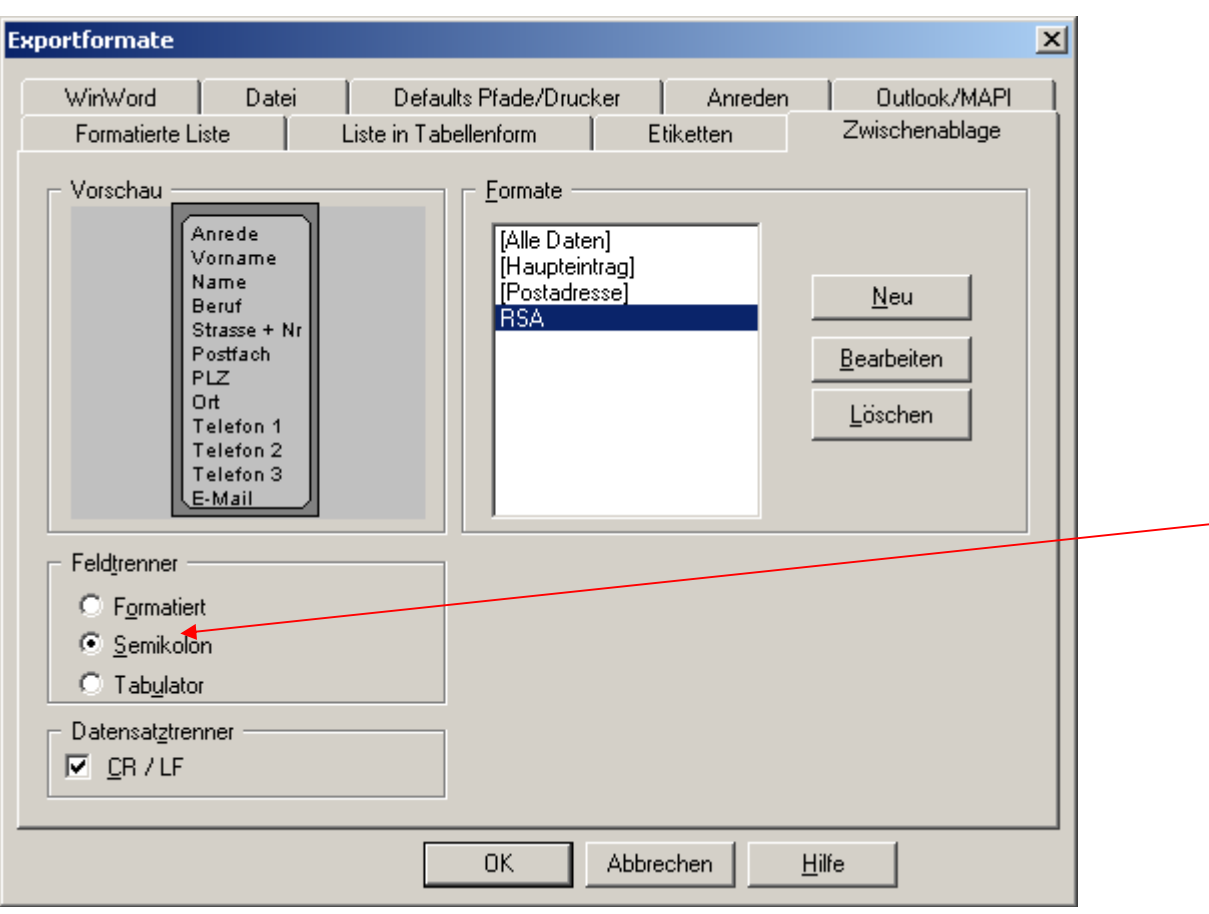

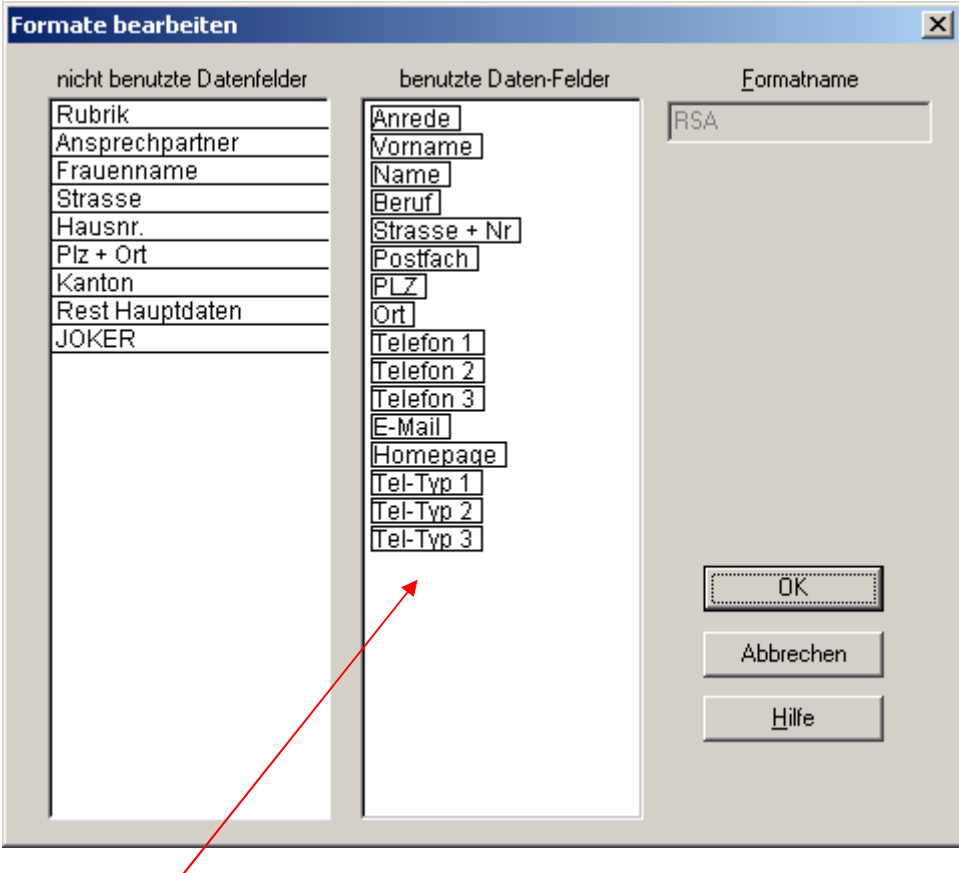

8ung! Reihenfolge beachten.

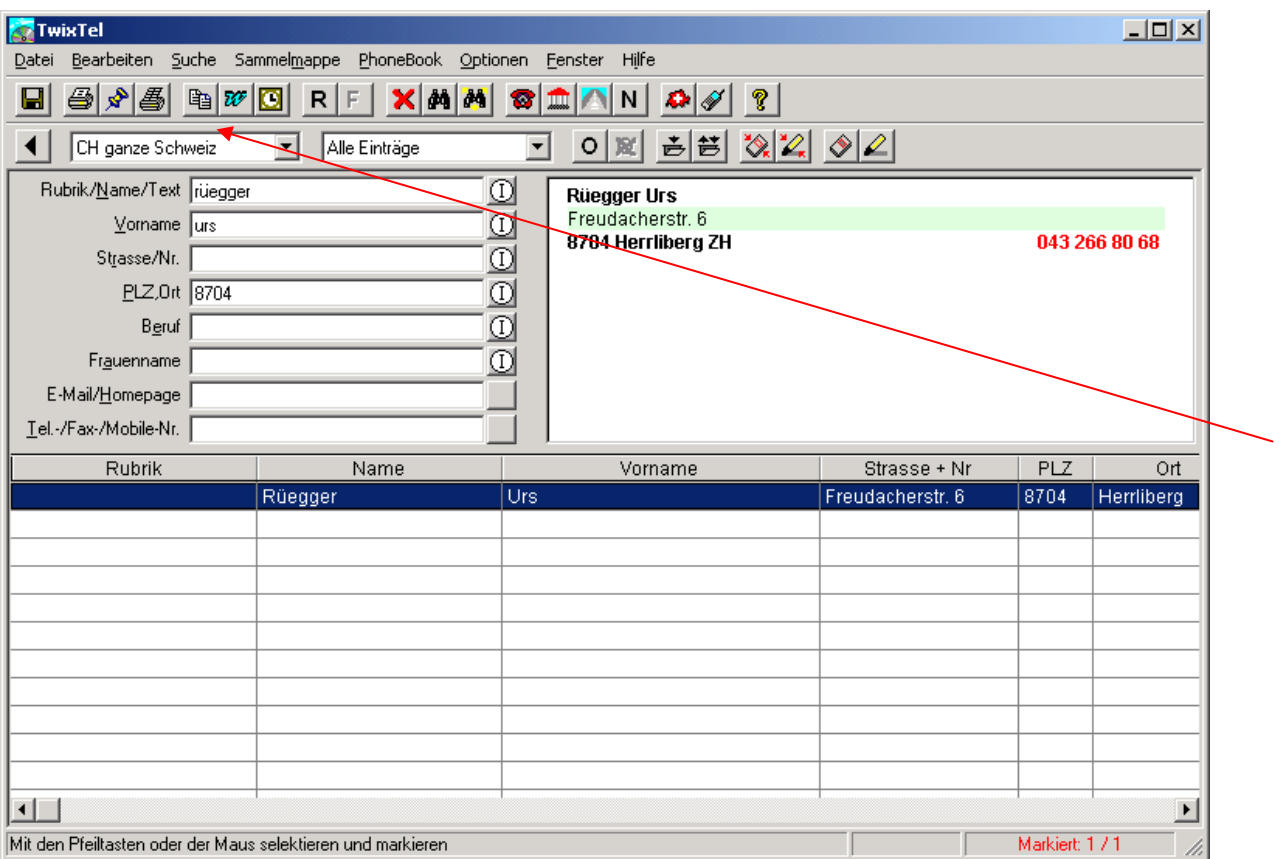

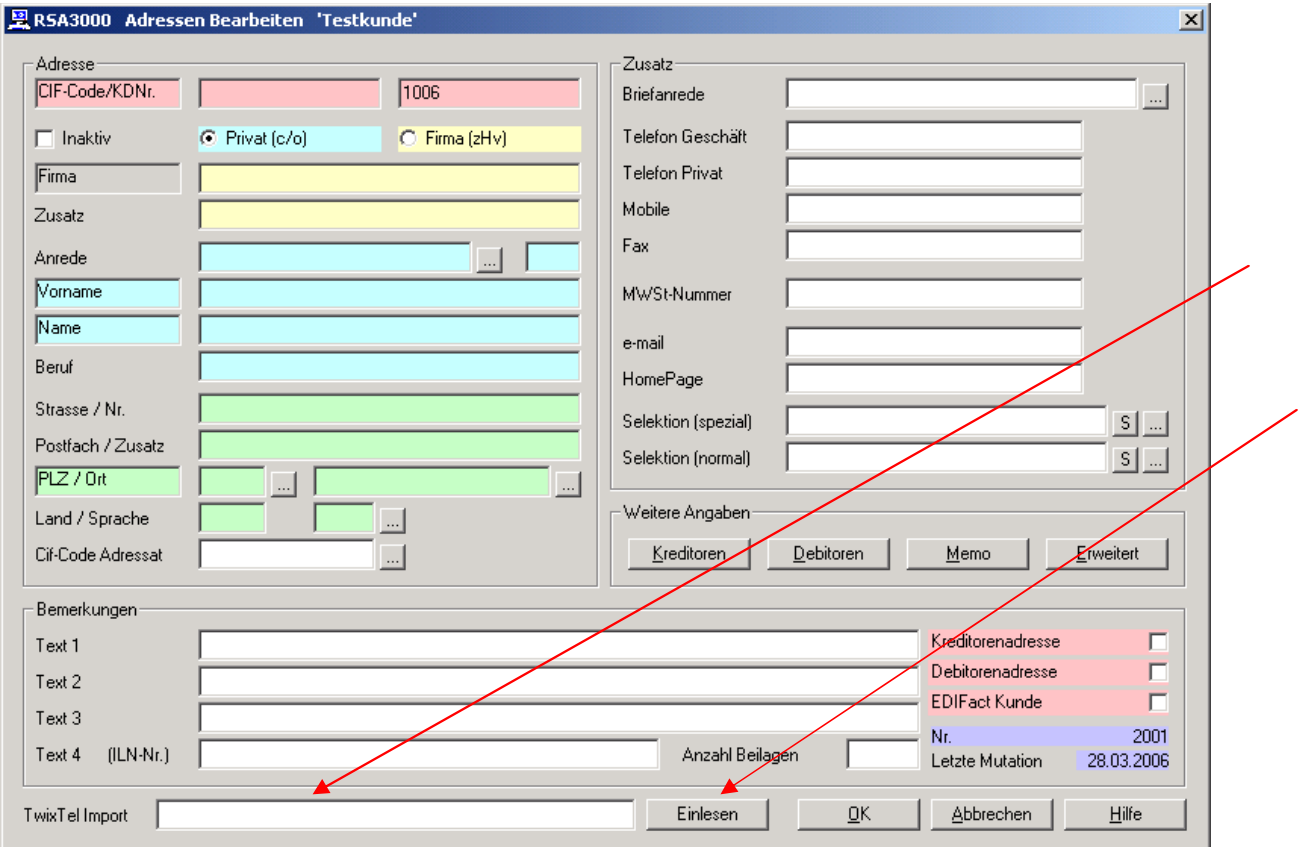

Werte für die meisten HP-Drucker.

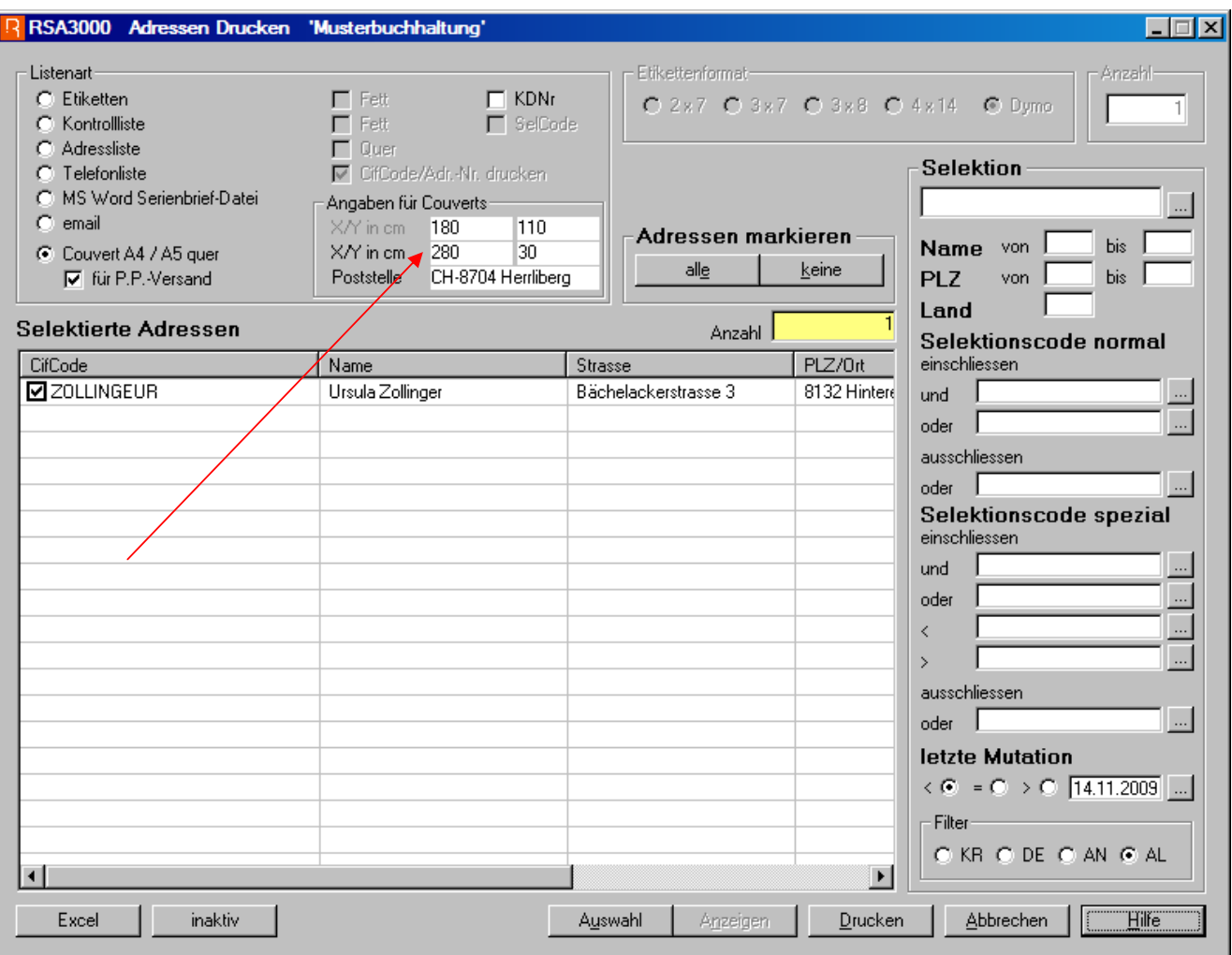

## **Erfassen Kunde mit Versicherung**

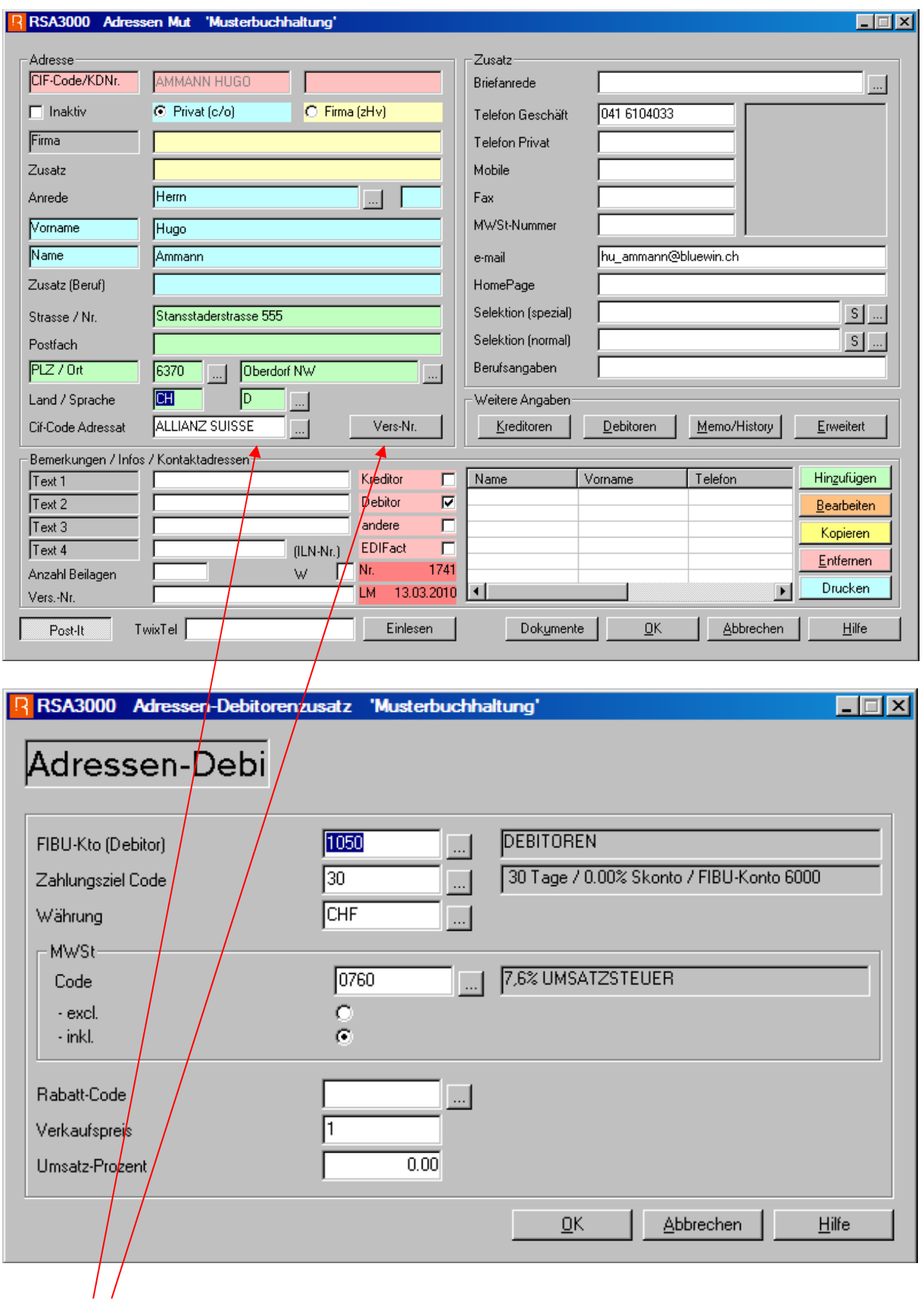

Beschreibung nächste Seite (1)
## **Erfassen Versicherung**

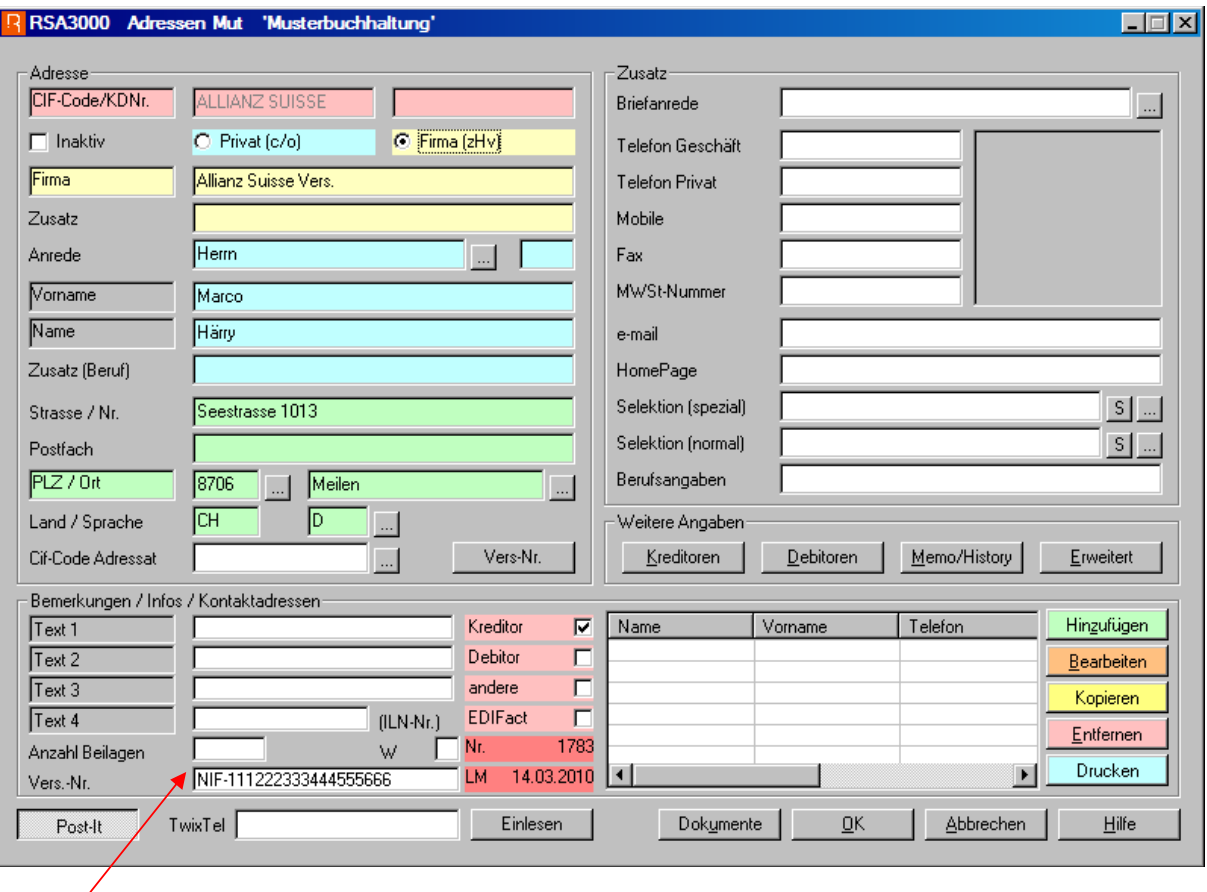

NIF / SUVA Nummer

(1) Nach Klicken auf die Schaltfläche Vers.-Nr.:

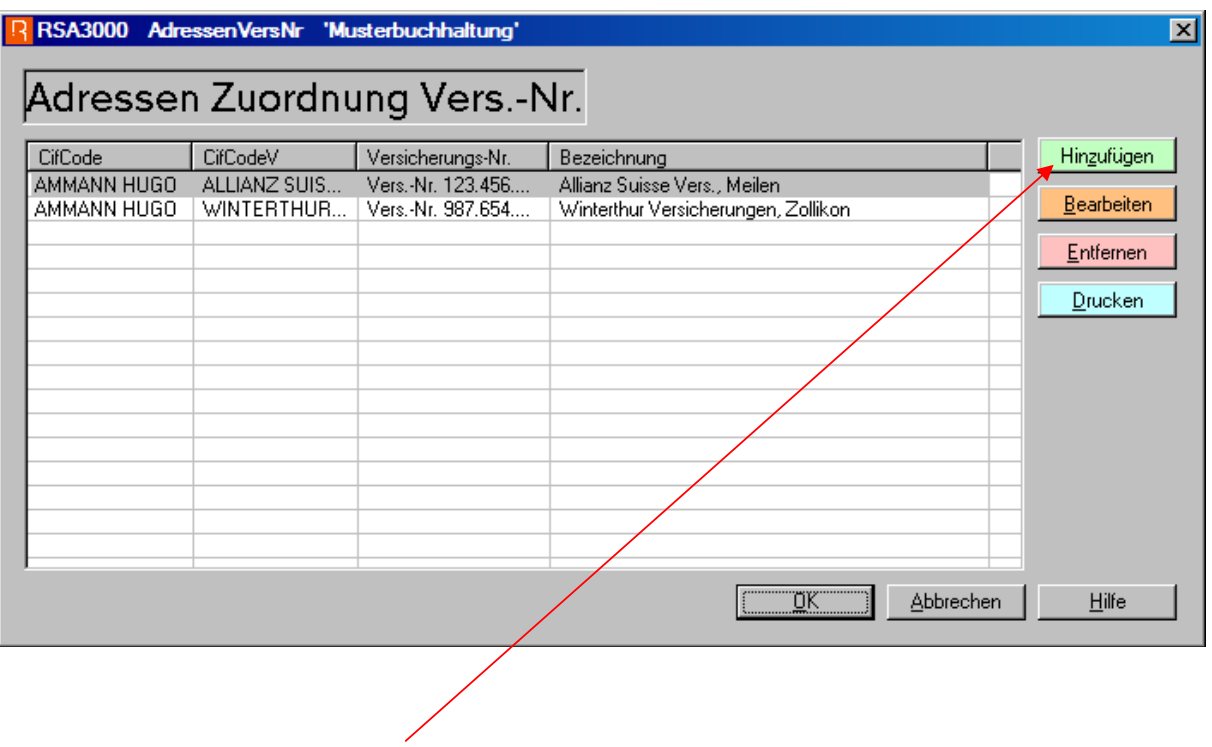

**Erfassen Zuordnung Kunde Versicherung mit entsprechender Vers.-Nr.** 

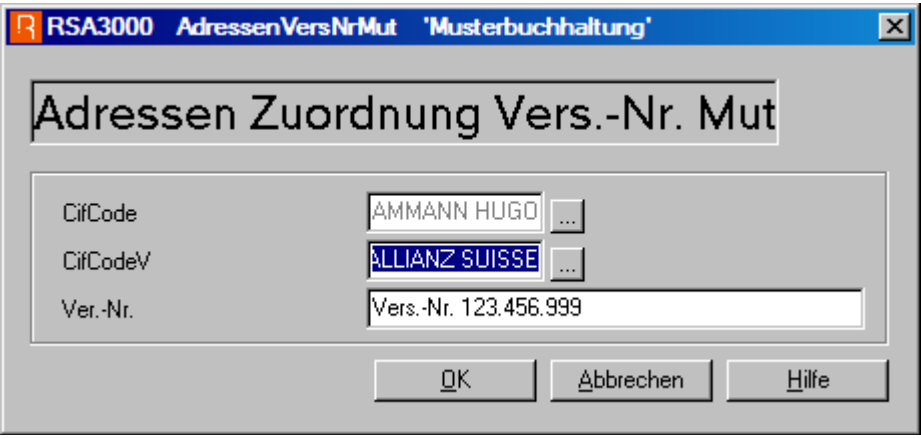

#### **Erfassen Auftrag**

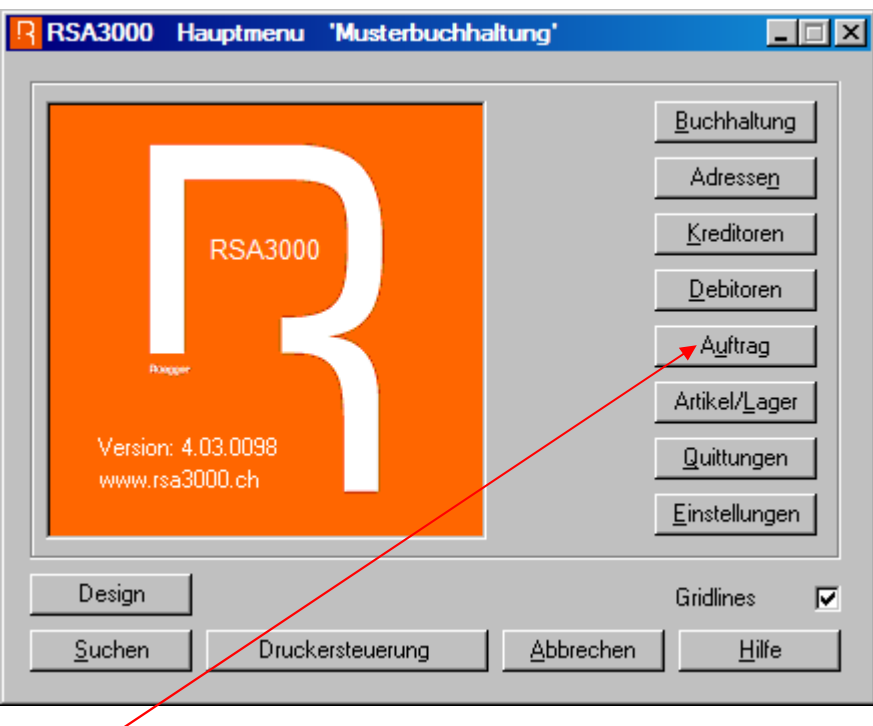

Anklicken

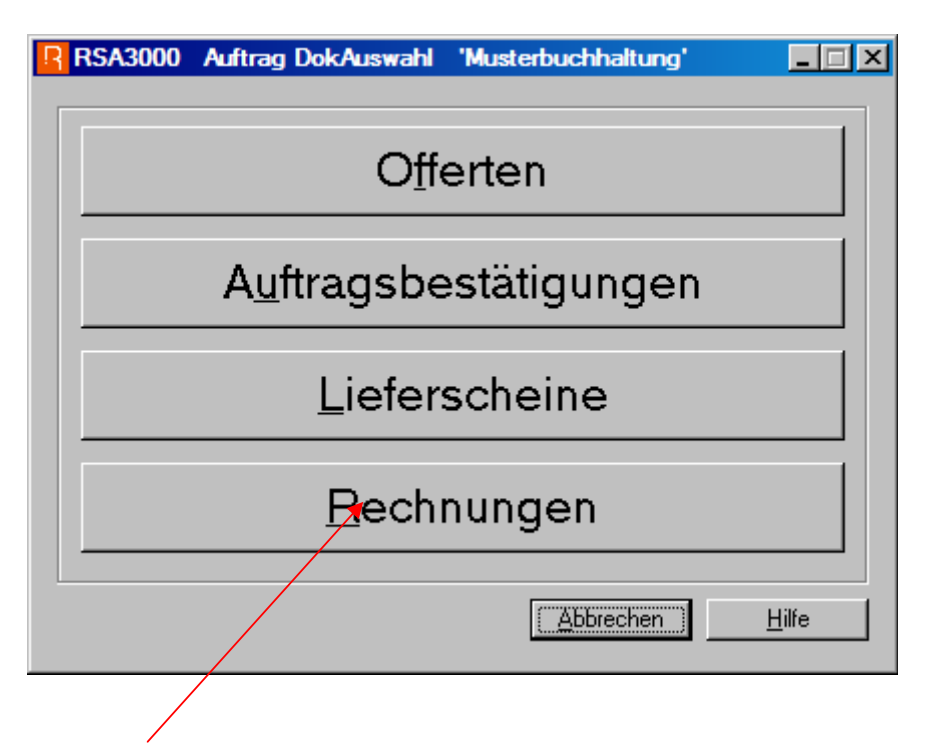

Anklicken

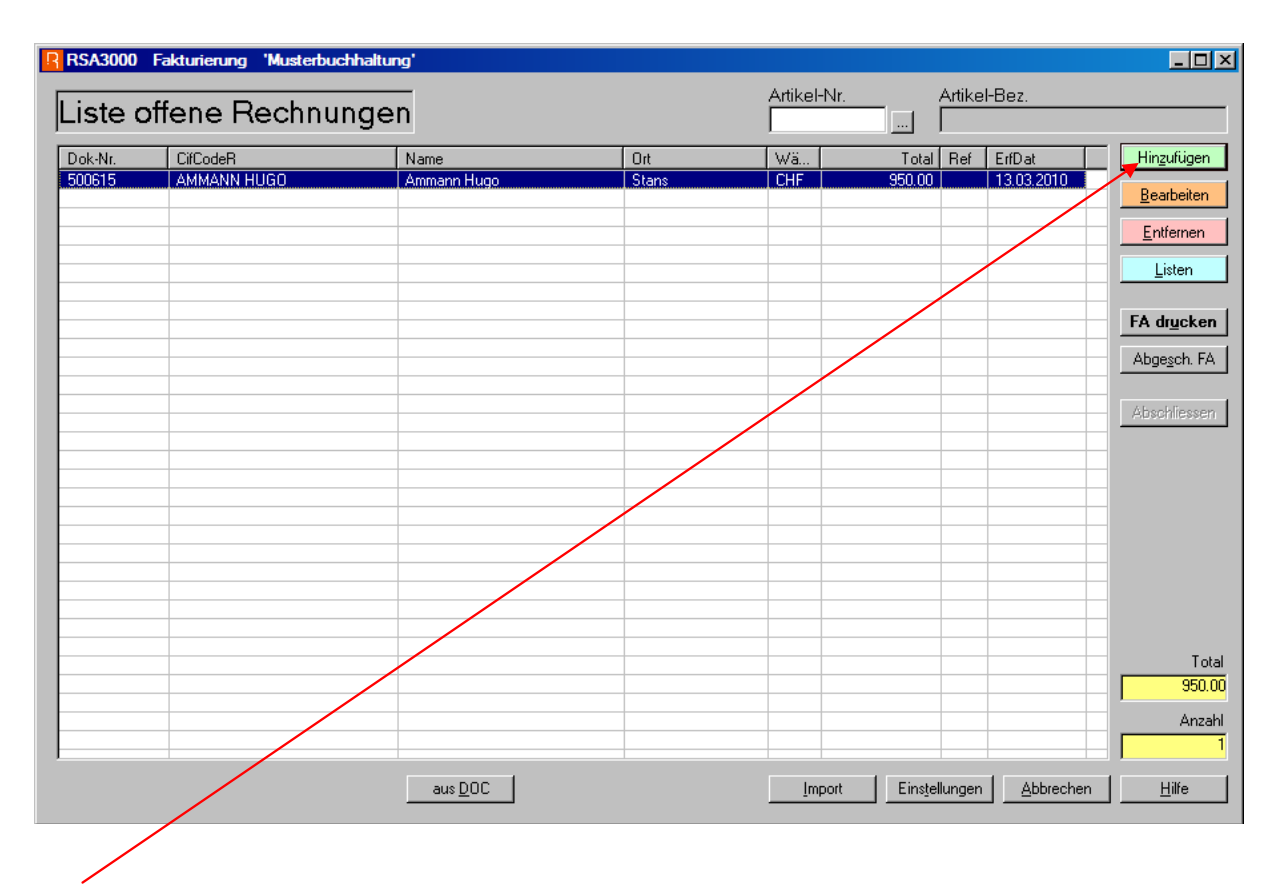

Anklicken

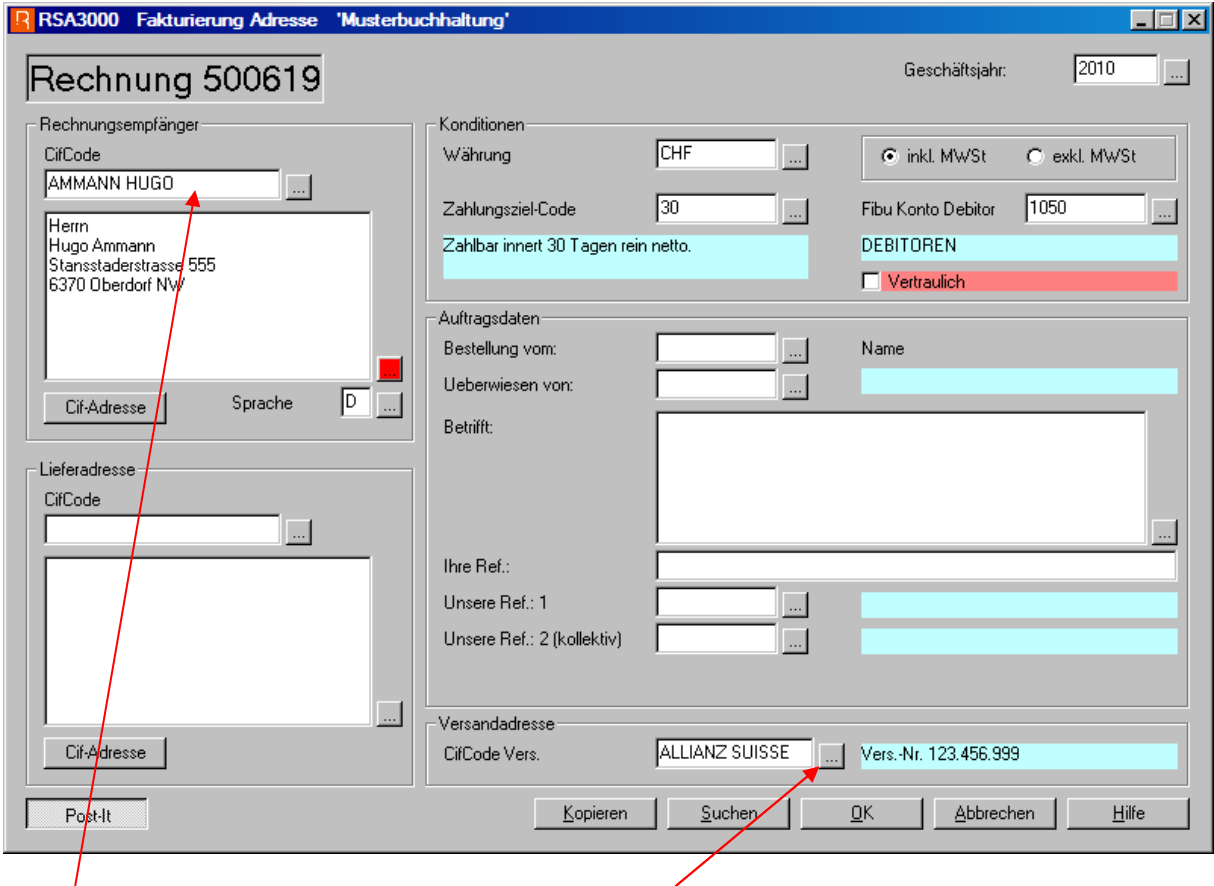

Adresse Kunde Erfassen Auswahl der entsprechenden Vers. (2)

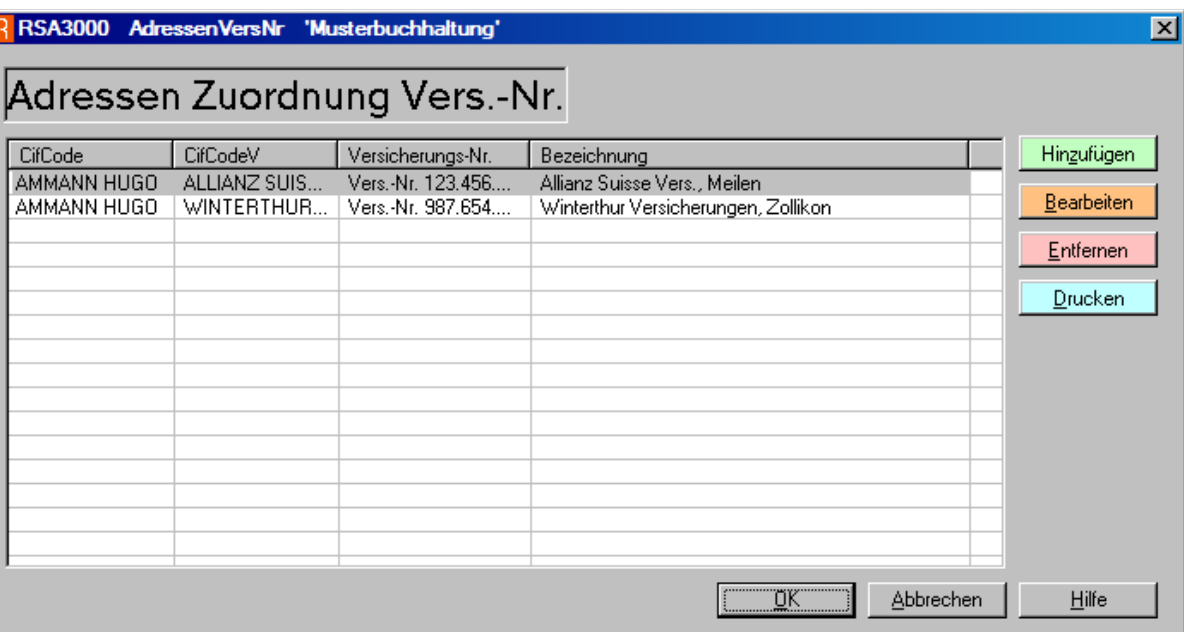

Vorerfasste Versicherung anklicken.

Dann mit OK bestätigen.

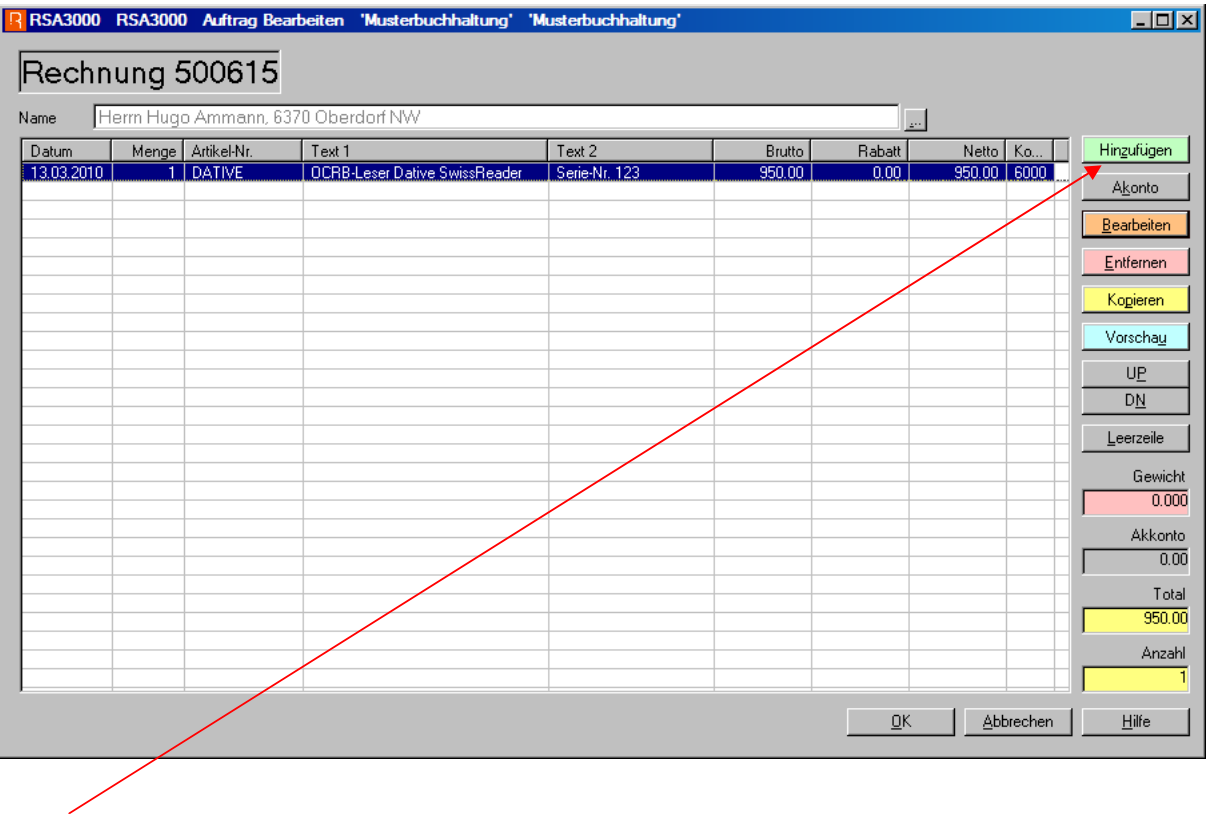

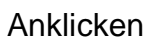

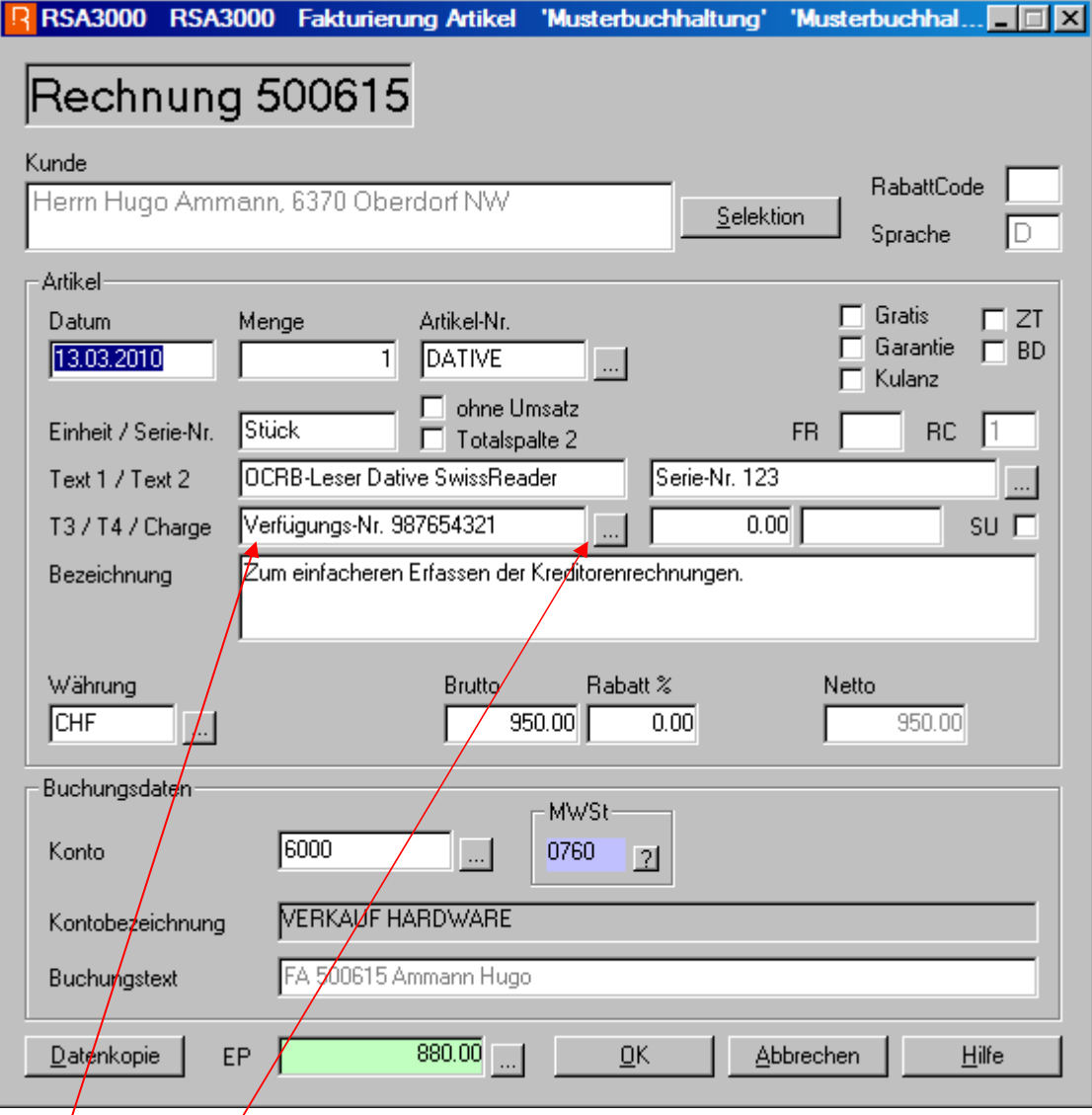

# Verfügungs-Nr. immer in T3 eingeben.

Aus früheren Verfügungsnummer auswählen

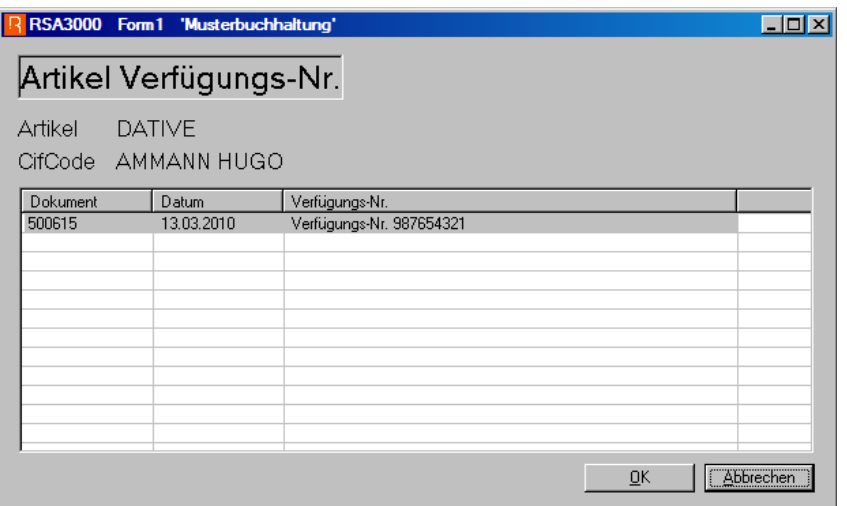

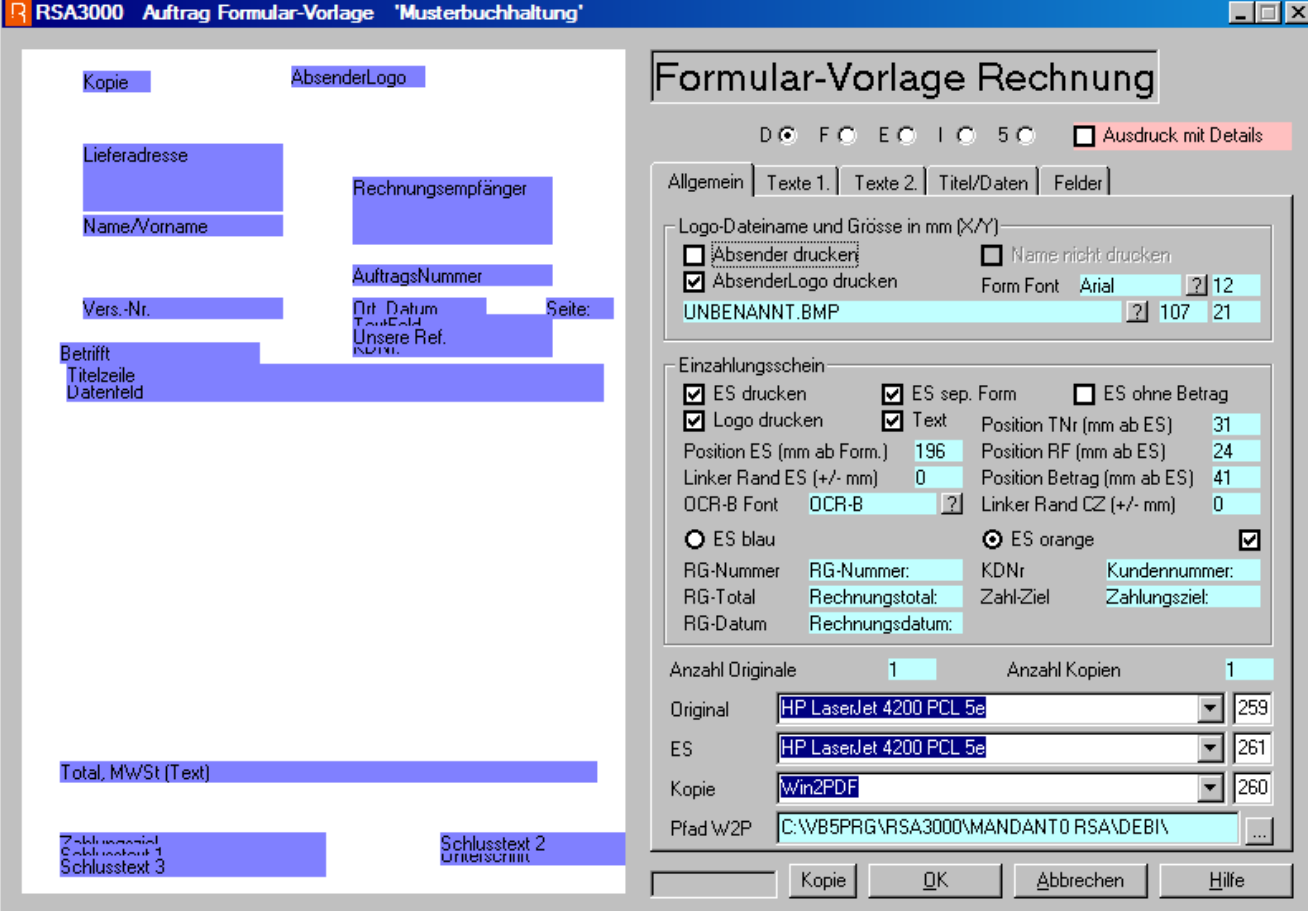

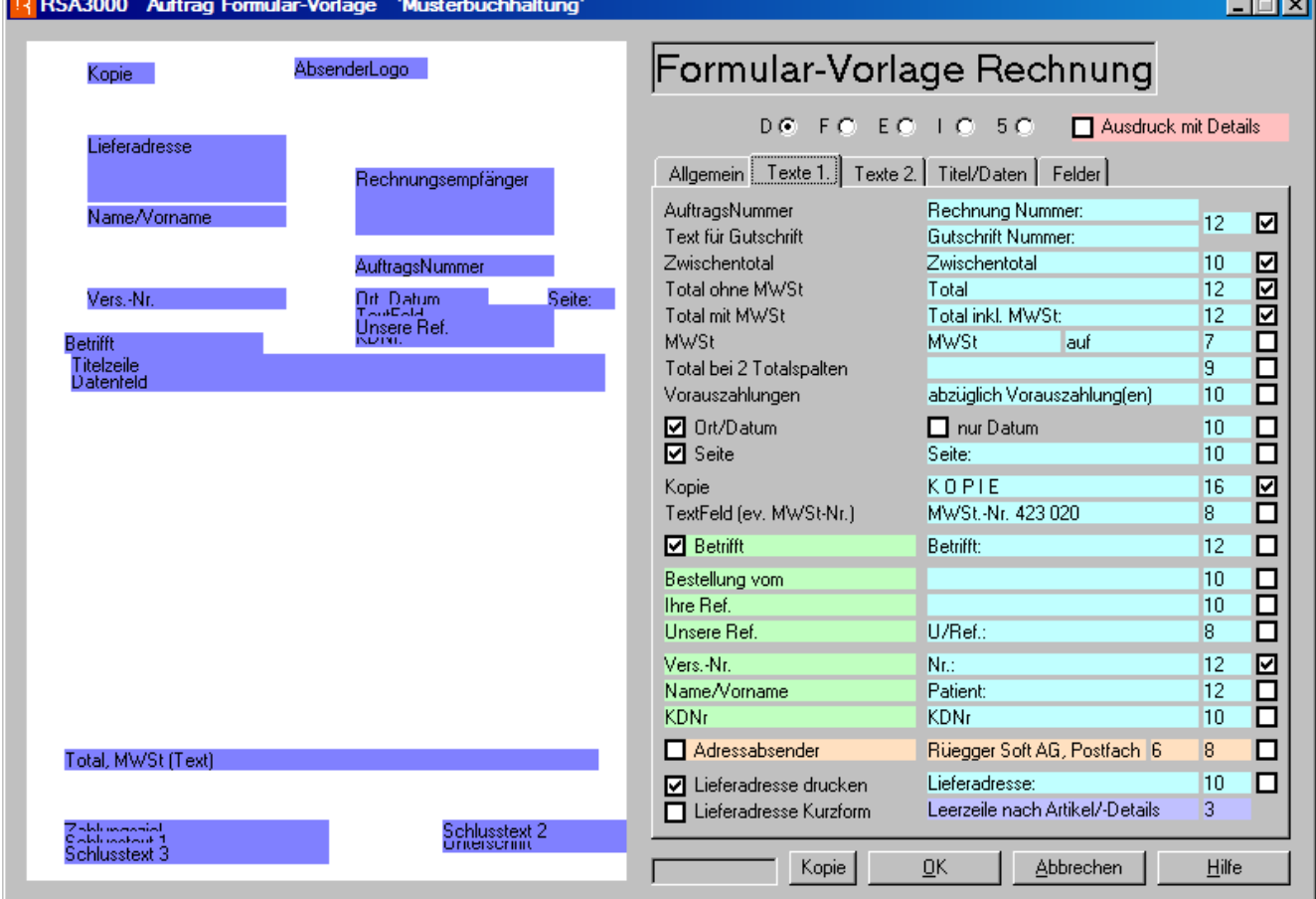

<u>enter de la p</u>

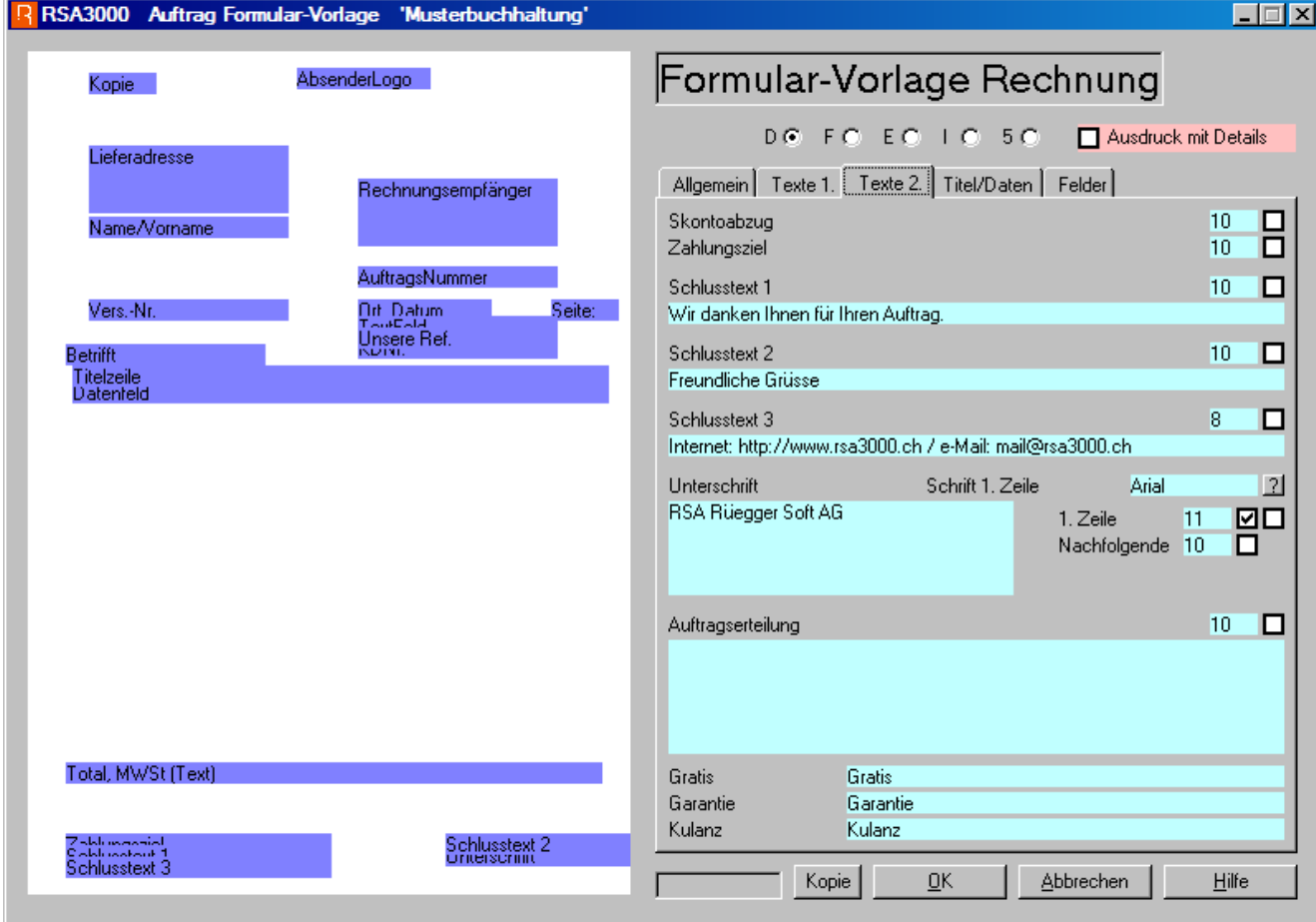

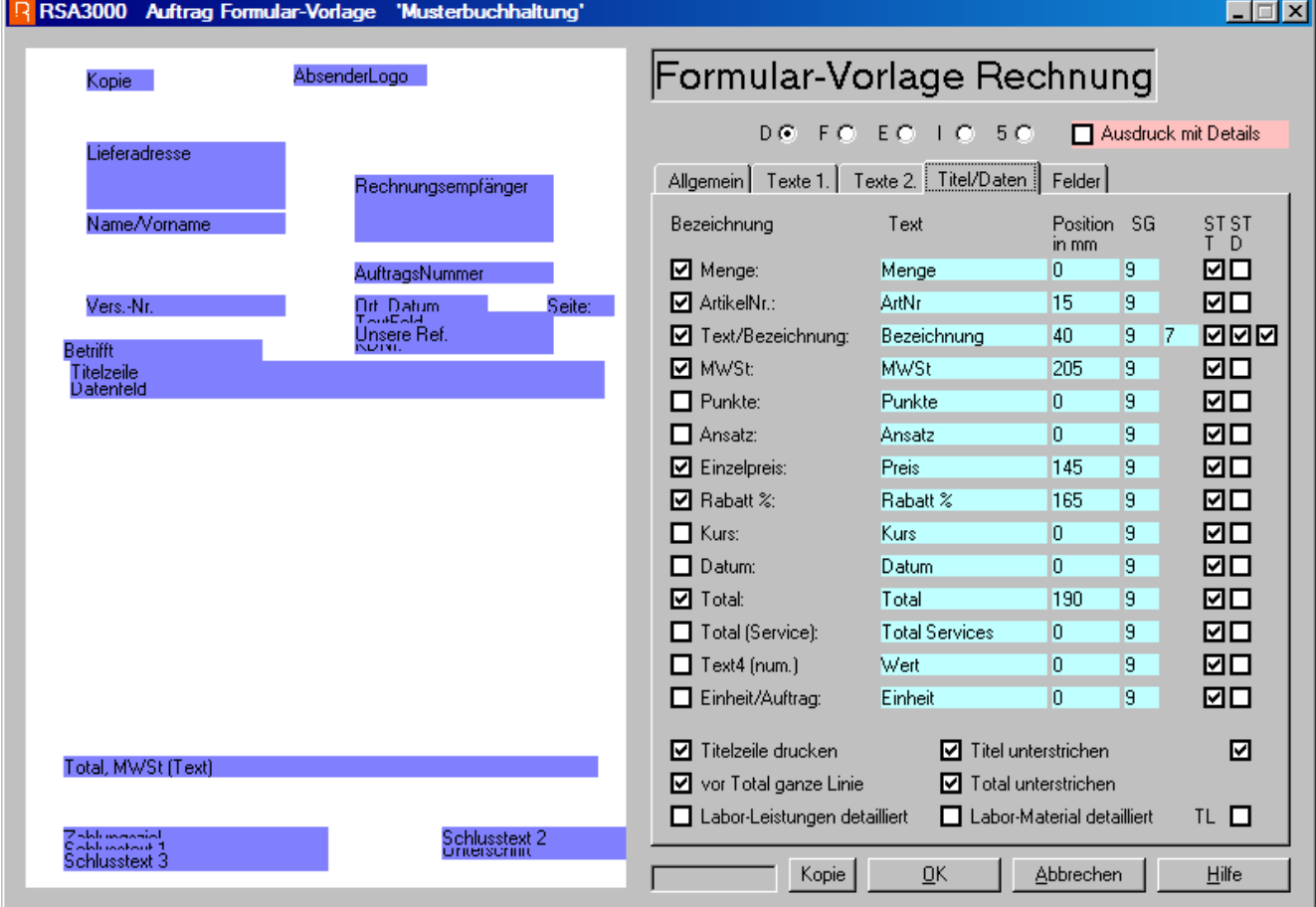

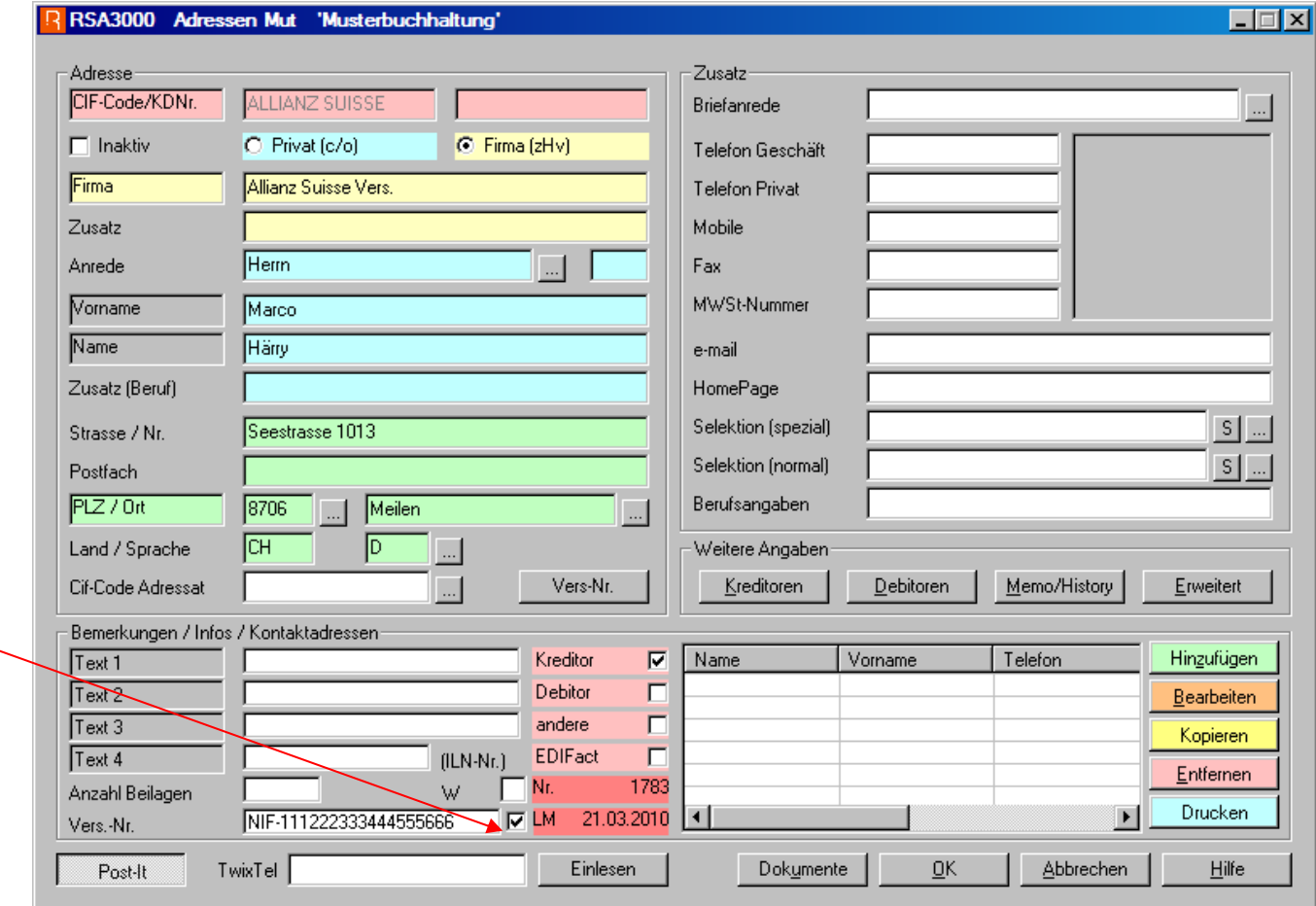

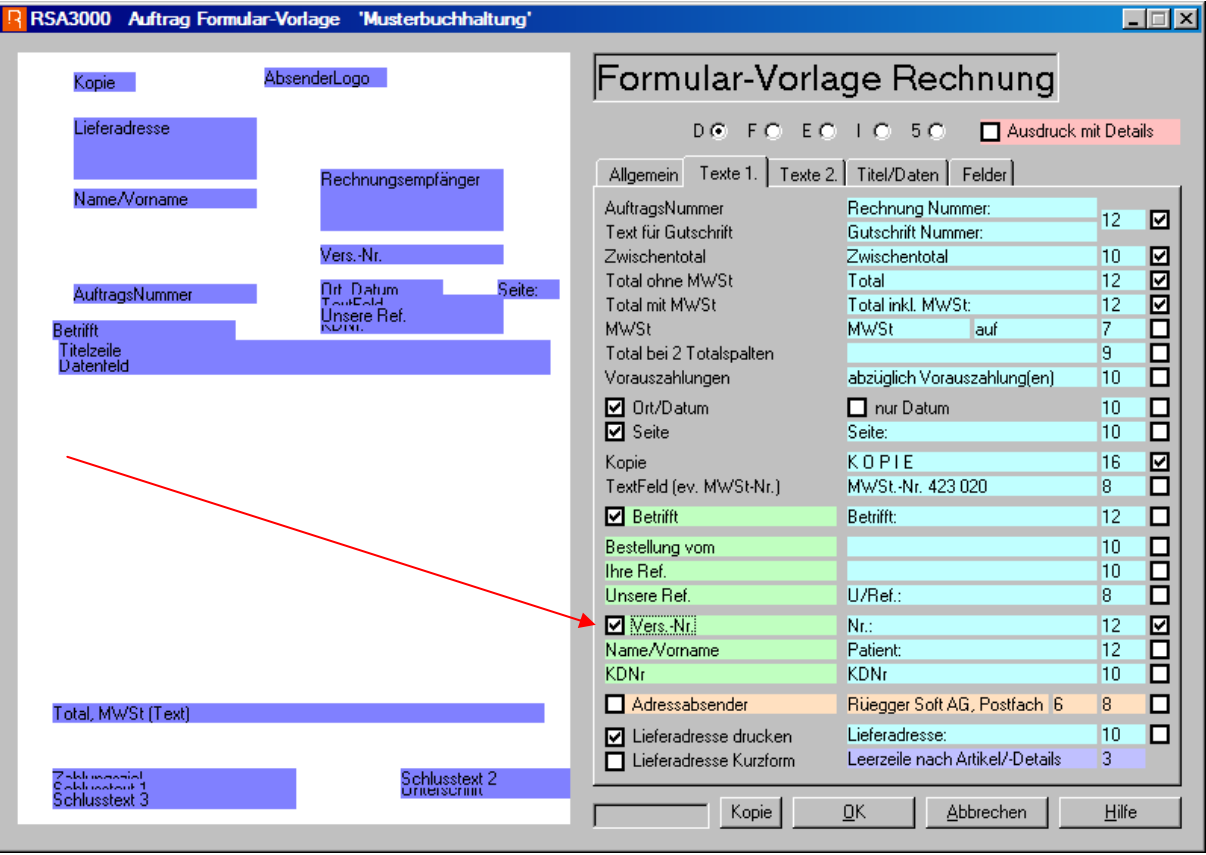

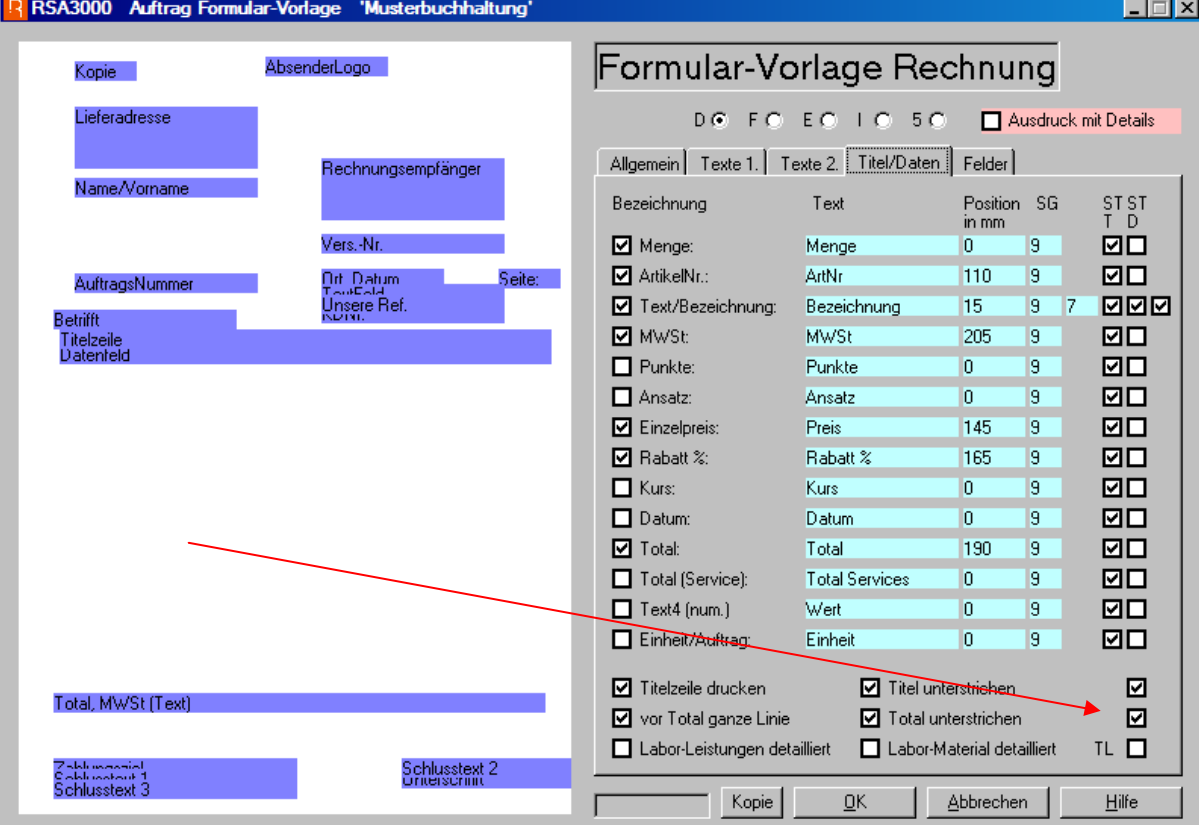

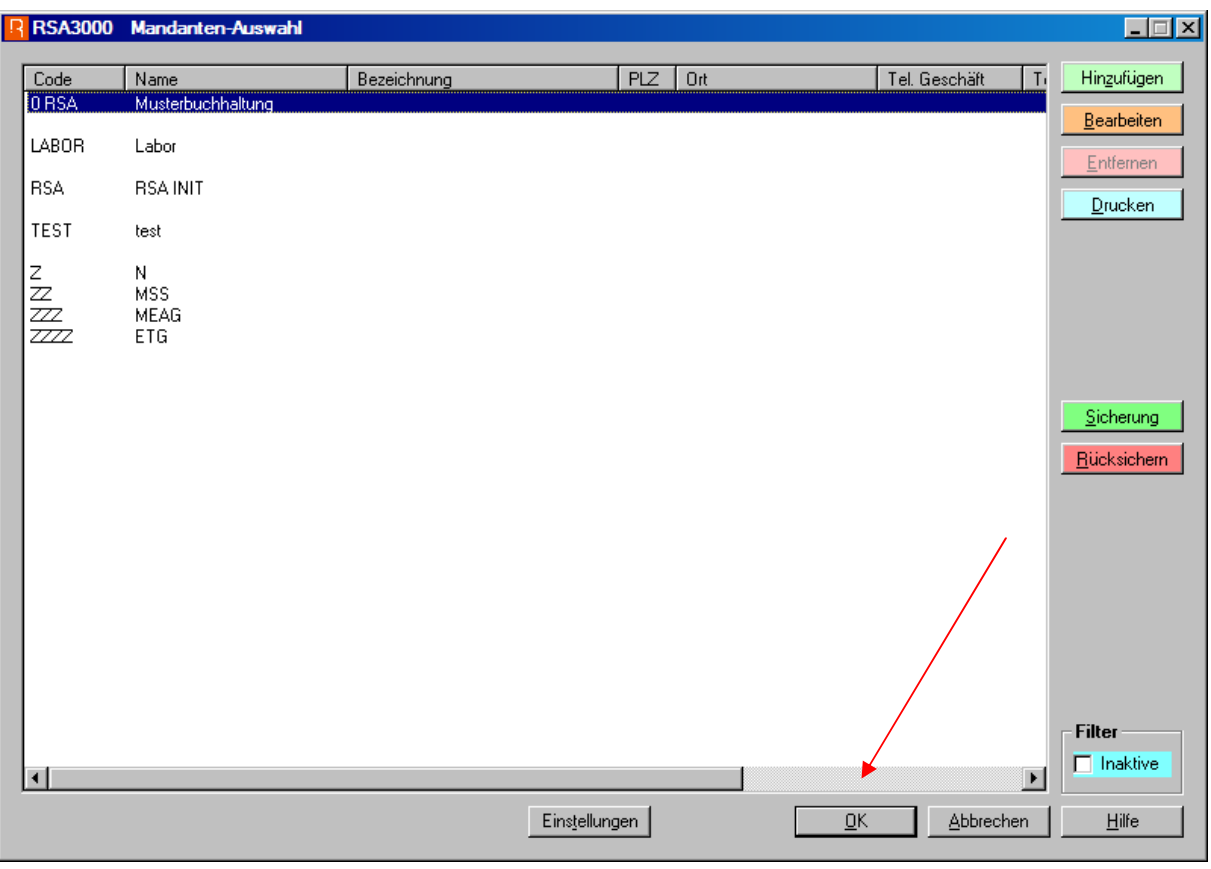

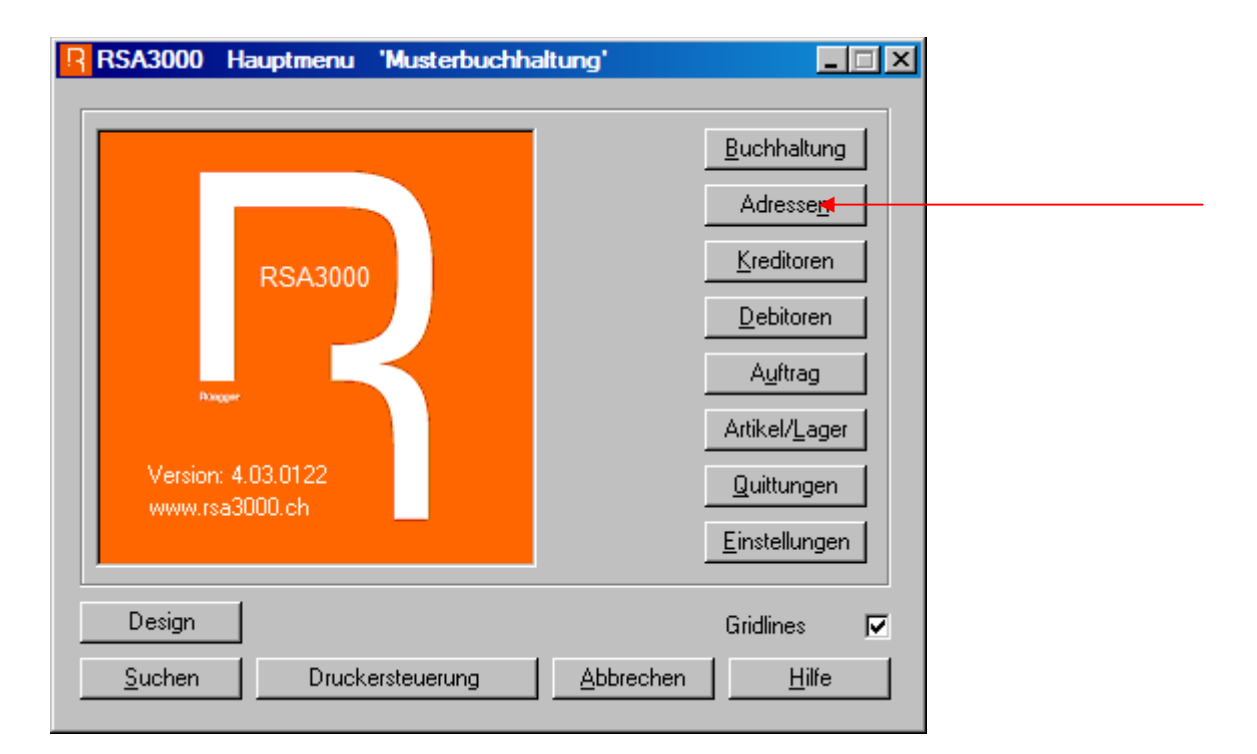

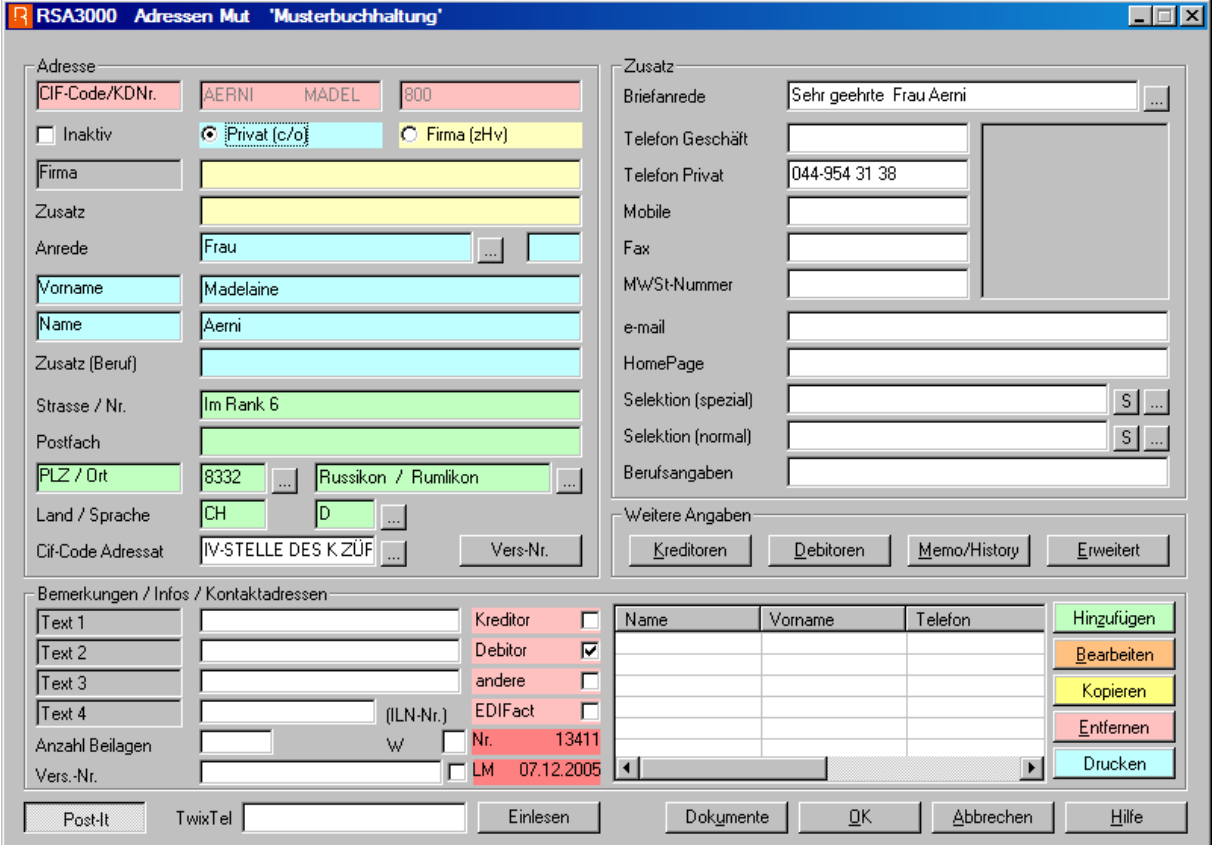

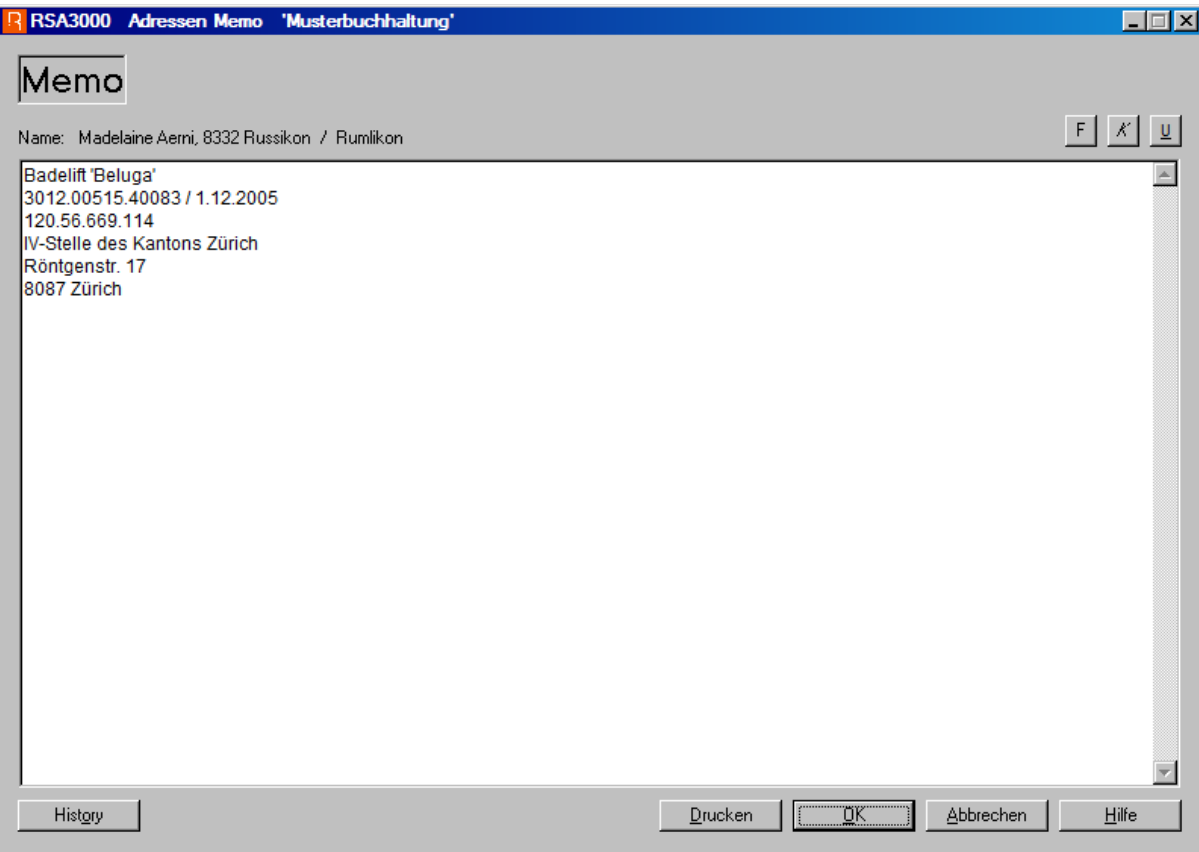

#### R RSA3000 AdressenVersNr 'Musterbuchhaltung'

## Adressen Zuordnung Vers.-Nr.

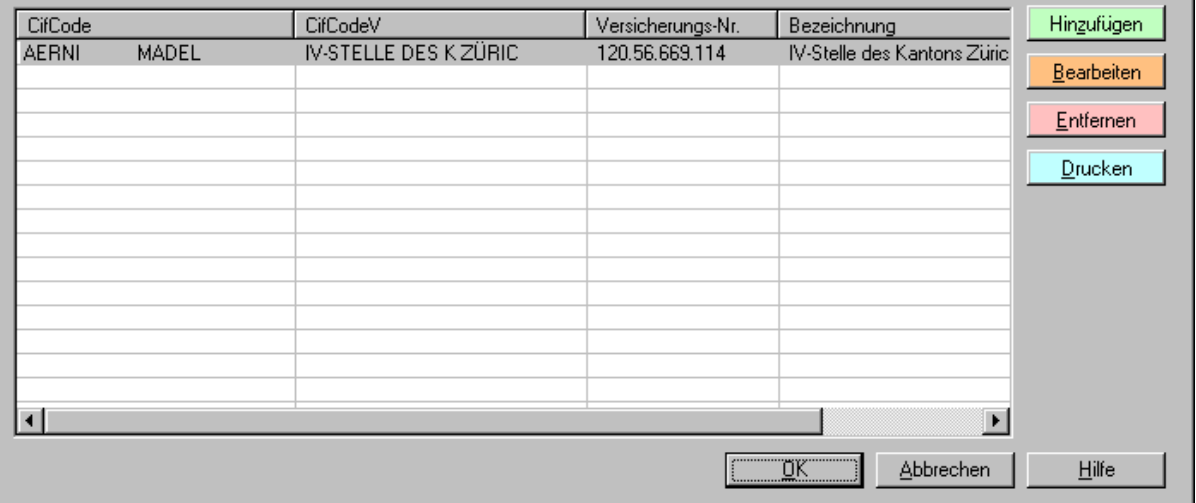

 $\overline{\mathbf{x}}$ 

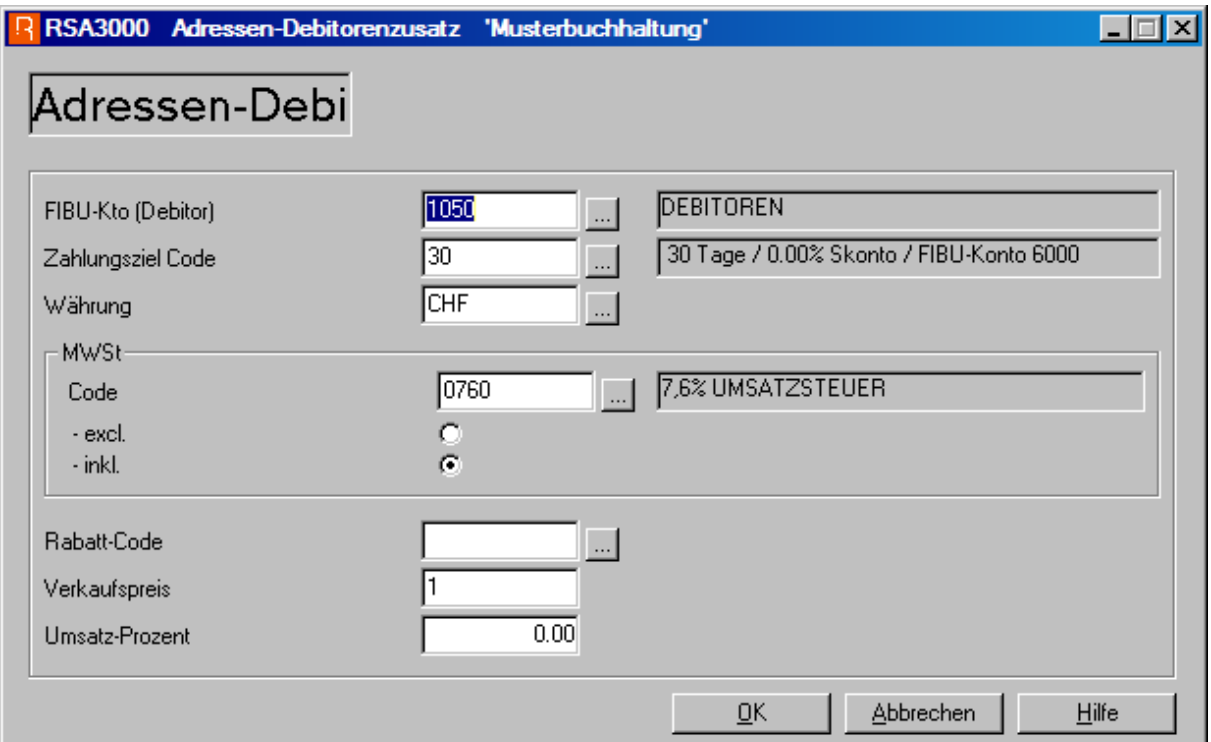

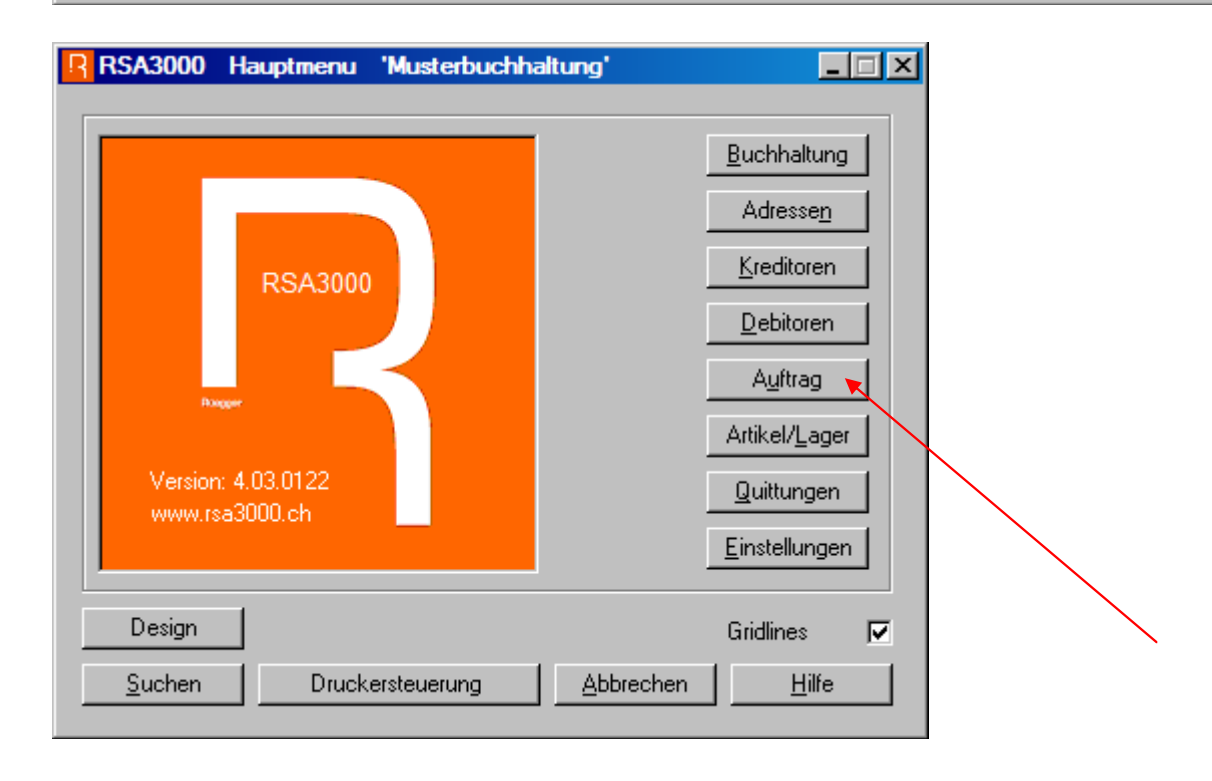

### Eingabe in Zahlungszieltabelle

zu finden: Einstellungen / Auftrag / Zahlungsziel / gewünschtes Zahlungsziel wählen oder neu erfassen und wählen / unter Sprache 1 letzter Eintrag:

Zahlbar 30 Tage 2% Skonto 60 Tage netto. (\*%%\*% Skonto = \*SS\*. Total zu bezahlen \*TT\*)

ergibt z.B.: Zahlbar 30 Tage 2% Skonto 60 Tage netto.  $(2.00\%$  Skonto = CHF 53.95. Total zu bezahlen CHF 2'644.05) R RSA3000 Zahlungsziel Mut 'Rüegger Soft AG'  $\Box$ o $\mathbf{X}$ Zahlungs-Ziel Mut -<br>Zahlungsziel-Daten-Sprache 3 Rechnung in Tagen Code 32 Rechnung Datum  $\overline{30}$ Tage Gutschrift Skonto in % / FIBU-Konto  $\frac{1}{2.00}$  $\sqrt{100}$ ÏП Offerte Auftragsbestätigung □ Kein Einzahlungsschein ausdrucken. Lieferschein E Bei Skontoabzug Endbetrag in ES Skontoabzug  $4. \Box$ 1.  $\boxed{20}$  $2.725$  $3. \ 15$ Zusatz-Tage für Mahnung Sprache 4 Rechnung in Tagen Sprache 1 Rechnung Datum Zahlbar 30 Tage 2%/Skonto 60 Tage netto. Rechnung in Tagen Gutschrift Rechnung Datum Offerte Gutschrift Auftragsbestätigung Offerte Lieferschein Auftragsbestätigung Skontoabzug Lieferschein Zahlbar 30 Tage 2% Skonto 60 Tage netto. ( Skontoabzug Sprache 5-Rechnung in Tagen Sprache 2 Rechnung Datum Rechnung in Tagen Gutschrift Rechnung Datum Offerte Gutschrift Auftragsbestätigung Offerte Lieferschein Auftragsbestätigung Skontoabzug Lieferschein Skontoabzug  $QK$ **Abbrechen** Hilfe

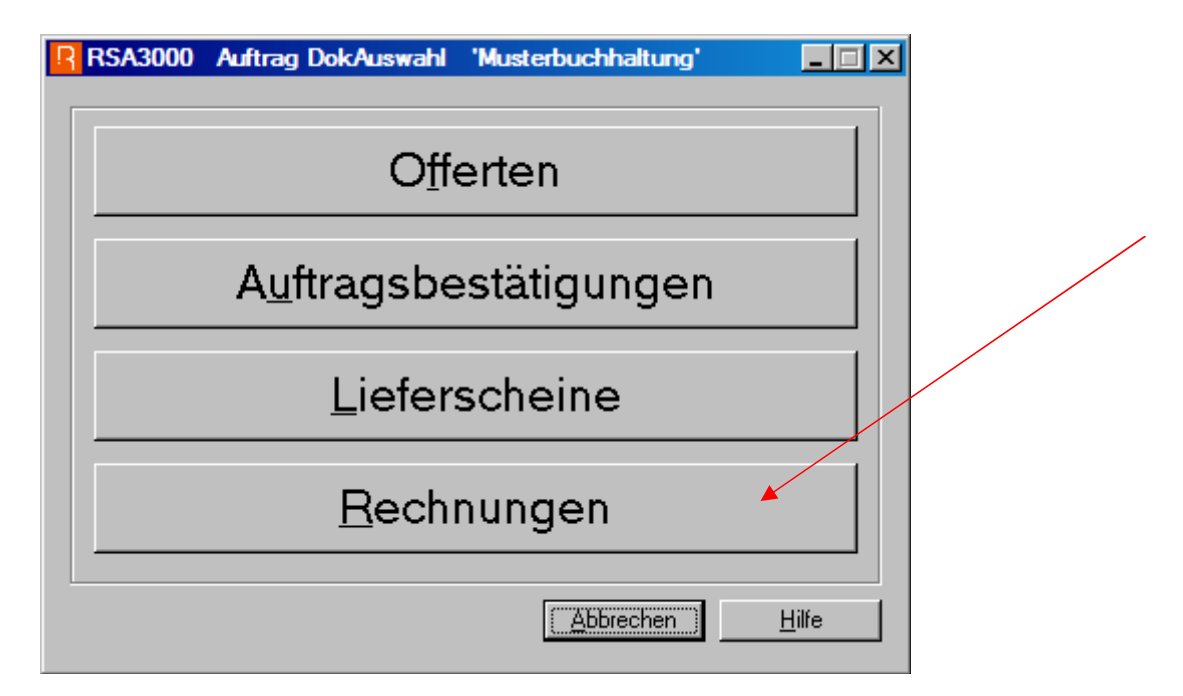

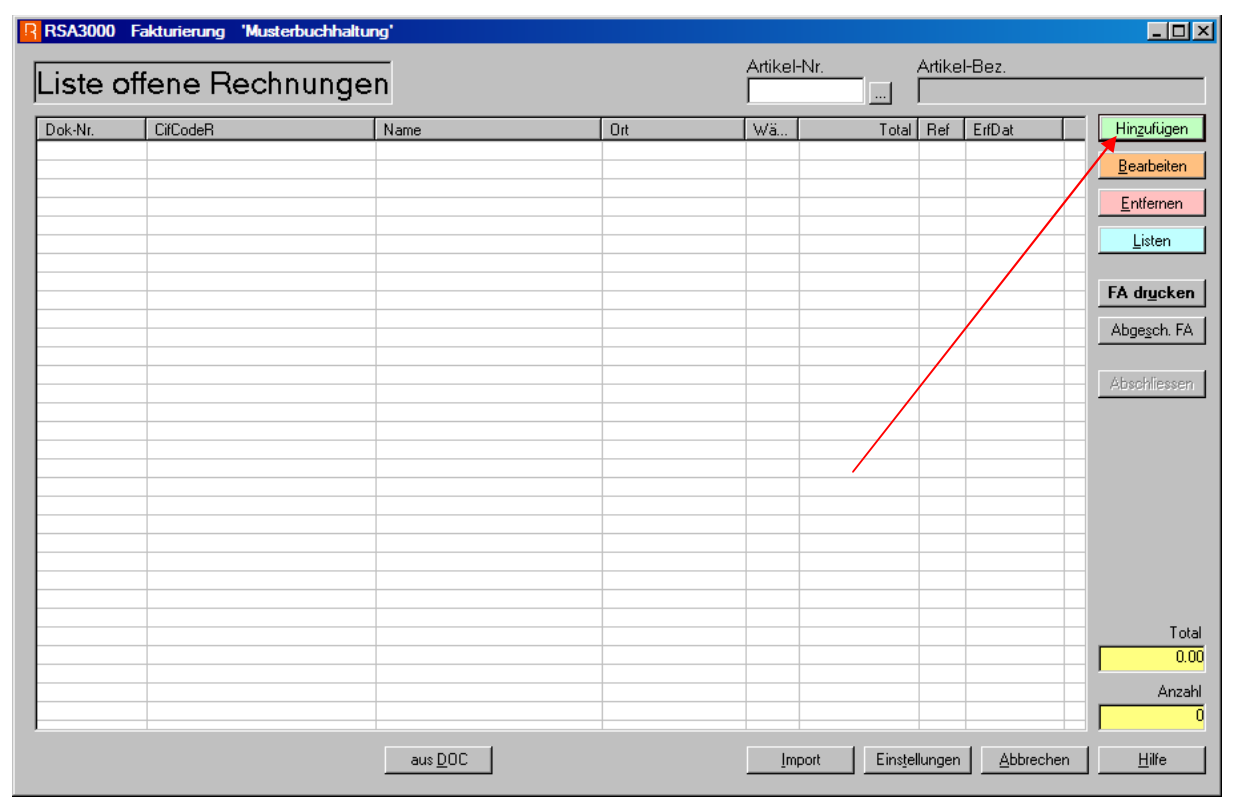

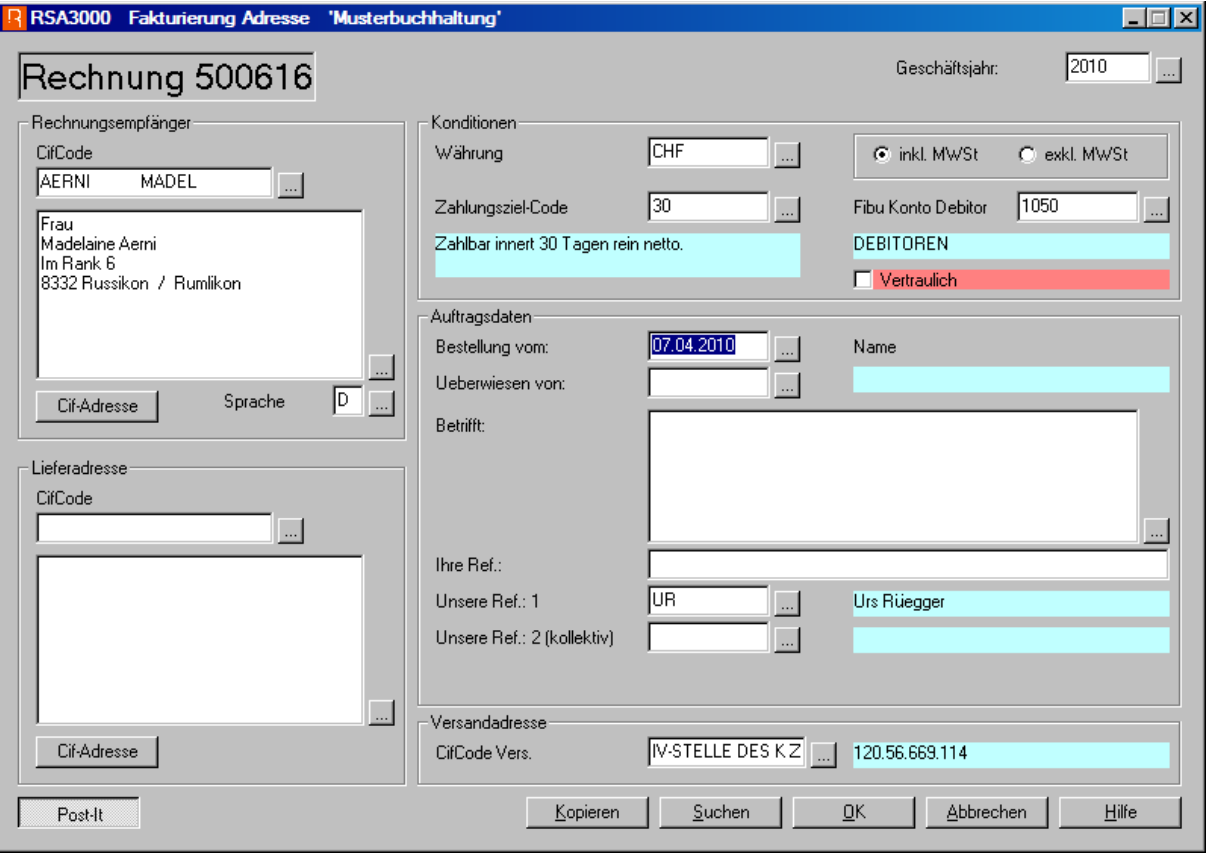

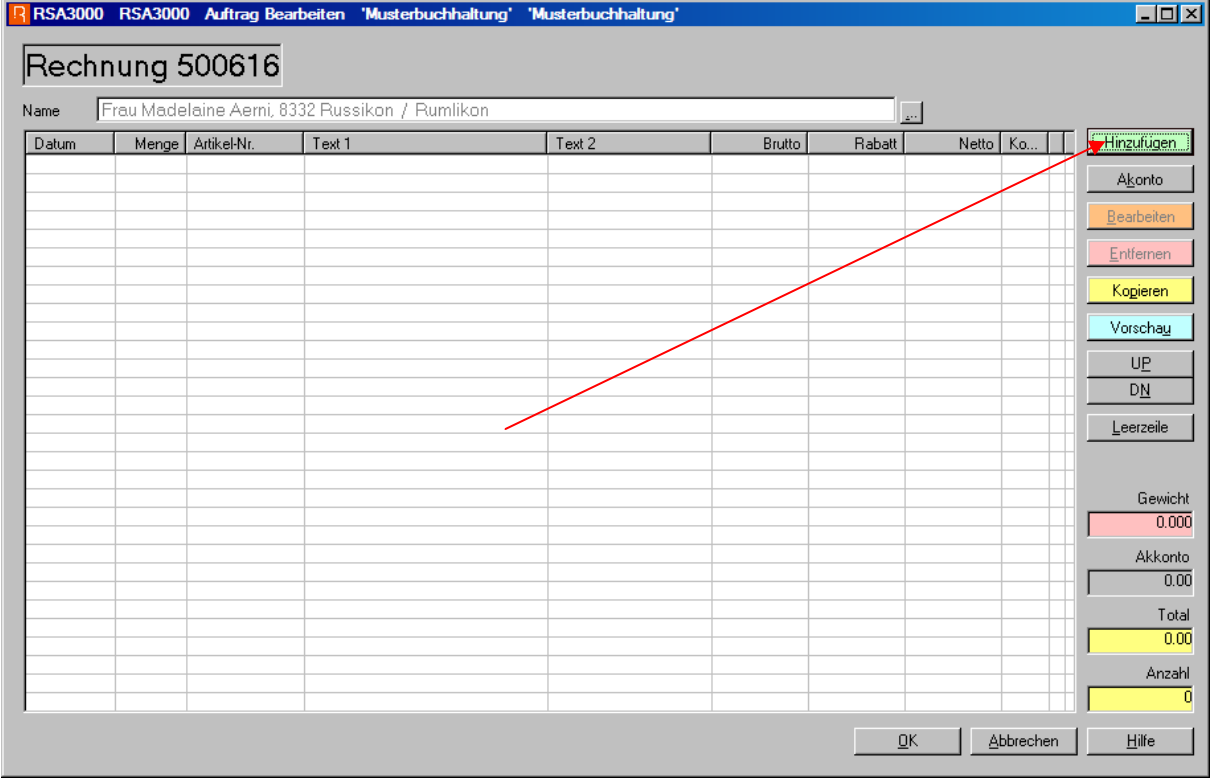

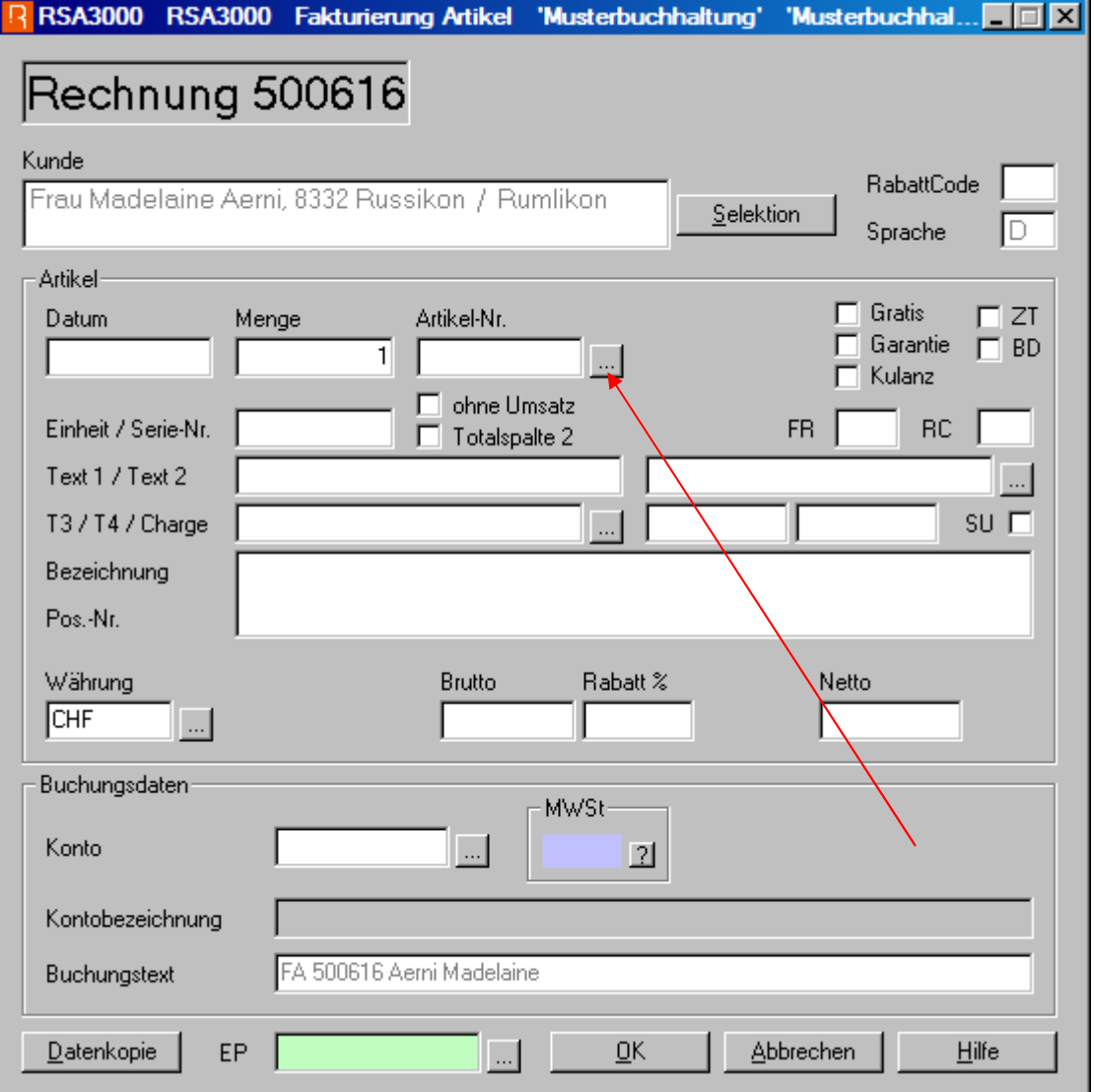

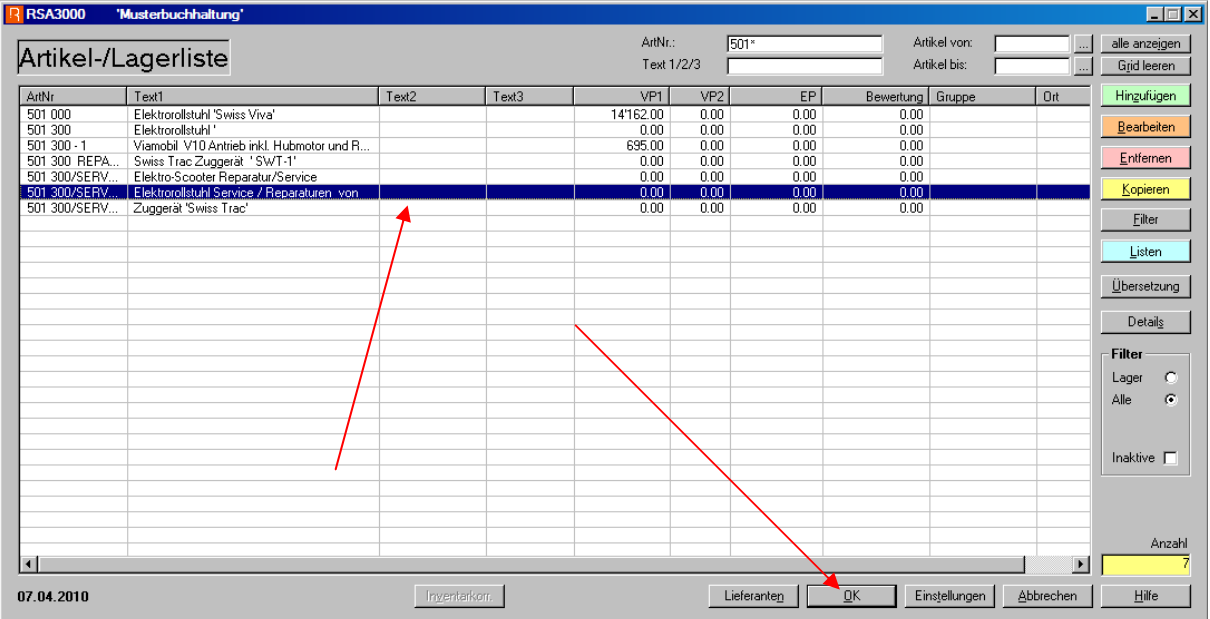

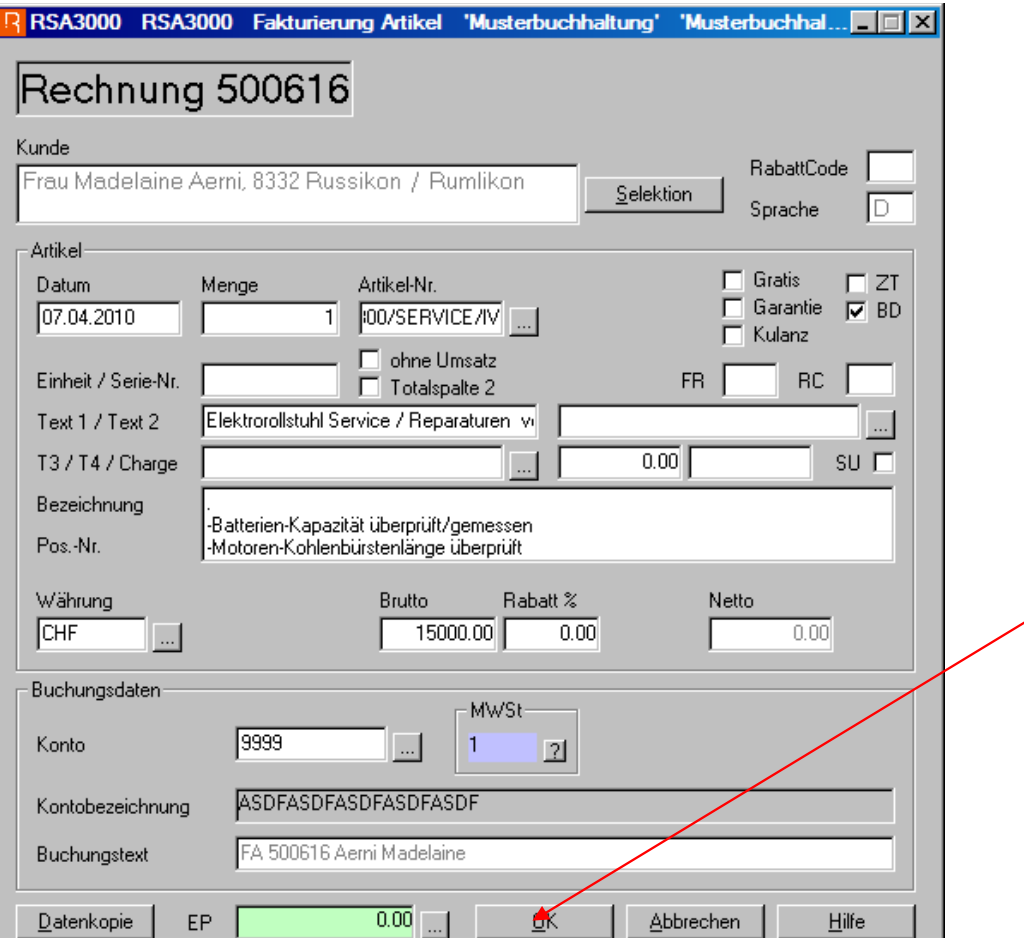

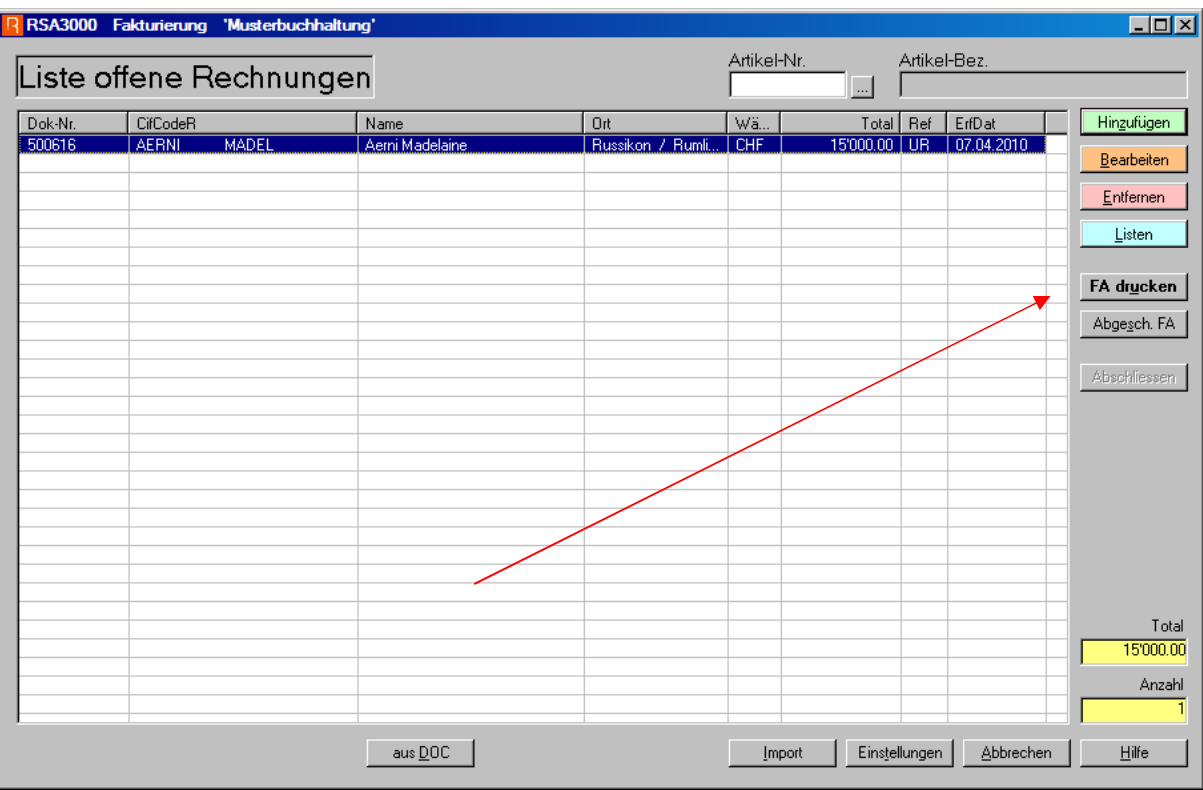

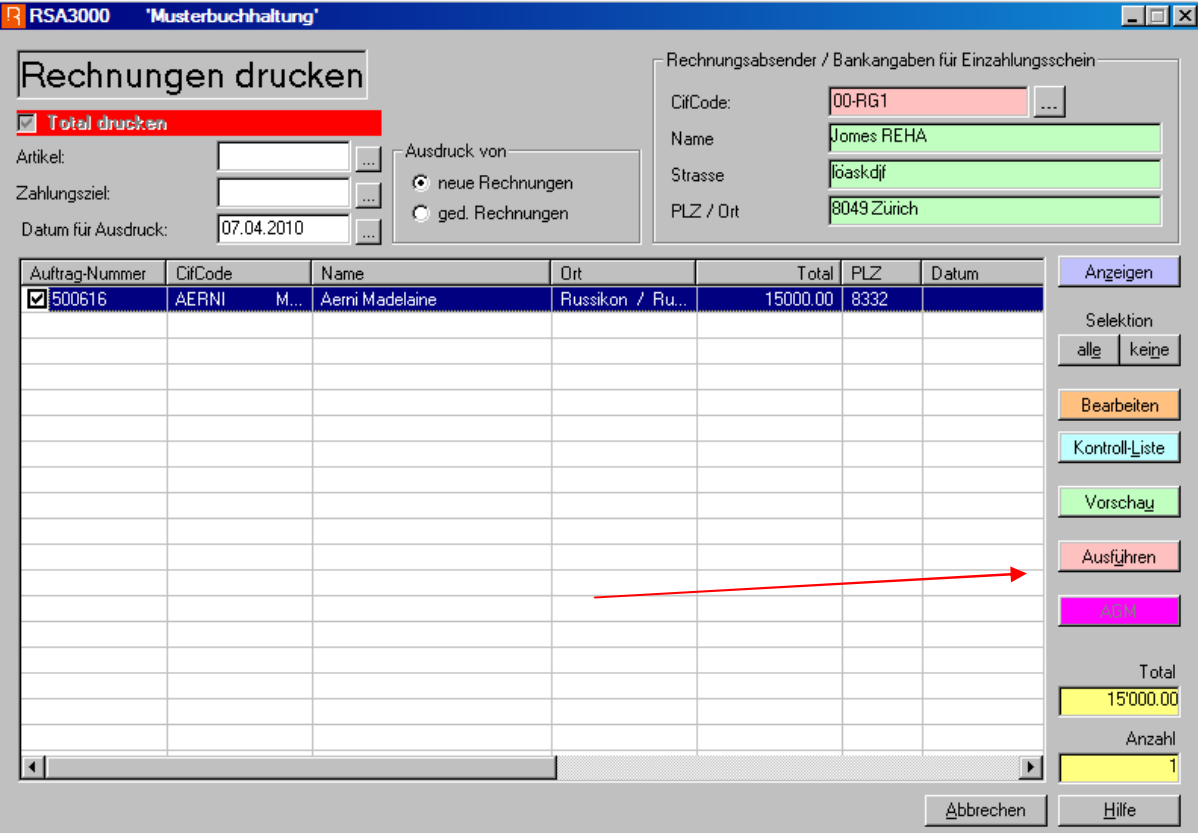

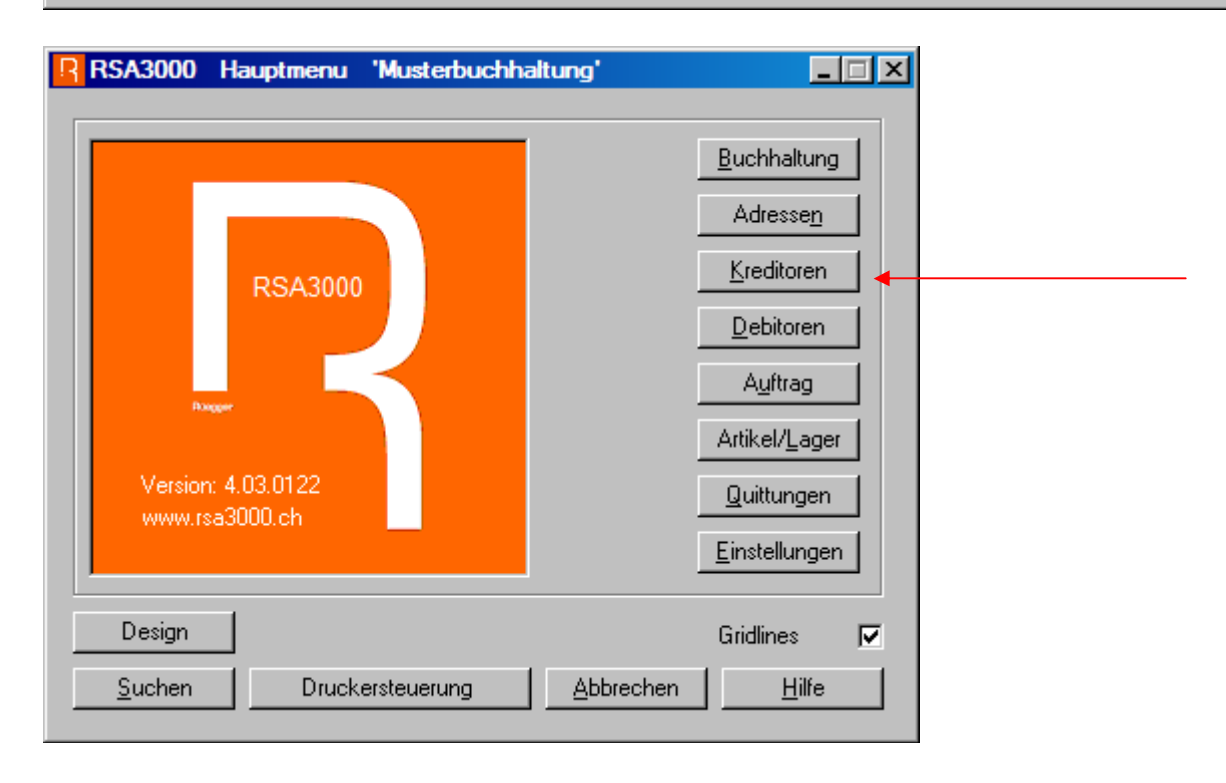

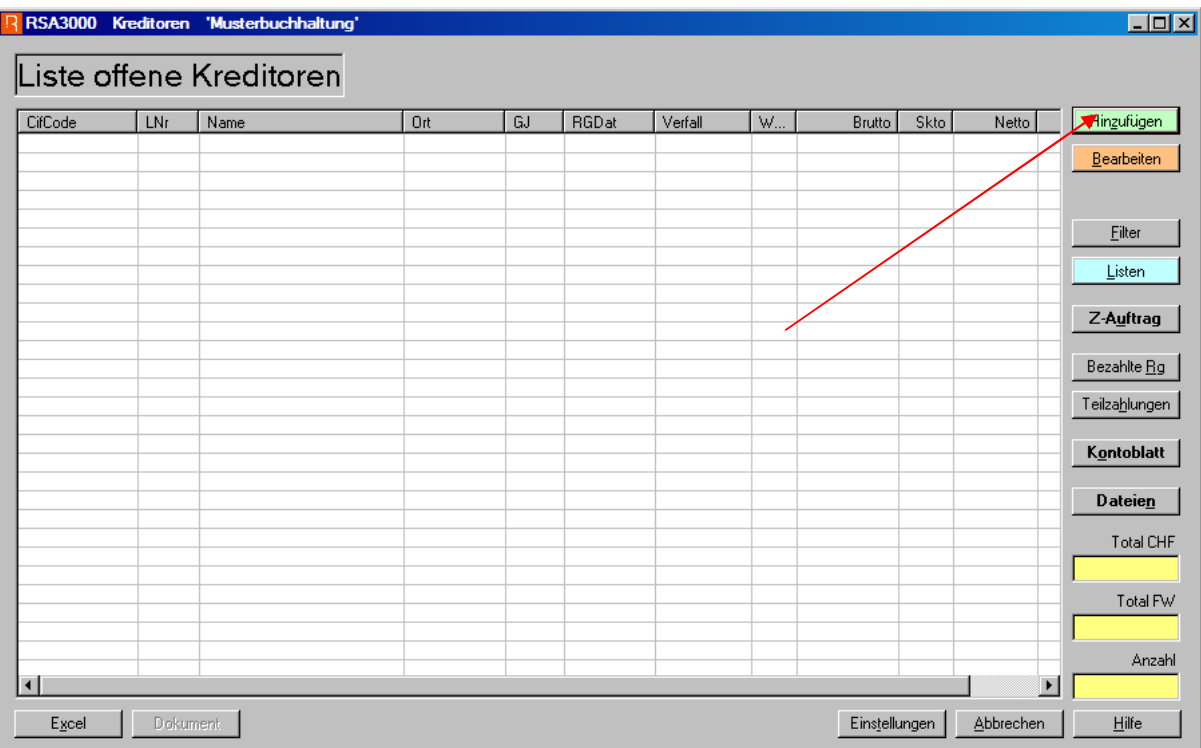

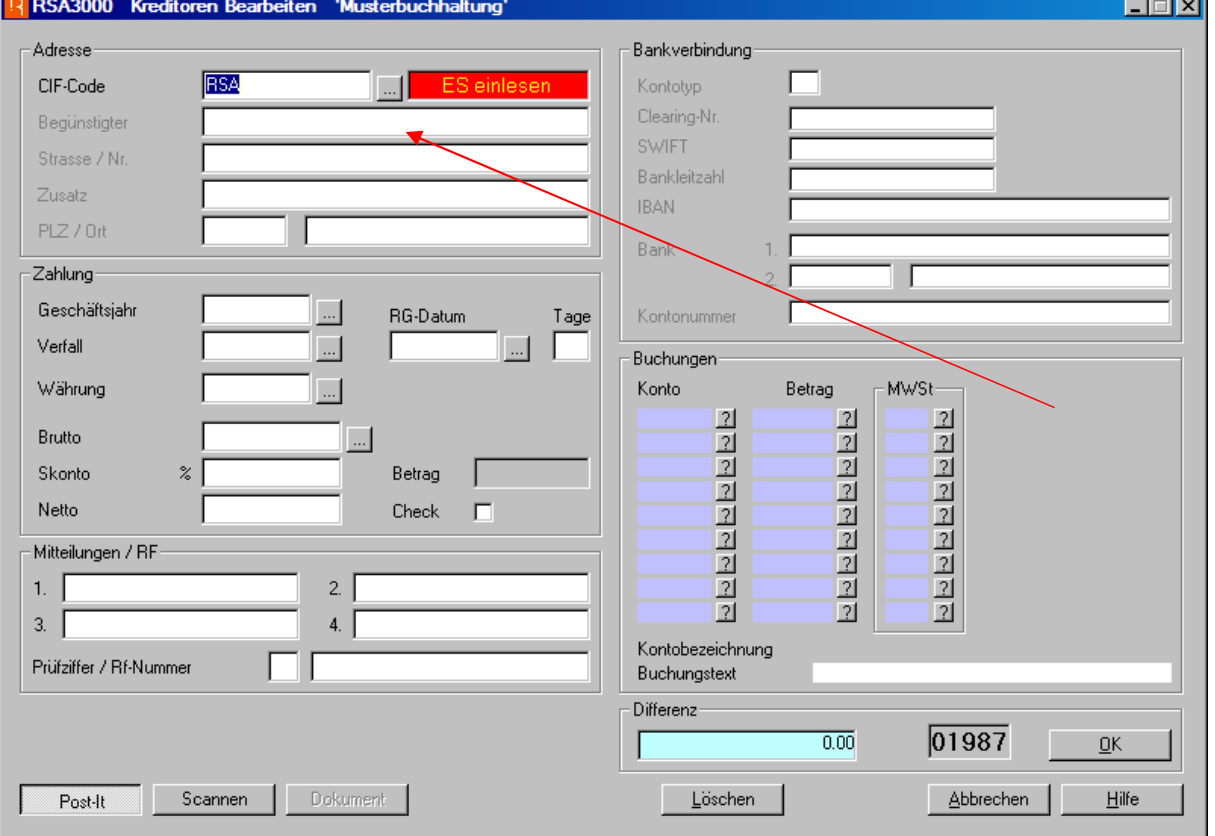

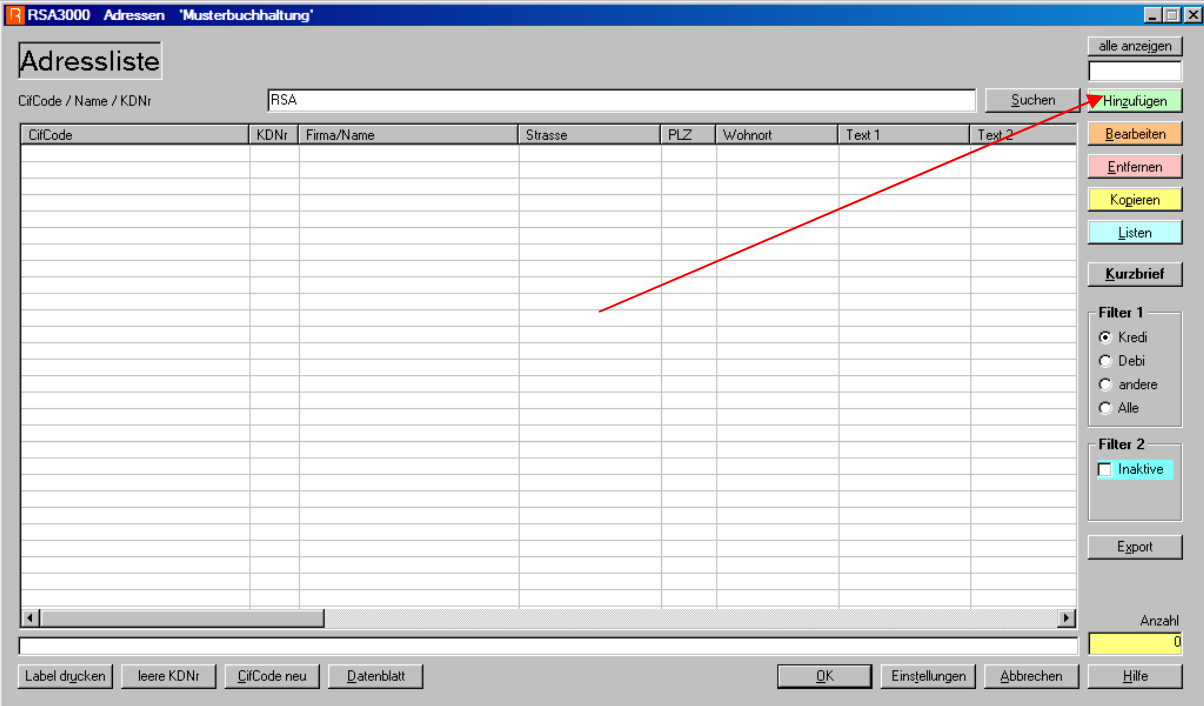

 $\Box$ o $\times$ 

#### R RSA3000 Adressen Mut 'Musterbuchhaltung'

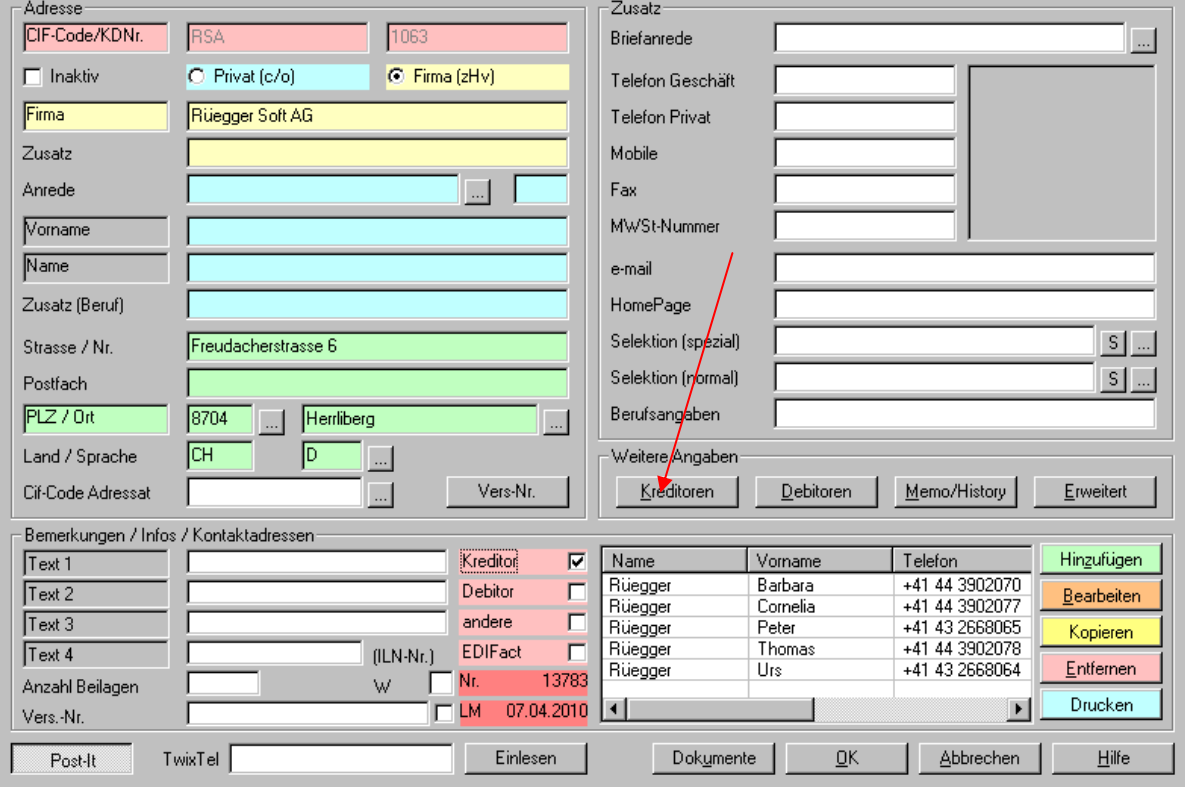

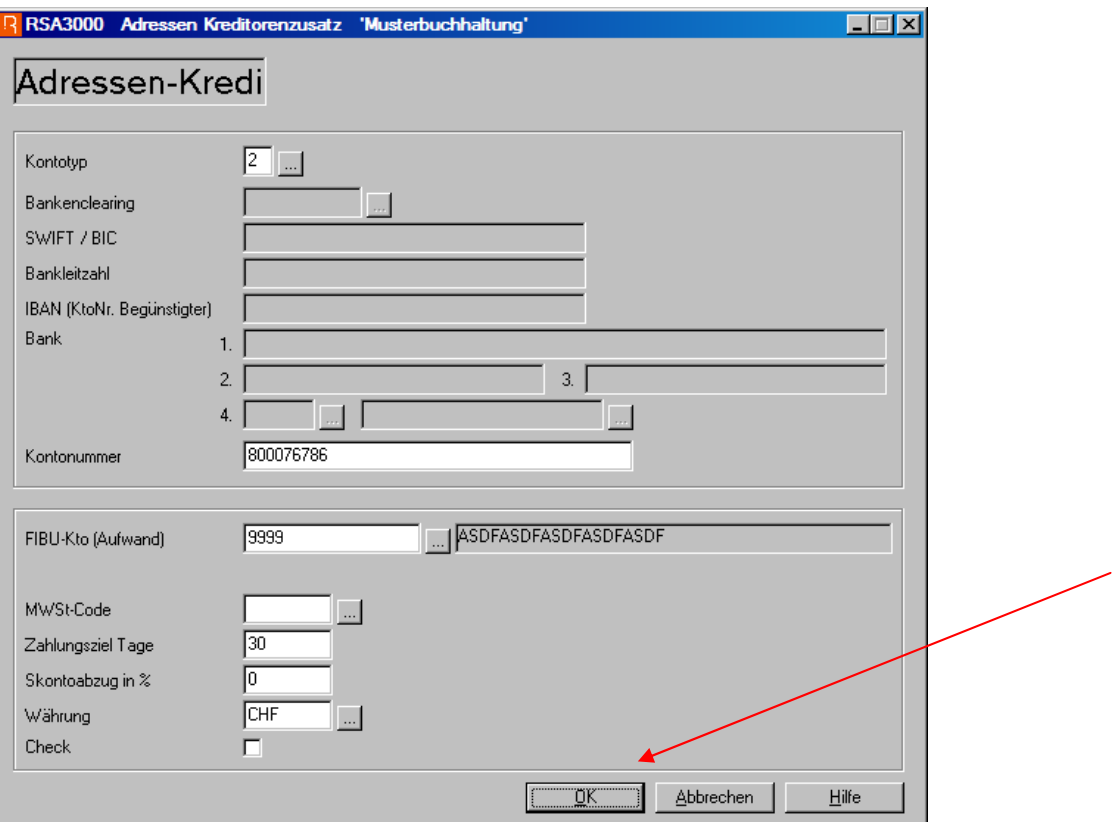

#### R RSA3000 Kreditoren Bearbeiten 'Musterbuchhaltung'

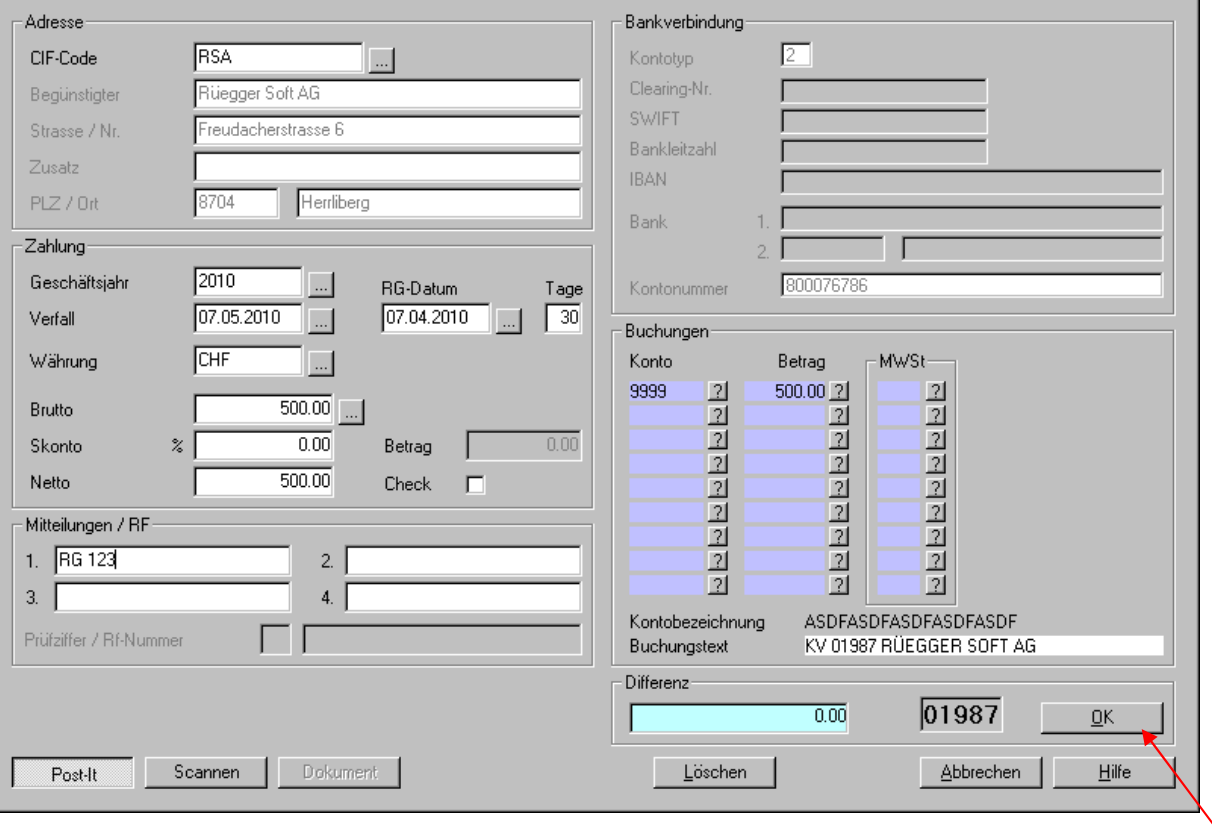

 $\blacksquare$   $\blacksquare$   $\blacksquare$   $\blacksquare$ 

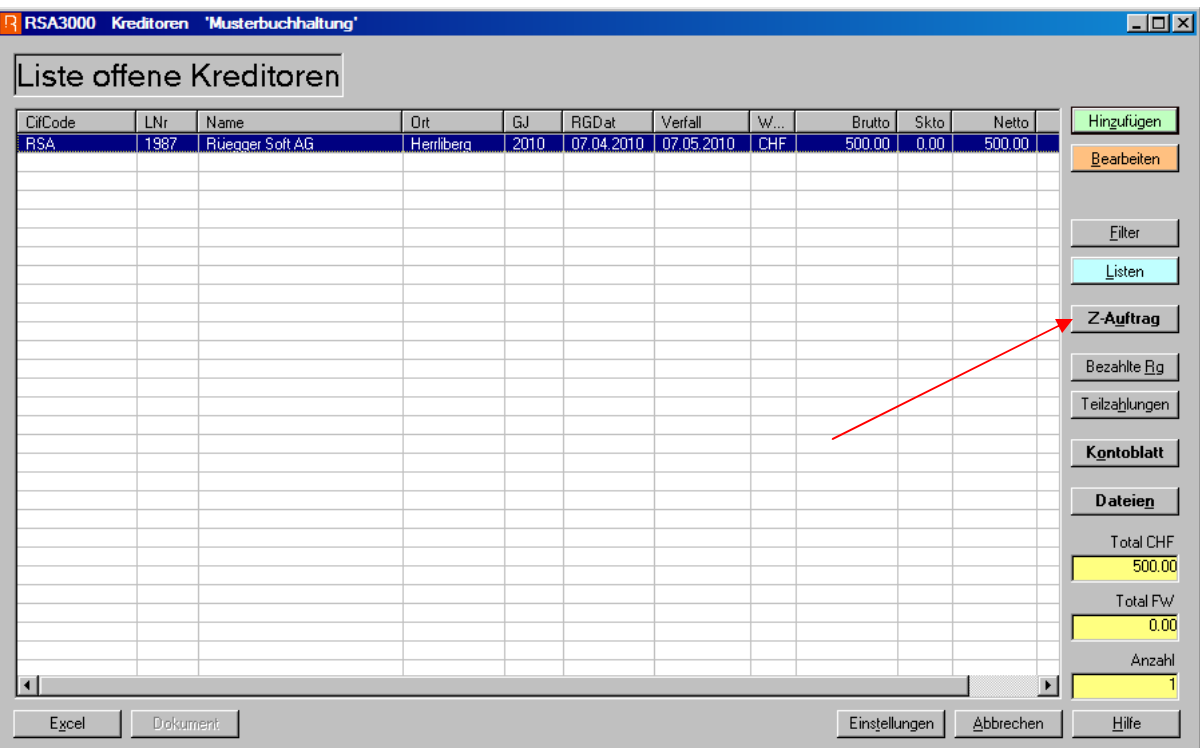

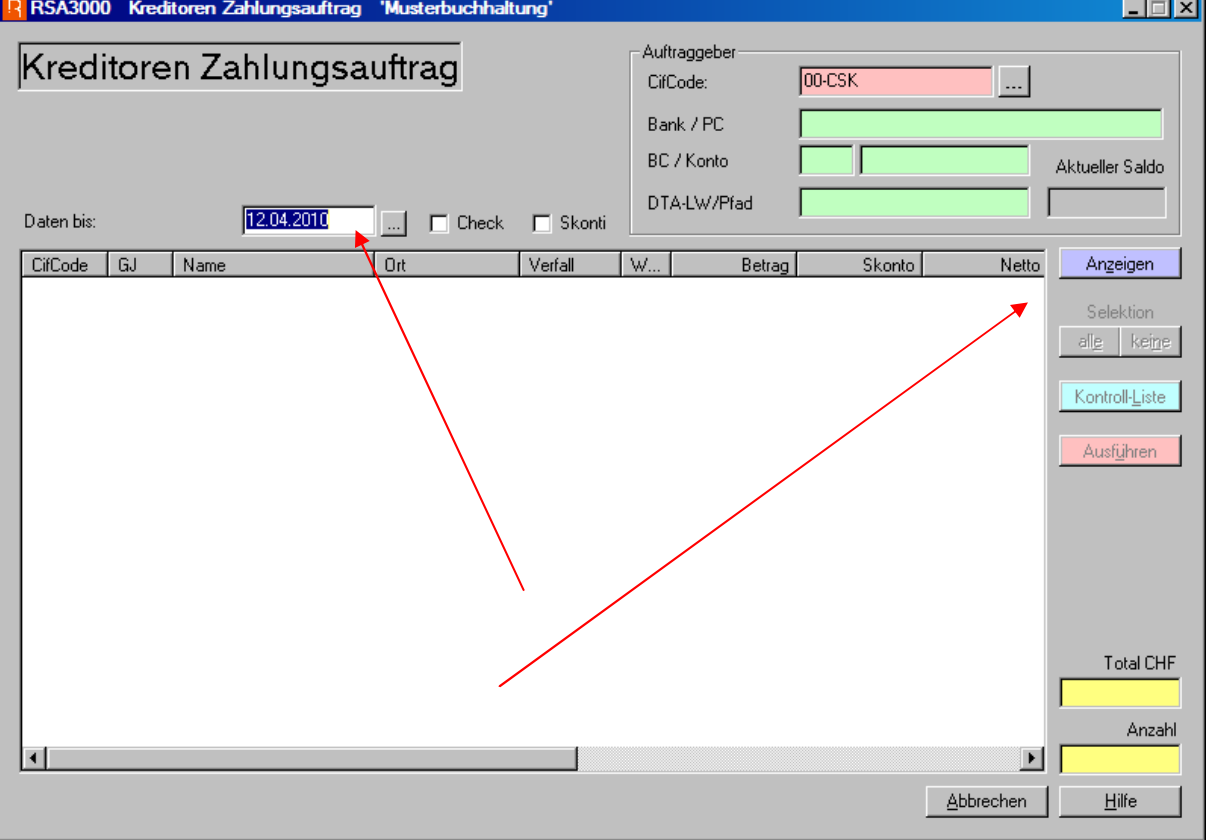

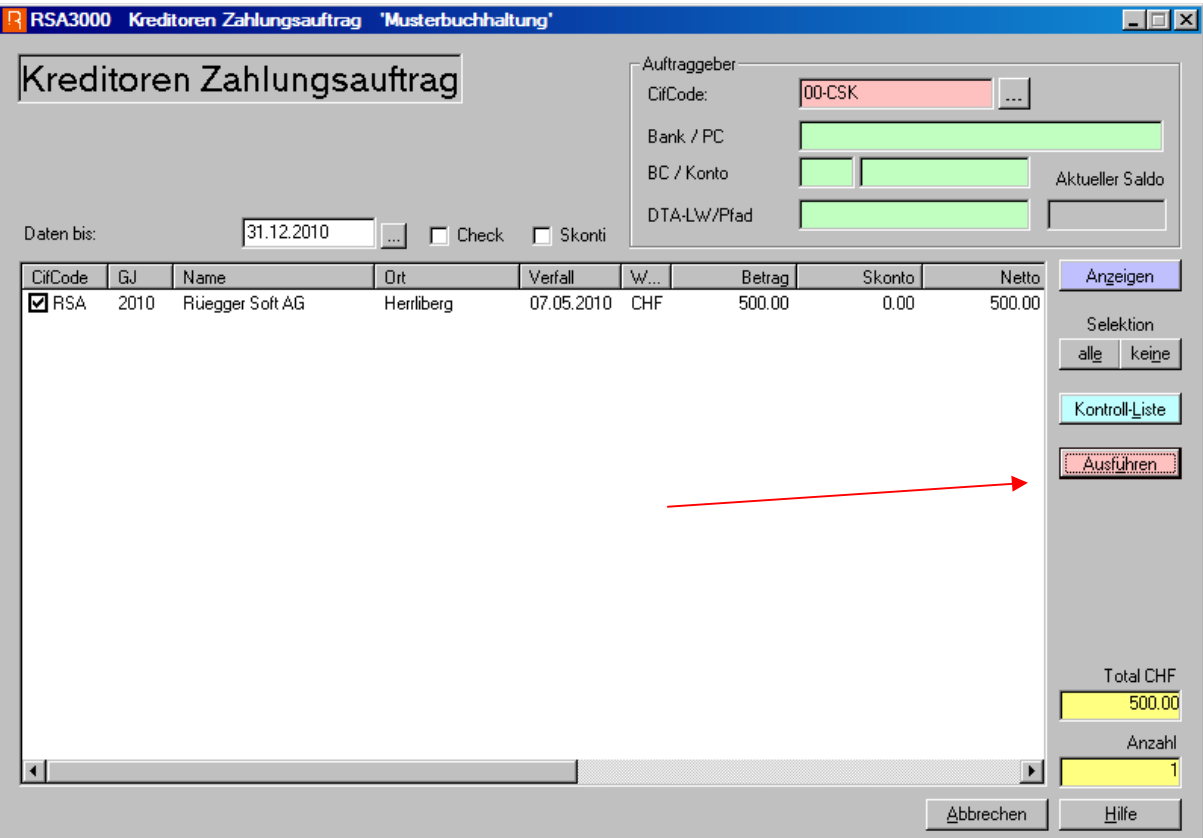

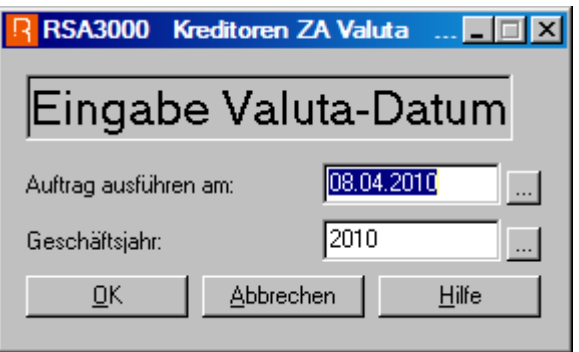

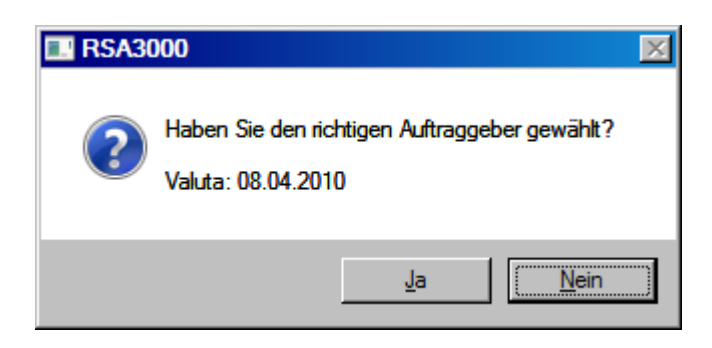

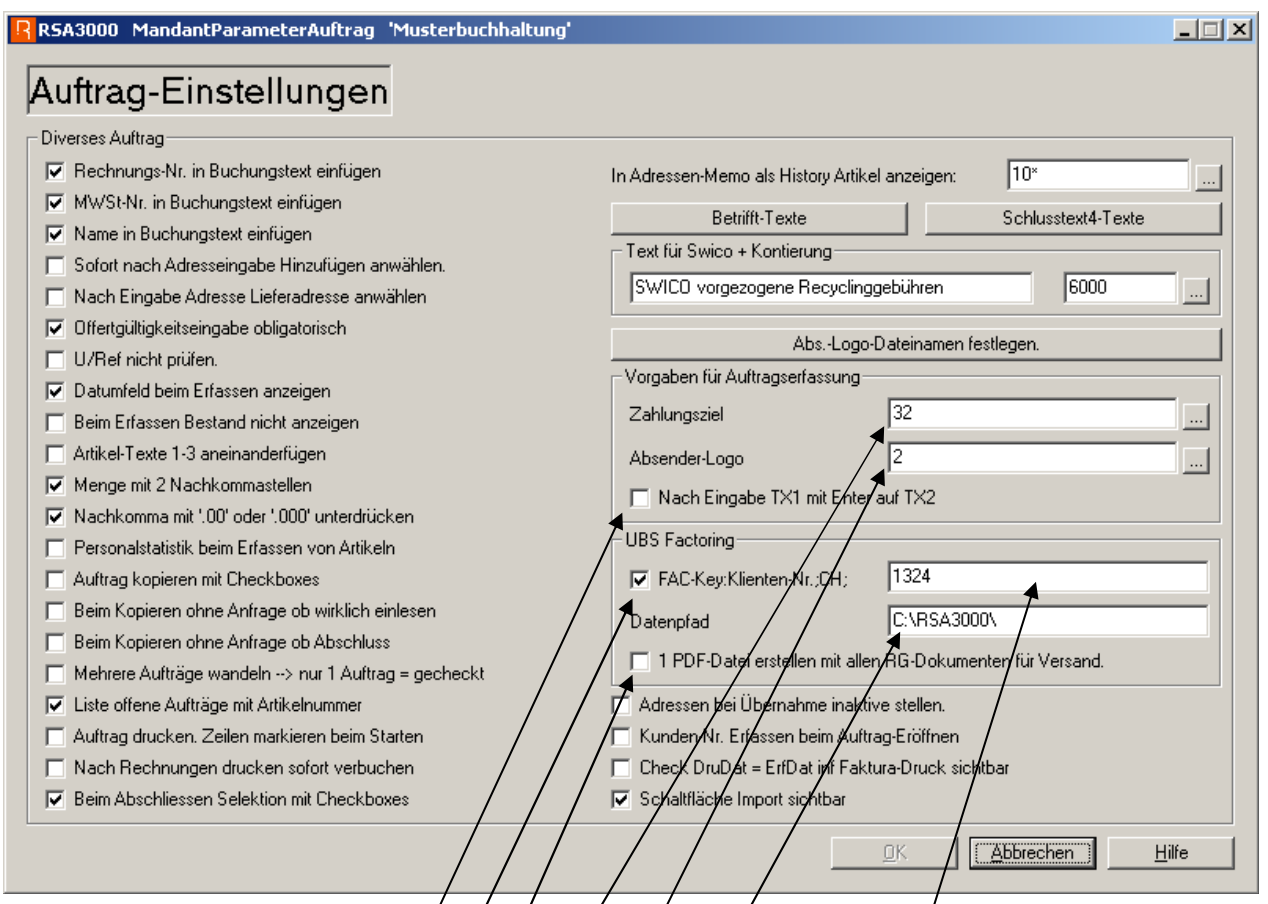

Vorgabe Zahlungsziel bei/der Auftragseröffnung die das Adress-Zahlungsziel übersteuert.

Vorgabe eines Logos/welche das Logo aus dem Selektionscode der Adresse übersteuert.

Vorgabe des Daten-Pfades, welcher für UBI-factoring für diesen PC gültig ist. In dieses Unterverzeichnis/werden alle RG als PDF abgelegt und auch die Adressliste für die UBS.

Hier werden die für UBI-fact notwendige Auftraggeberidentifikation eingegeben. z.B. Fak-Key: $0/234$ ;CH;

Hier markieren, wenn Sie mit UBI-fact arbeiten.

Hier markieren, wenn Sie mit UBI-factoring arbeiten und nur ein PDF mit allen Rechnungen versenden wollen.

Hier markieren wenn Sie nach Texteingabe 1 mit Enter direkt auf Texteingabe 2 springen wollen.

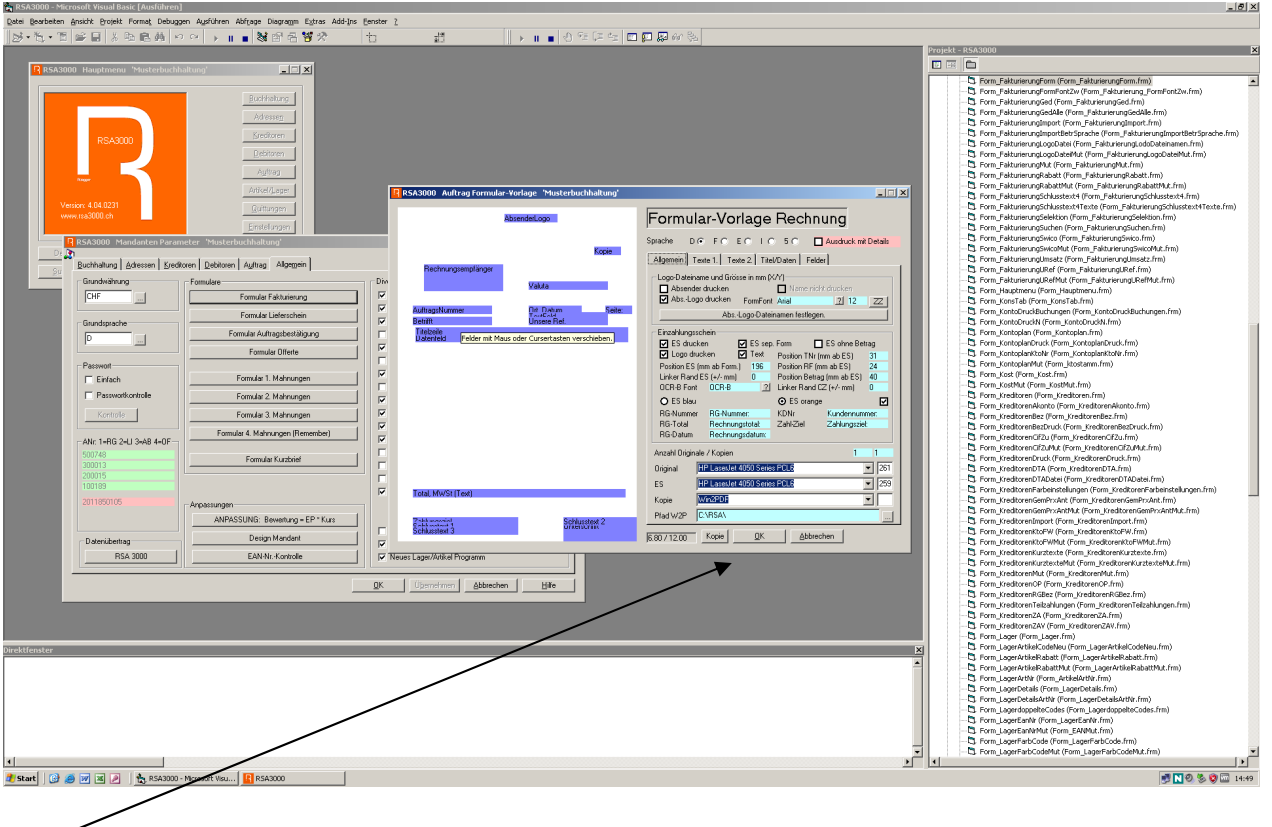

Hier muss pro Benutzer das Unterverzeichnis angegeben werden, wo die Daten (Rechnungskopie) abgelegt werden sollen.

Die Formularbearbeitung muss mindestens einmal pro PC und Benutzer aufgerufen werden, damit die Einstellungen für den Einzahlungsschein aktiv werden.

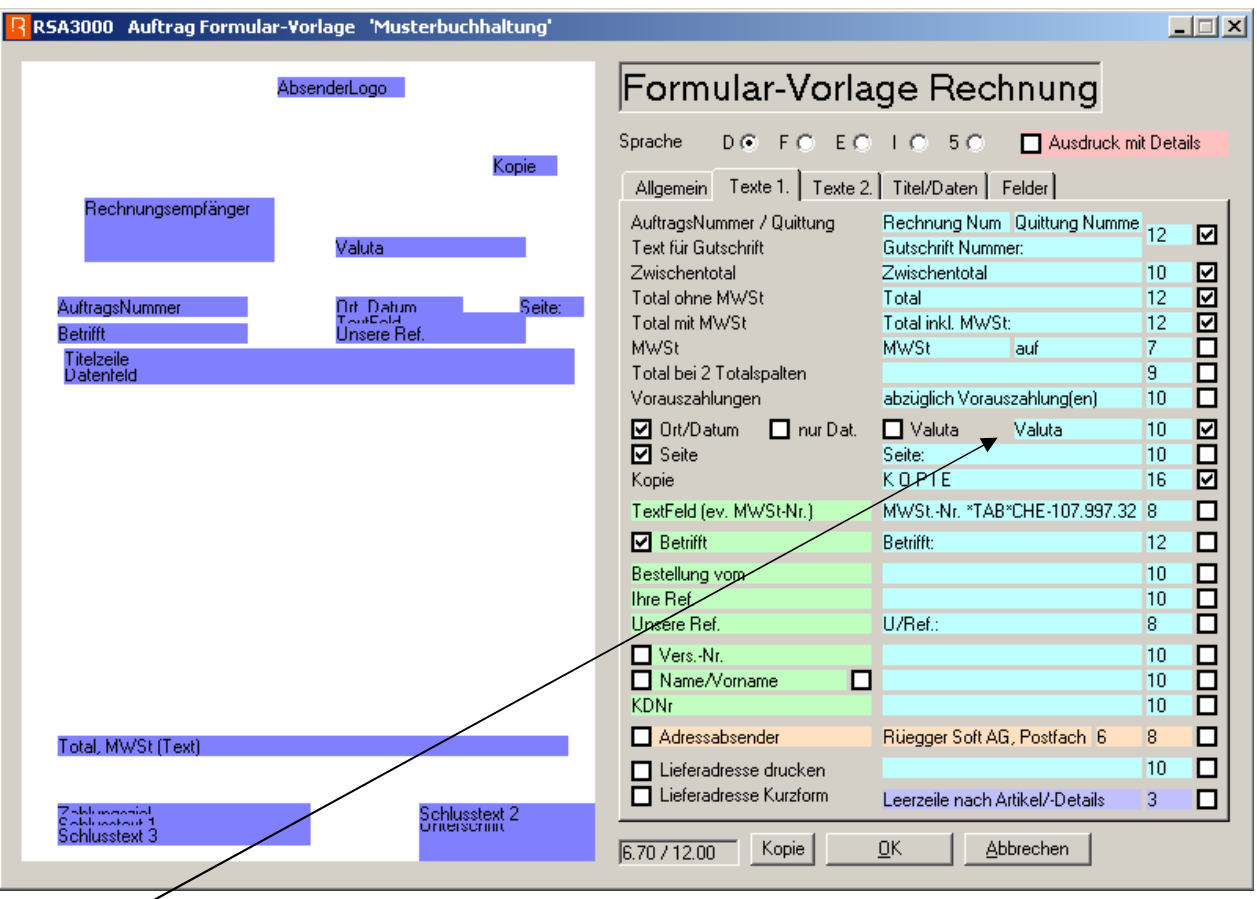

Hier kann das Feld für Valuta aktiviert werden. Das Flag für Fettschrift gilt nur noch für Valuta.

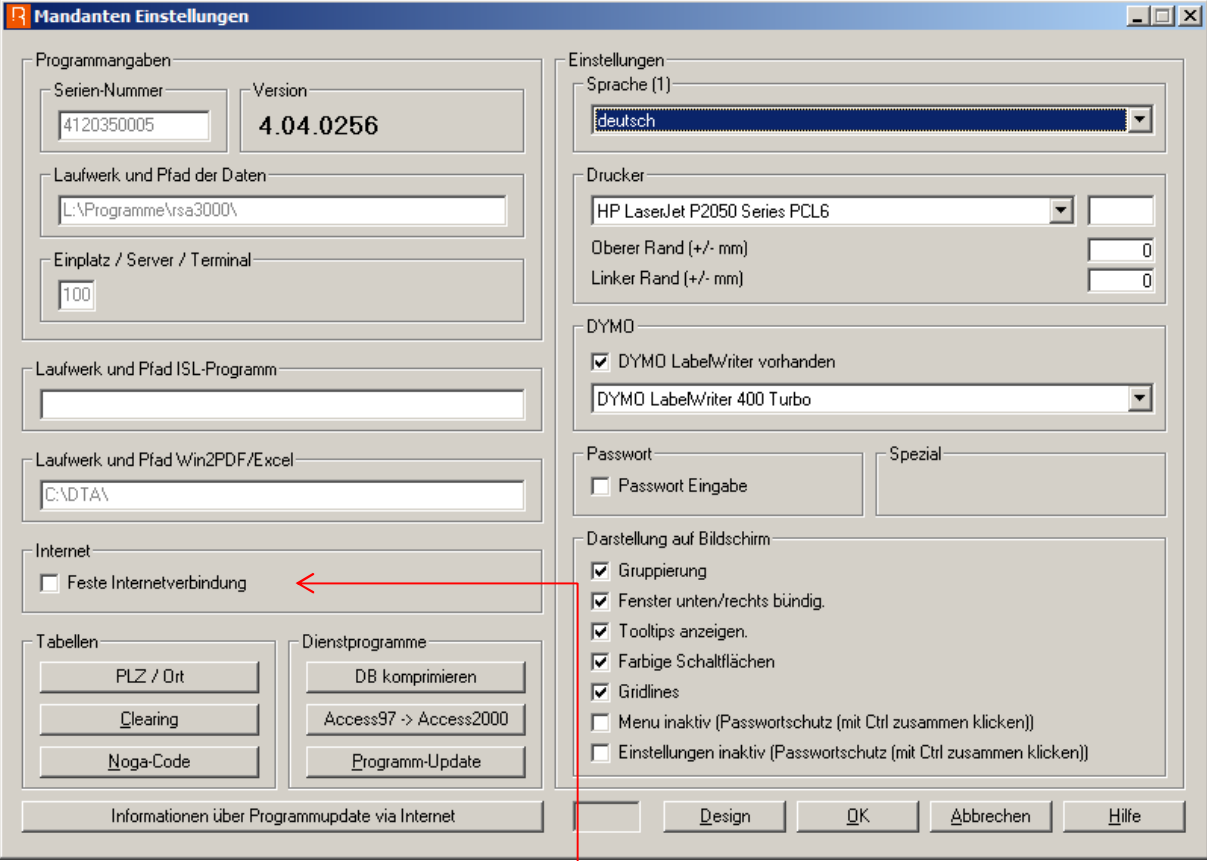

Wenn eine direkte Internetverbindung auf dem PC besteht hier anklicken.

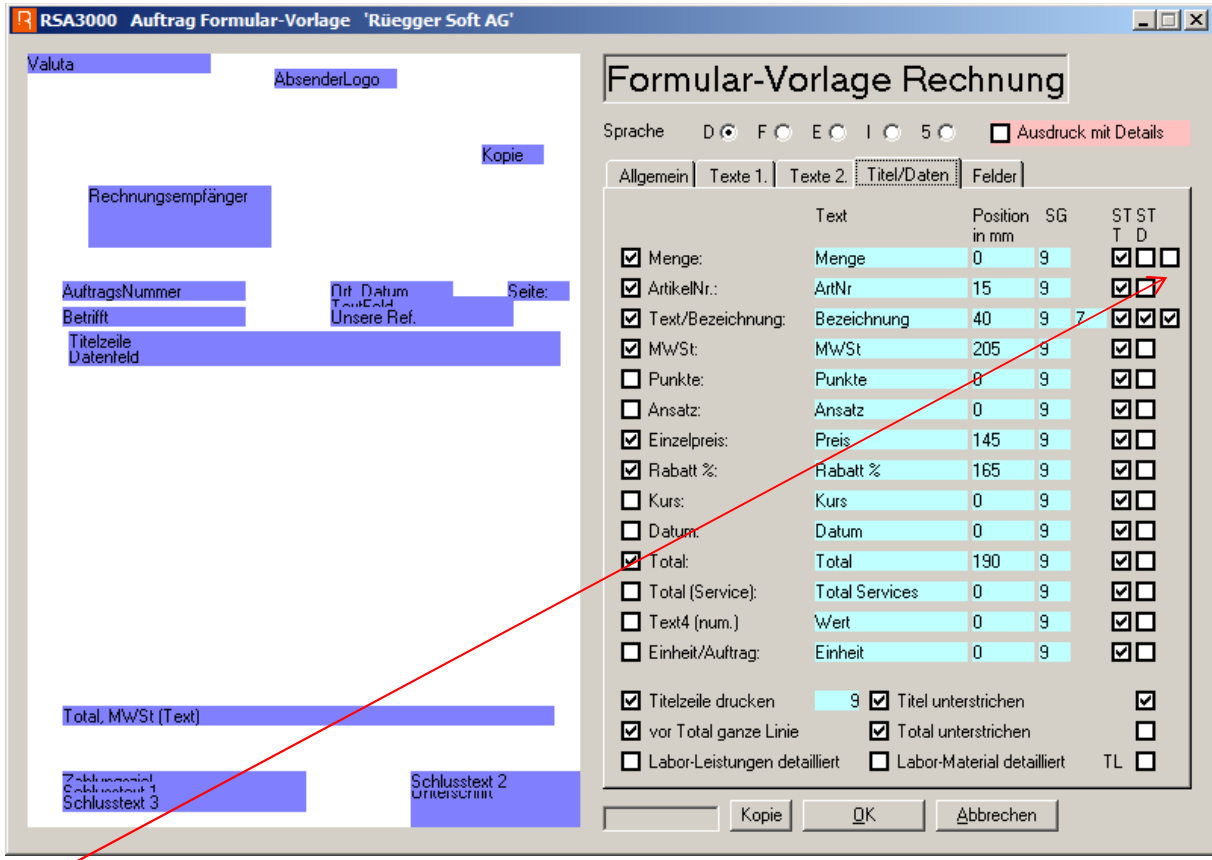

Hier anklicken wenn auf der Rechnung ein Mengentotal erwünscht ist.

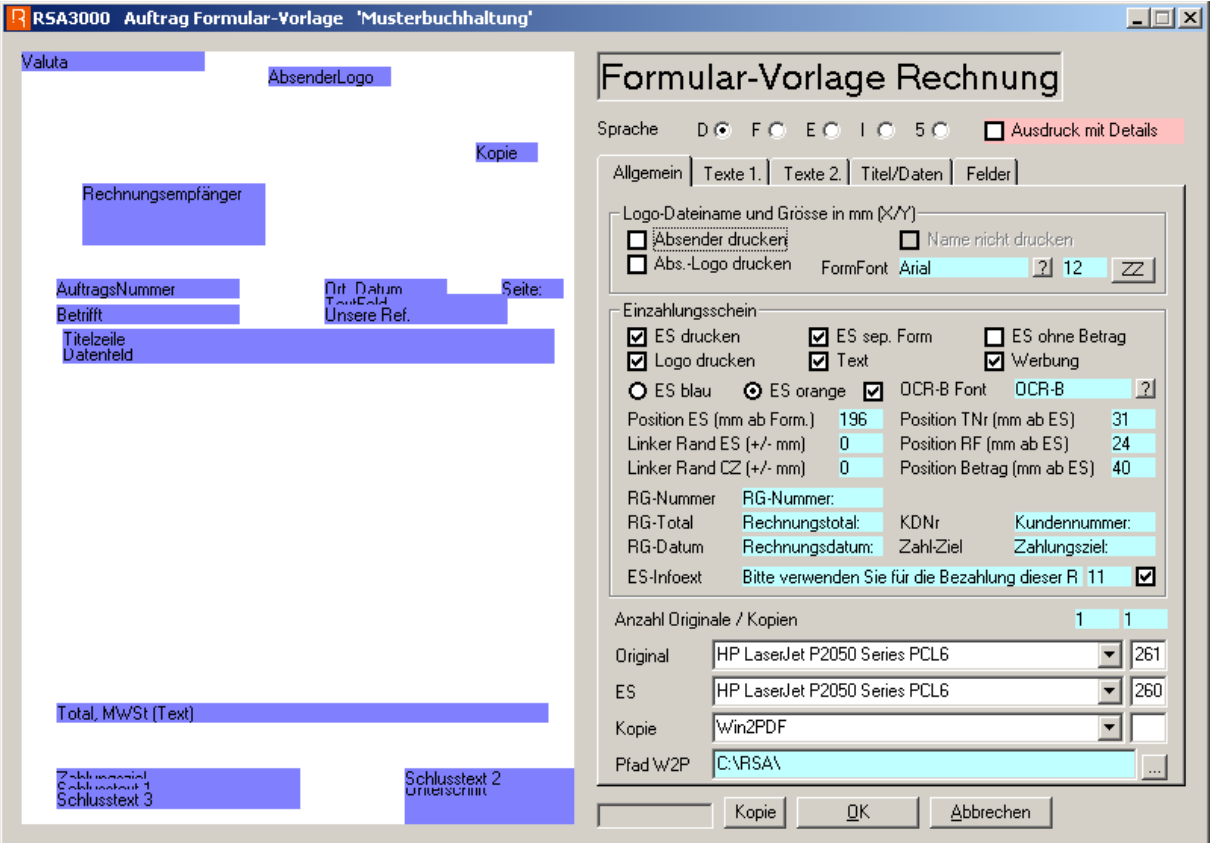

Wenn bei ES-Infotext etwas hineingeschrieben wurde, wird dieser Text gedruckt. Einstellungen auf Auftrag Einstellungen in den Einstellungen unter Auftrag.

Wenn Abs.-Logo drucken gecheckt ist muss auf den Einstellungen unter Auftrag auf Aufrtrag Einstellungen geklickt werden und dann erscheint untenstehendes Fenster.

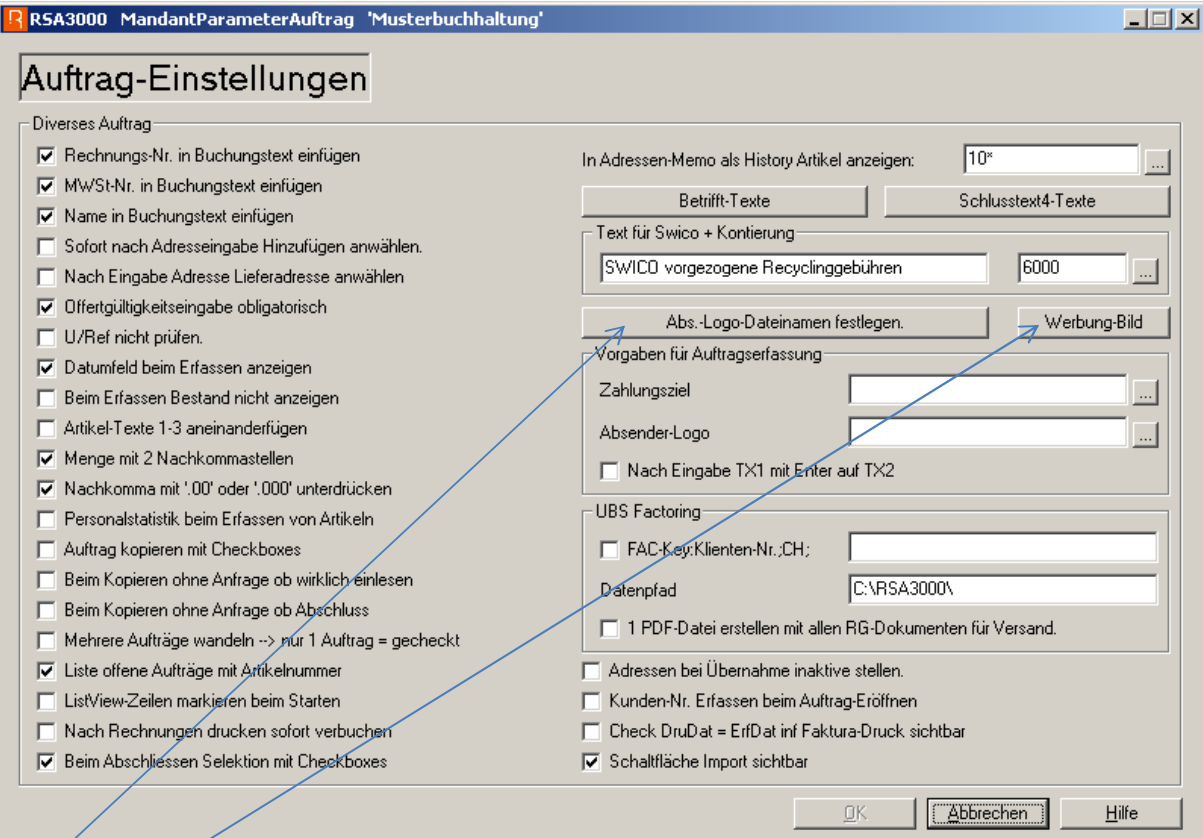

Hier oder hier draufklicken um die entsprechenden Angaben zu erfassen.

In diesem Fenster können verschiedene Logos mit Grösse und Position auf dem Rechnungsformular erfasst werden.

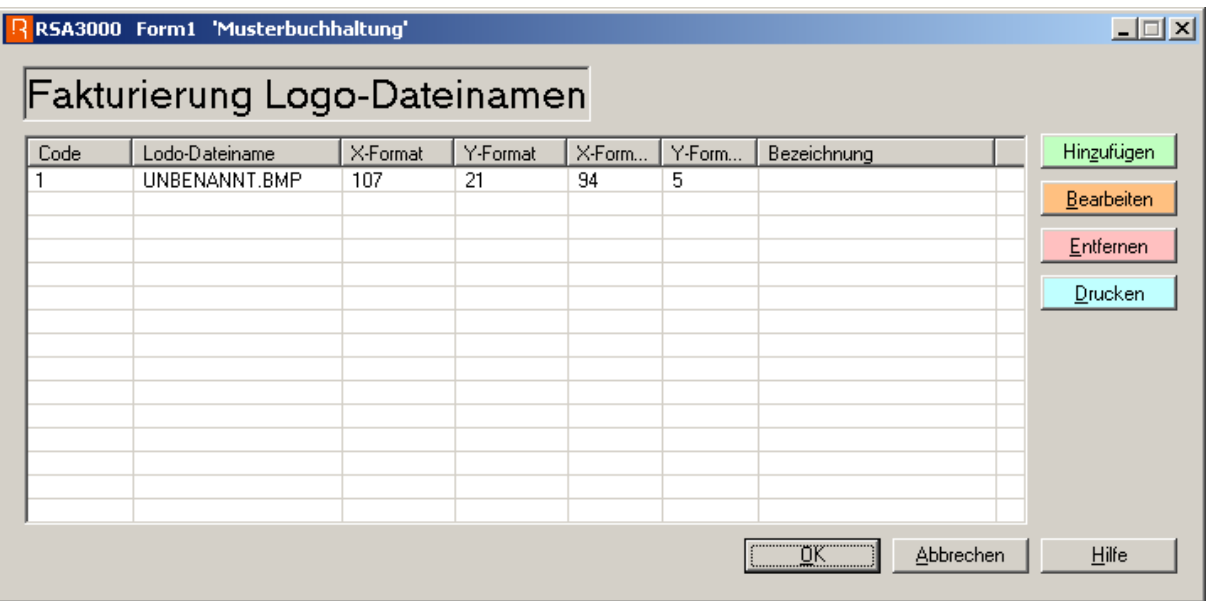

In diesem Fenster kann ein Bild, das als Werbung auf dem ES-Formular aufgedruckt werden soll, mit Grösse und Position auf dem ES-Formular erfasst werden.

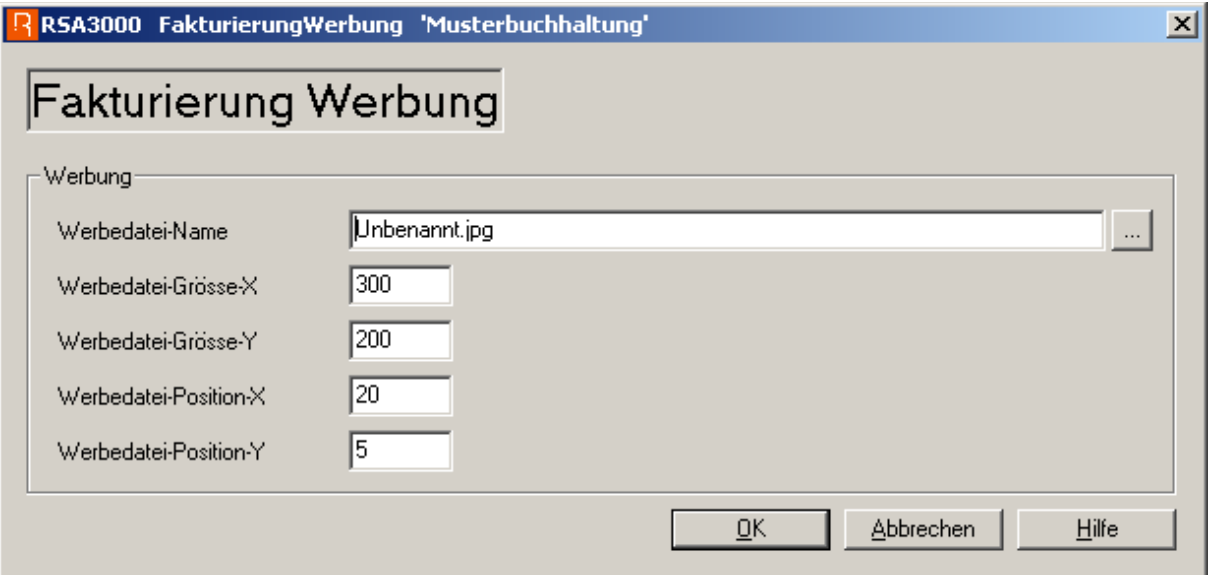

## Kontonummer-Korrektur

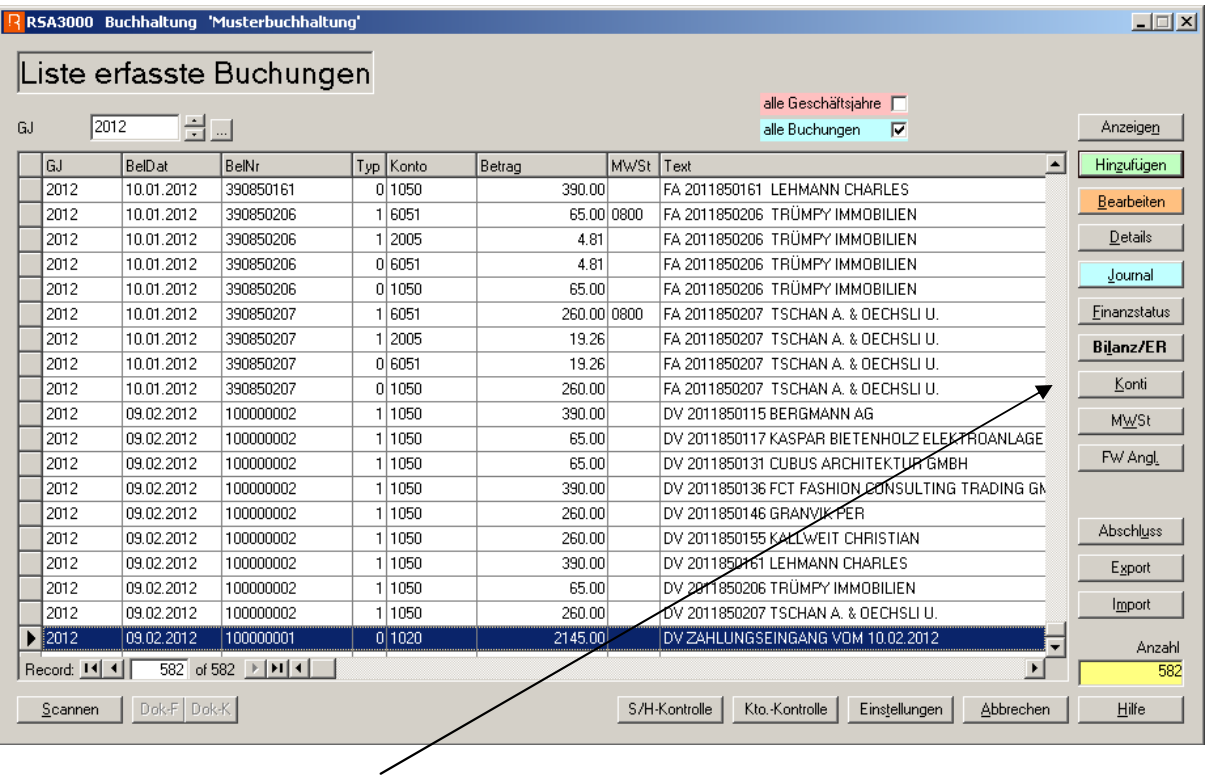

Mit Shift + Ctrl + Alt auf diese Schaltfläche klicken.

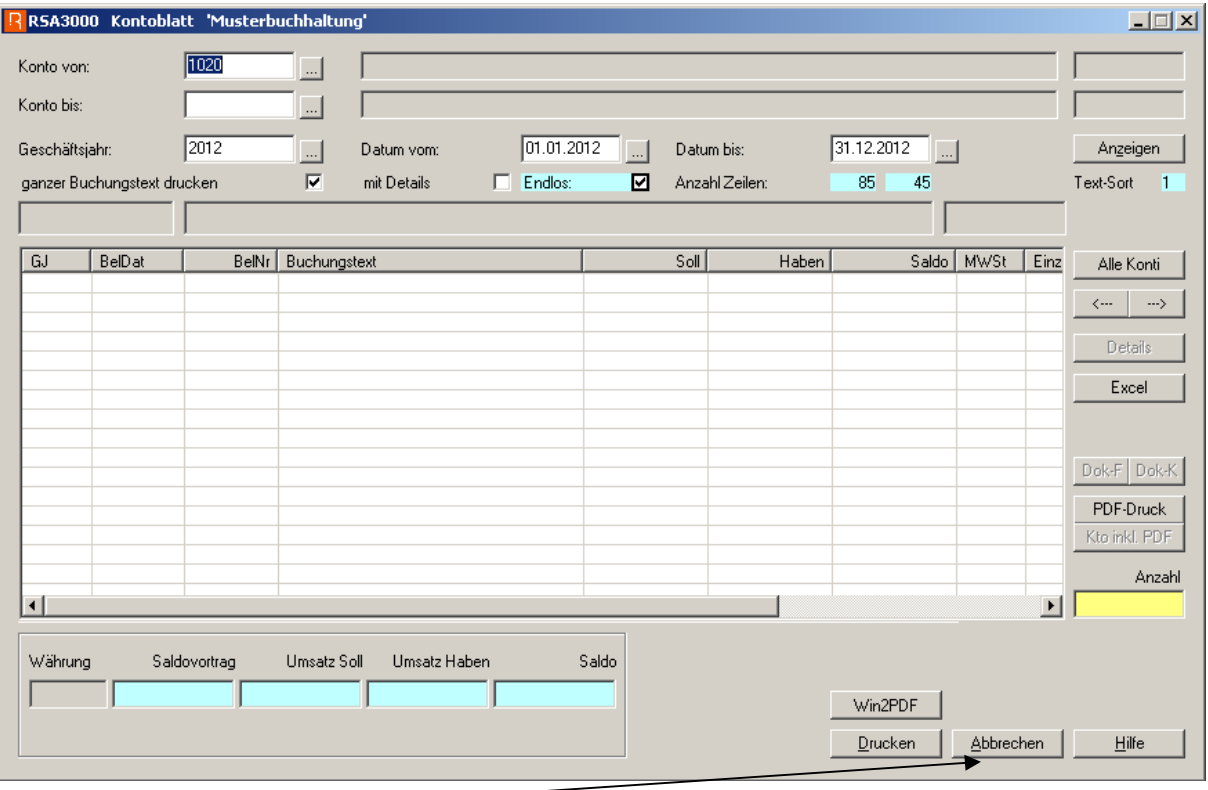

Hier nur auf Abbrechen klicken.

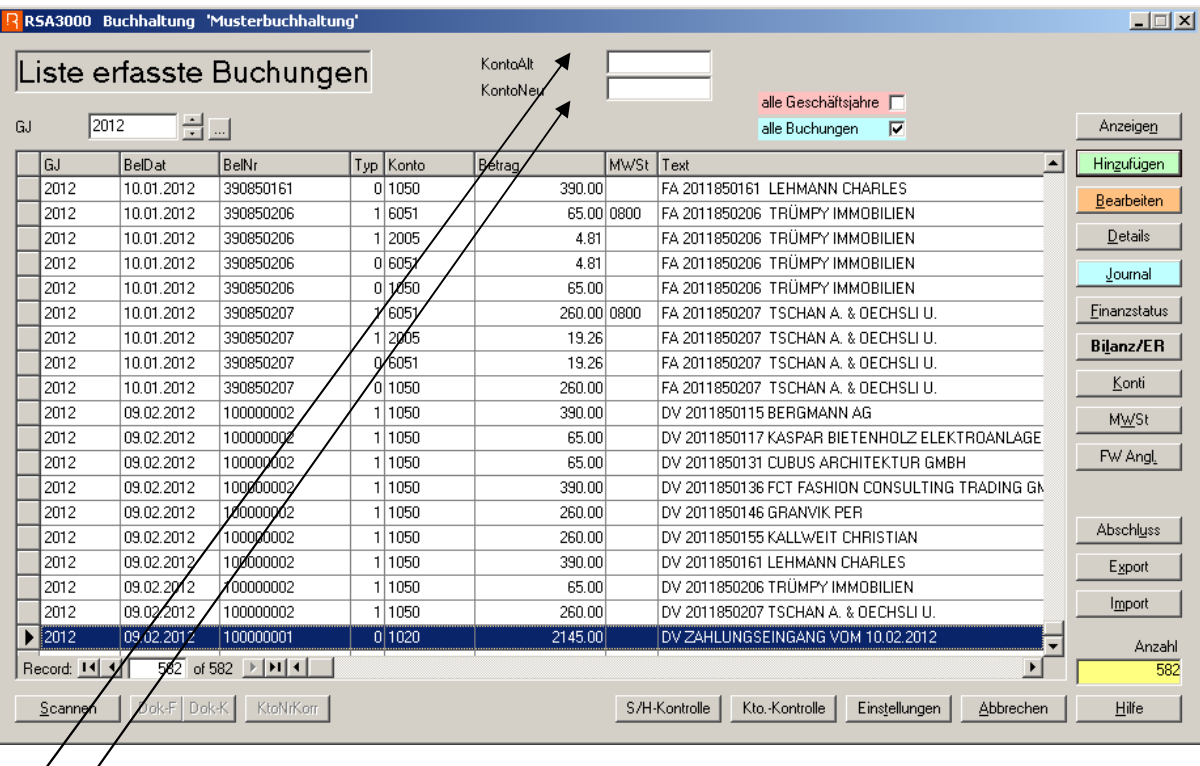

## Konto alt eingeben

Konto neu eingeben und weiter mit (Tab)

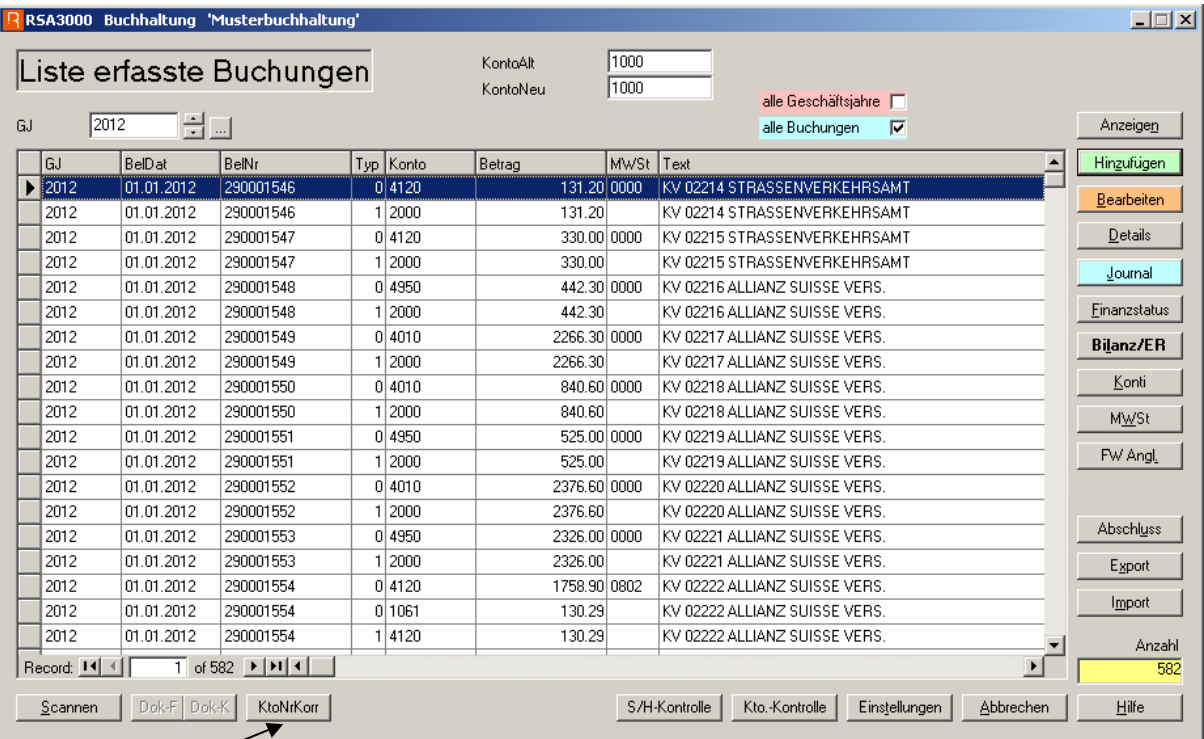

Dann auf KtoNrKorr klicken und danach auf Ja klicken.

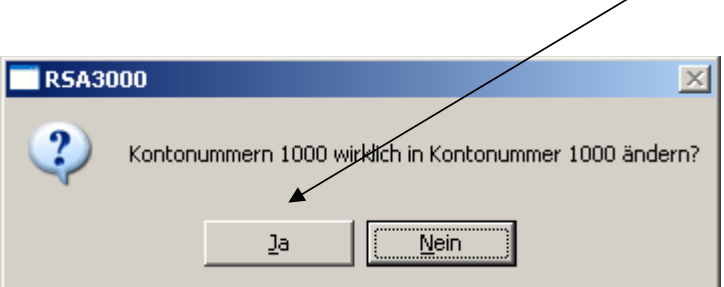

## Teileinzahlungsscheine

Die Teileinzahlungsscheine für Rechnungsausdruck werden in der Zahlungszieltabelle vorgemerkt.

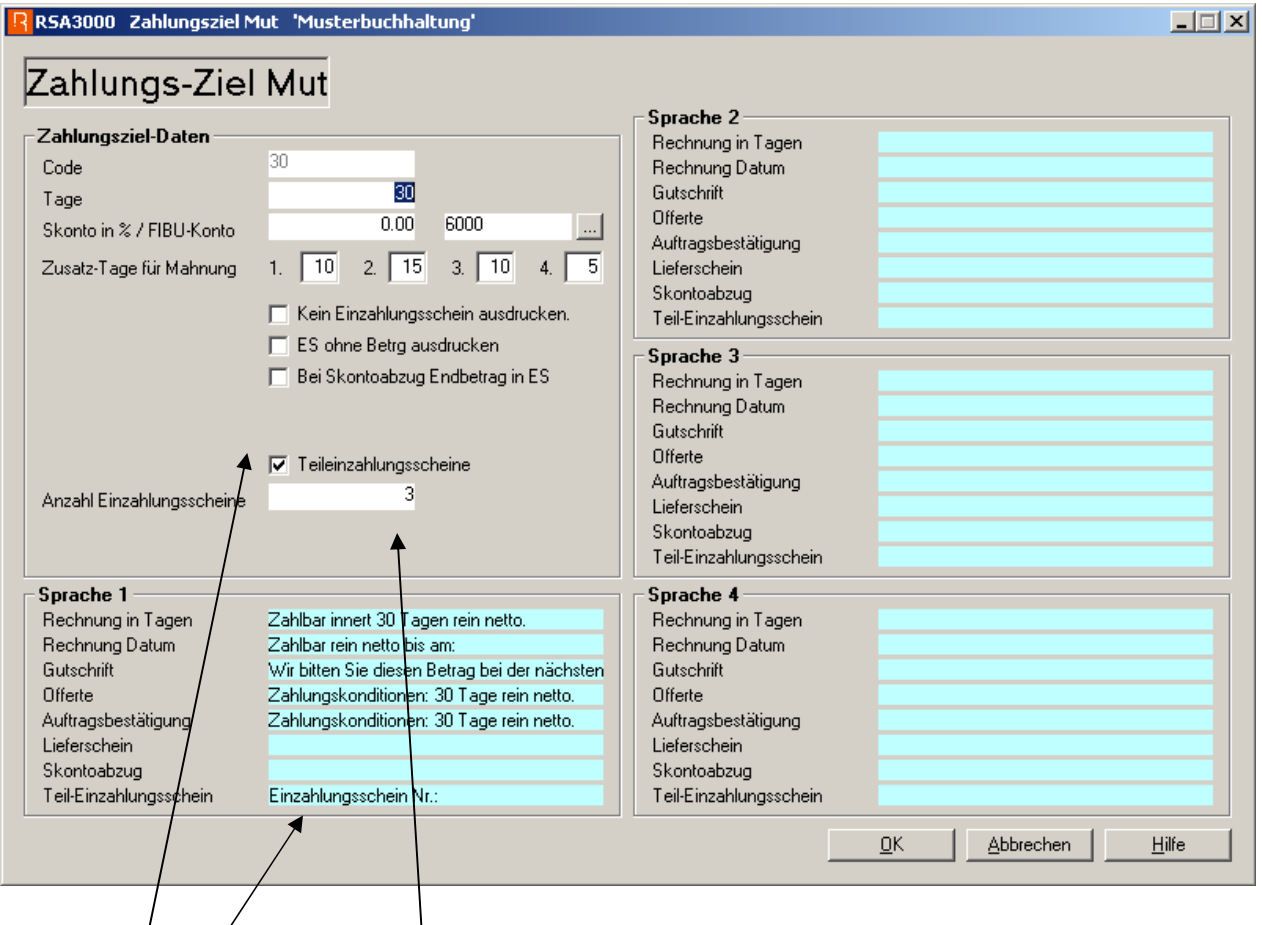

Ein neues Zahlungsziel eröffnen mit allen Angaben die benötigt werden und bei diesem ZZ können Teil-ES ausgelöst werden.

Hier können Sie angeben, wieviele T-ES ausgelöst werden sollen.

In Kombination mit Kein ES drucken bzw. Bei Skontoabzug Endbetrag in ES.

Hier können Sie den Text auf dem Empfangsschein des ES eingeben. Wird mit einer aufsteigenden Nummer ergänzt.

## Zinsabrechnung für Darlehen und Aktionärskonti

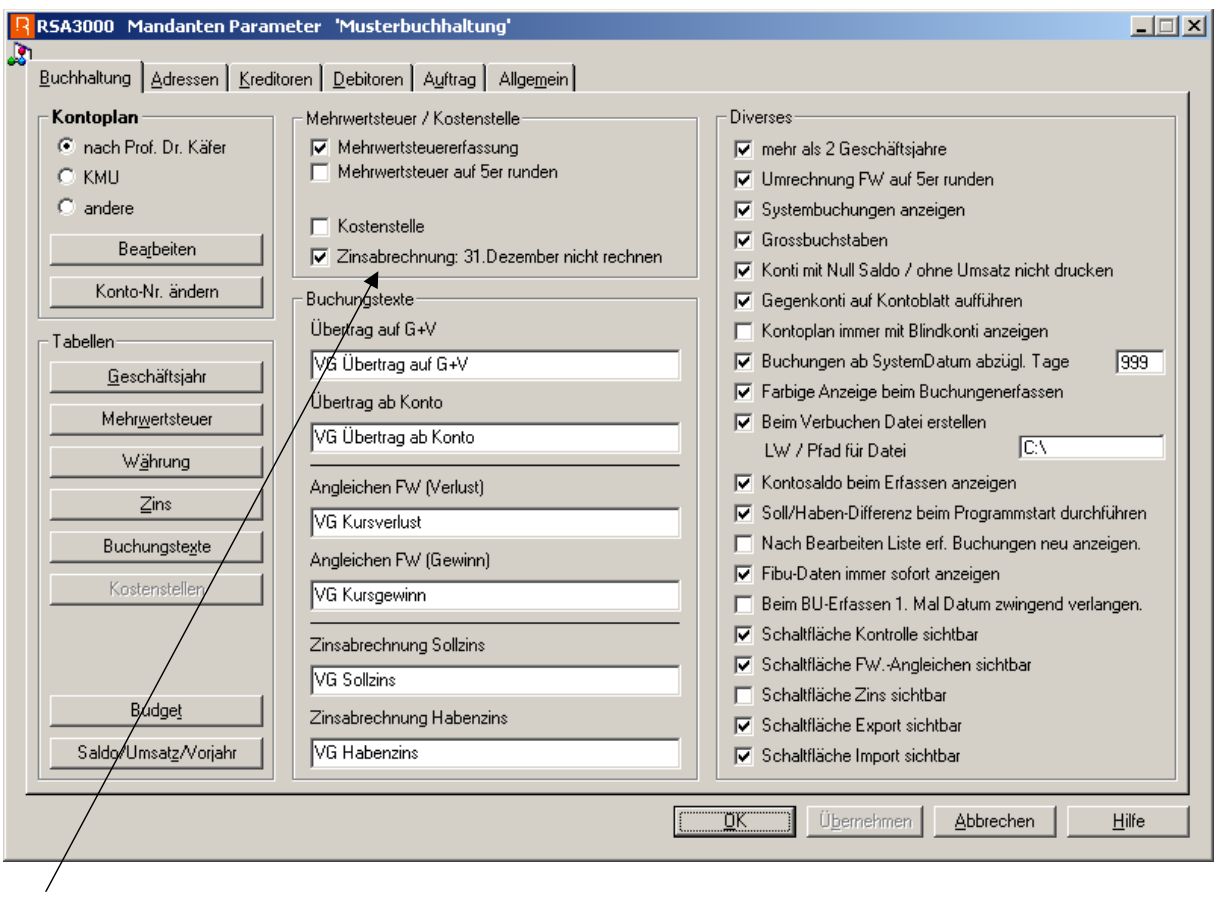

Hier markieren, wenn der 31. Dezember nicht gerechnet werden soll. Zinstabelle aufrufen

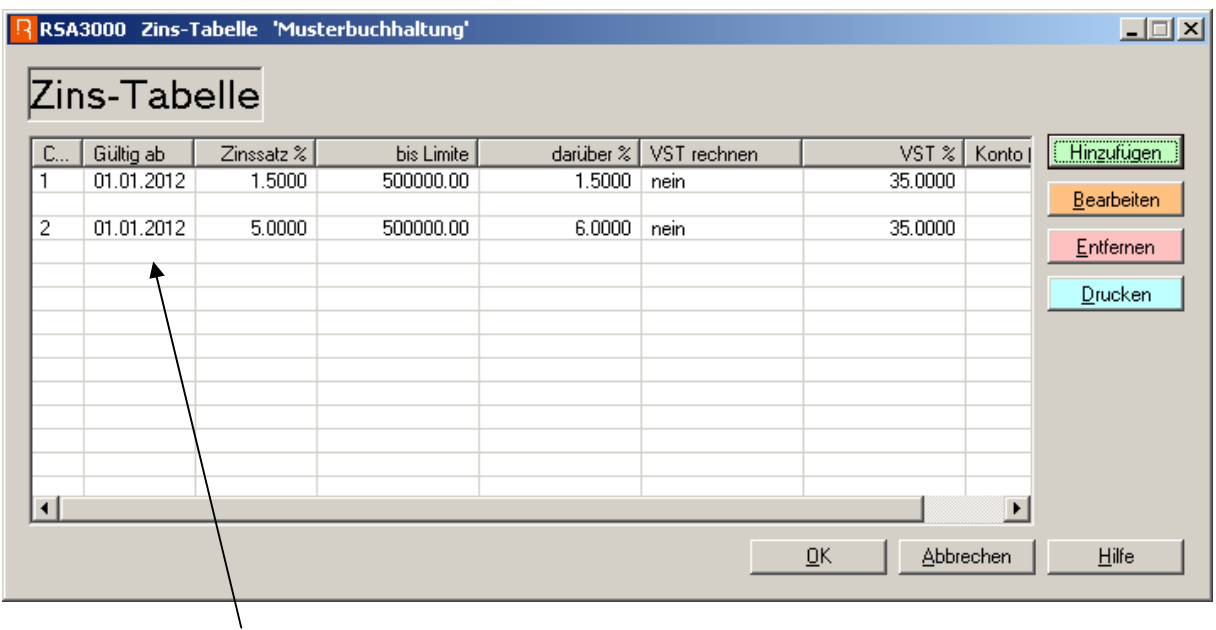

Es können für Soll und Haben verschiedene Codes mit unterschiedlichen Zinssätzen verwendet werden.

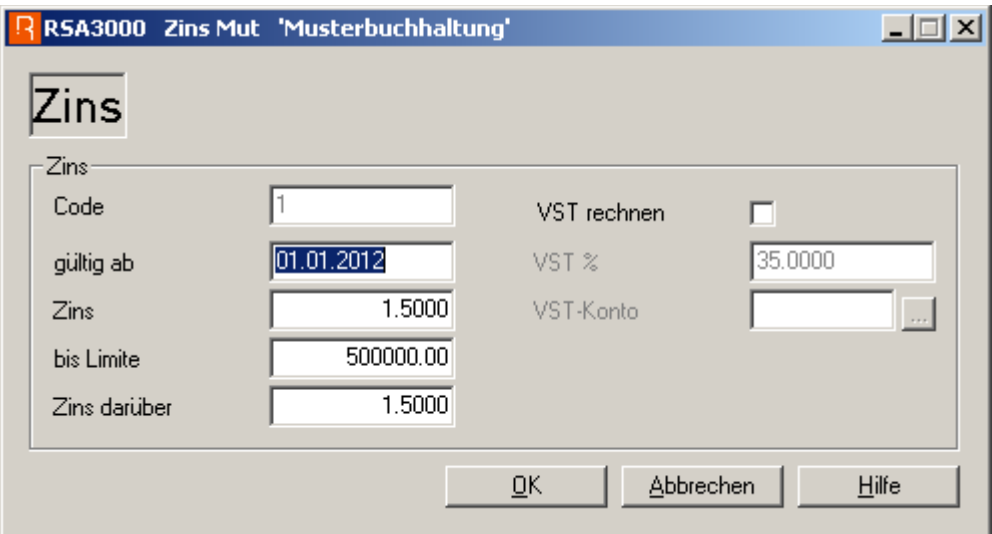

Angaben wie gewünscht ausfüllen.

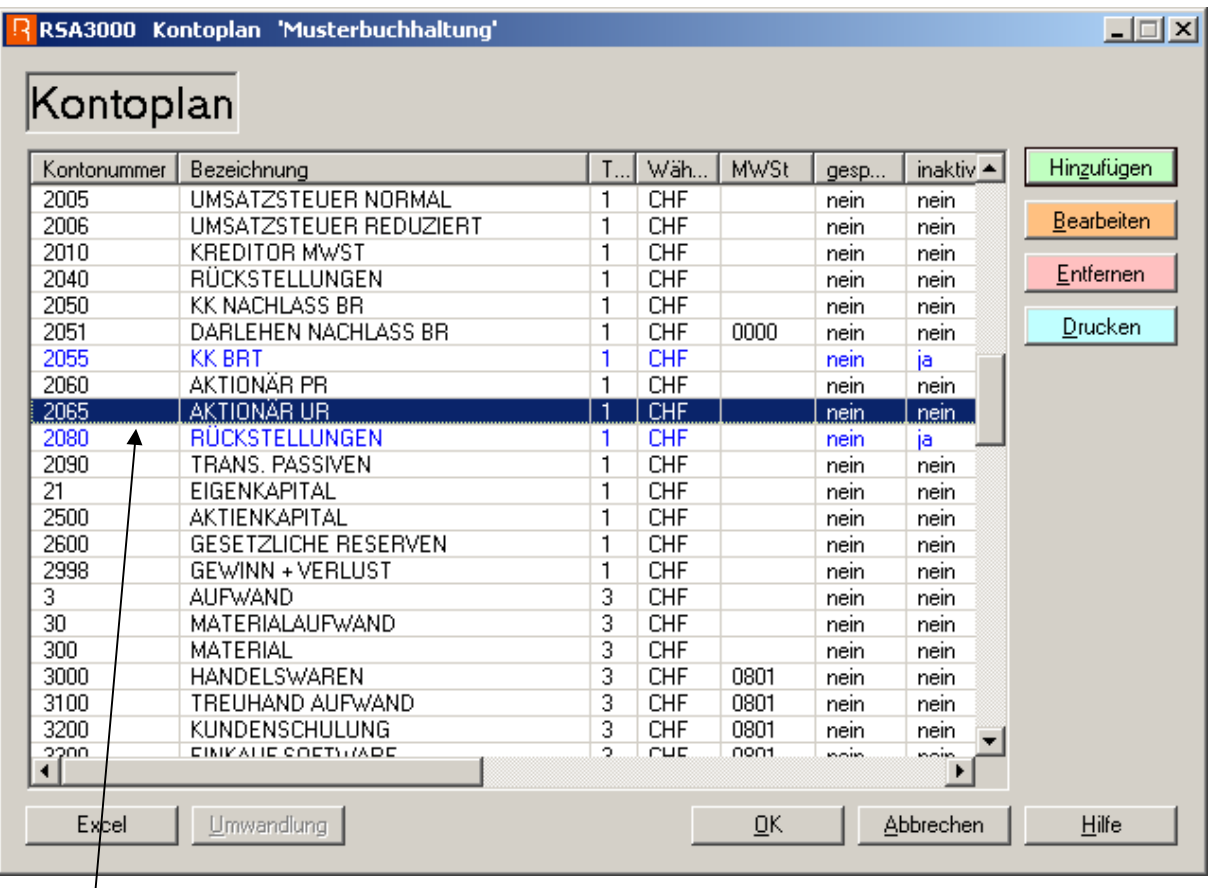

Im Kontoplan gewünschtes Konto aufrufen und Angaben wie unten ergänzen.

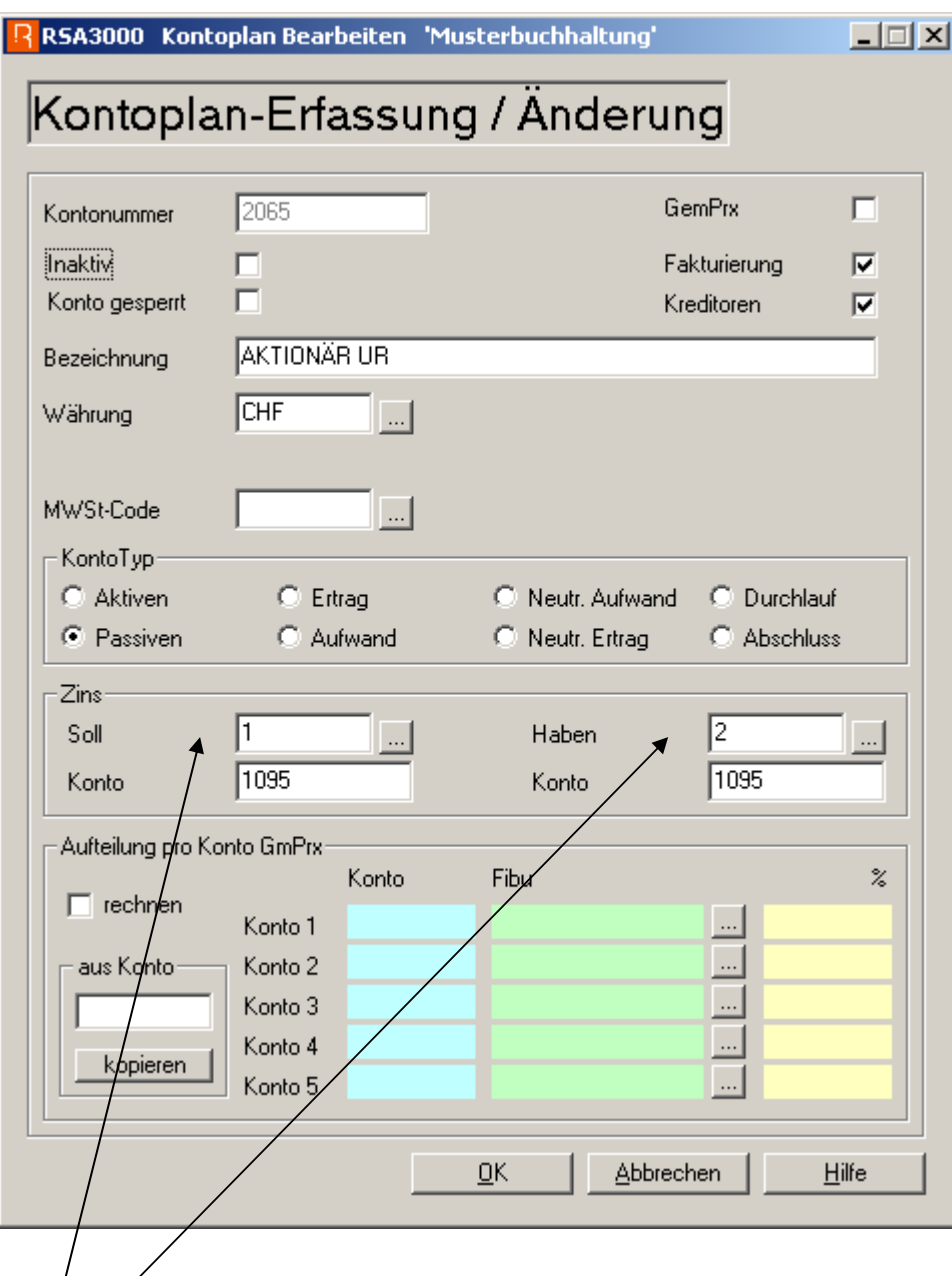

Zinssatz für Sollsaldoverzinsung

Zinssatz für Habensaldoverzinsung

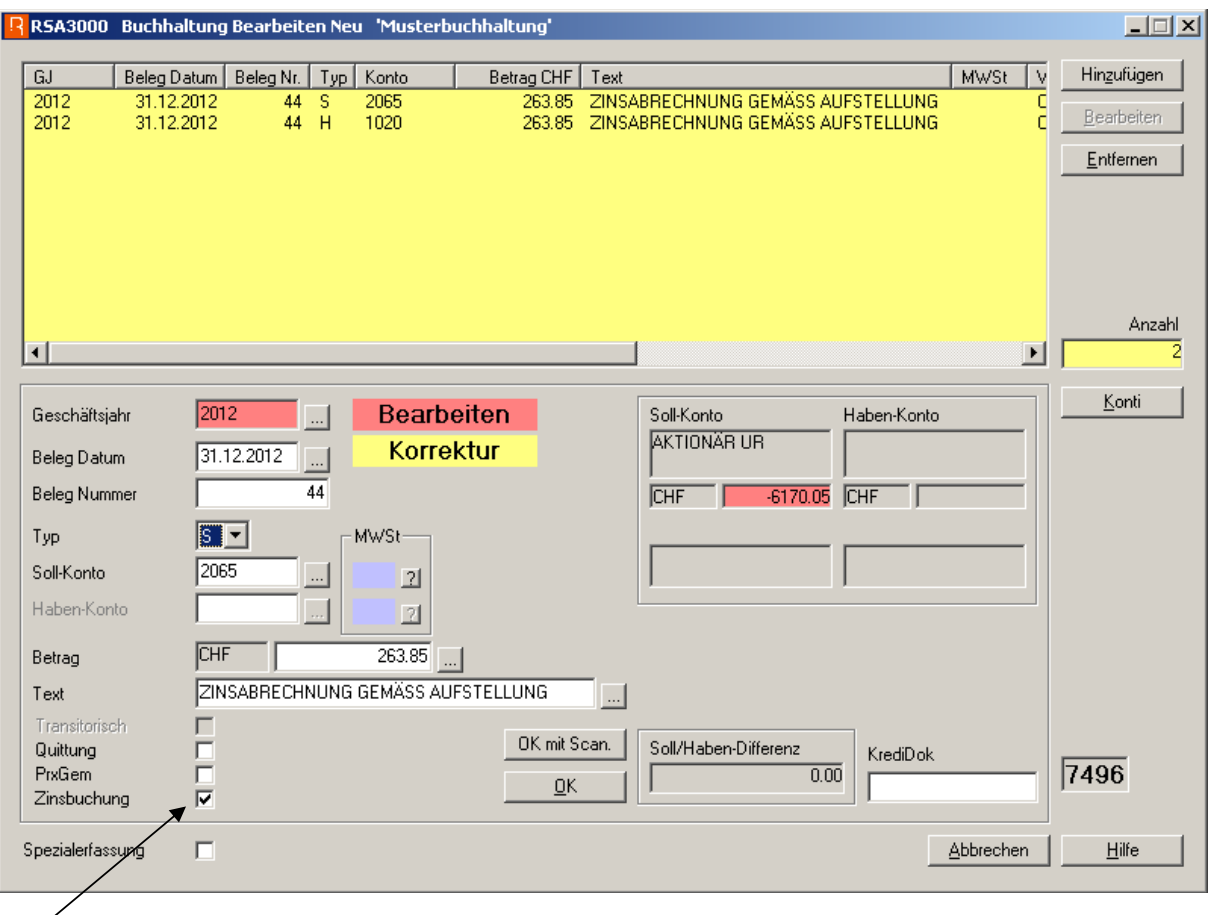

Wenn dieses Flag gesetzt ist, wird beim Konto-Ausdruck der Schlusstext "Total Zins gemäss separater Abrechnung:" sowie "Total nach Abschluss" nicht mehr gedruckt.